# Operation Guide

# FS-1020MFP/FS-1220MFP

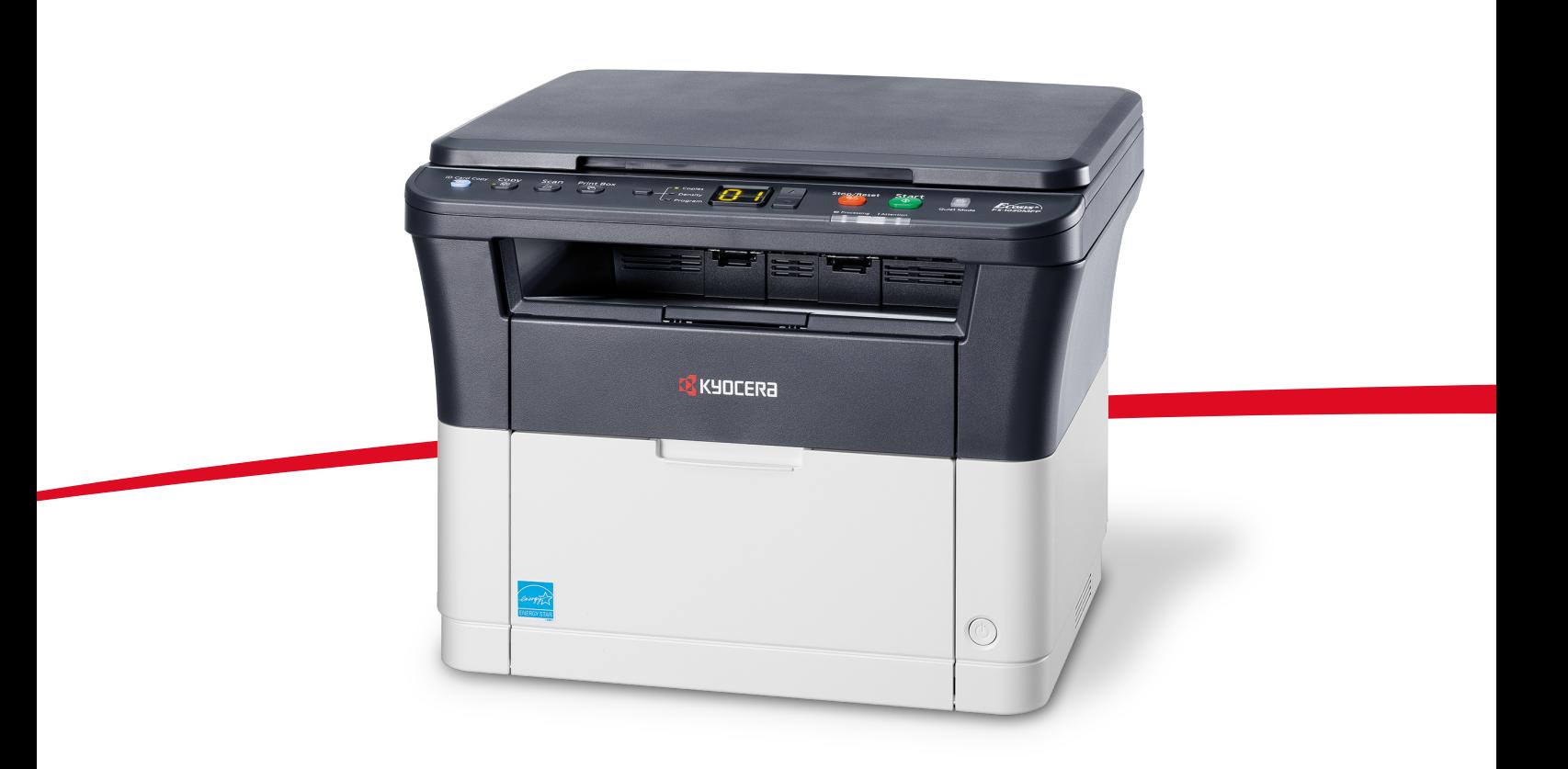

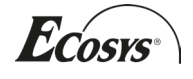

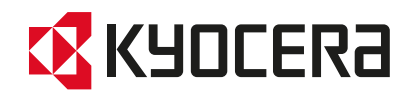

This Operation Guide is for models FS-1020MFP and FS-1220MFP.

This Operation Guide is intended to help you operate the machine correctly, perform routine maintenance and take a simple troubleshooting action as necessary, so that you can always use the machine in good condition.

We recommend the use of our own brand supplies. We will not be liable for any damage caused by the use of third party supplies in this machine.

A label shown in the illustration assures that the supplies are our own brand.

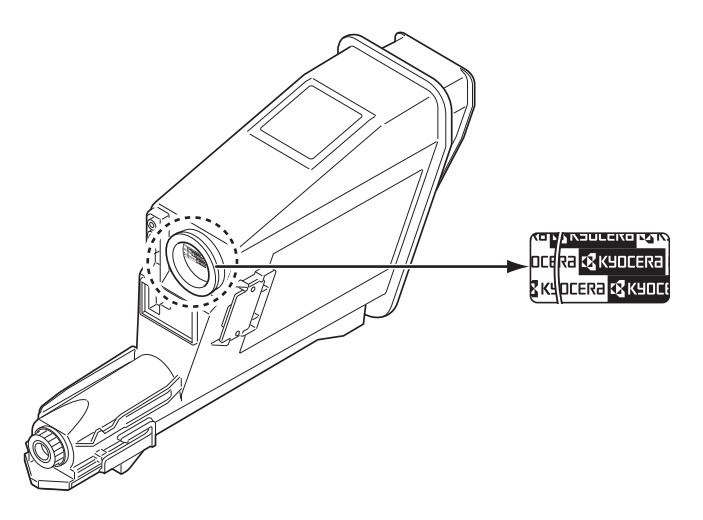

## **Included Guides**

The following guides are supplied with the machine. Refer to them as necessary.

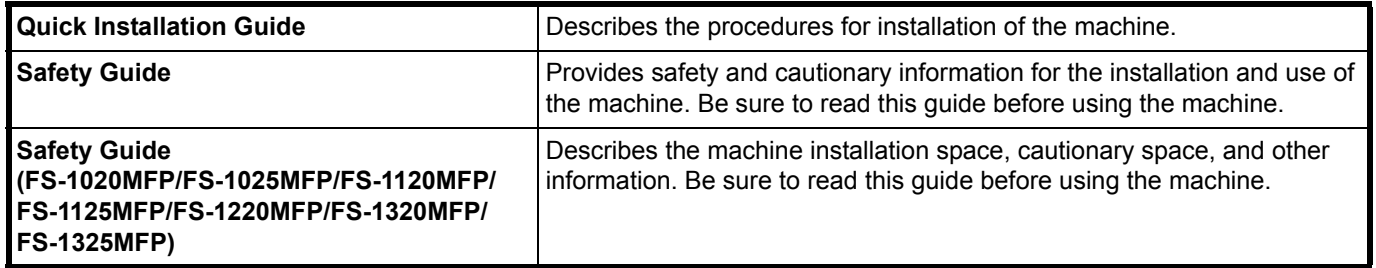

# **Product Library disc**

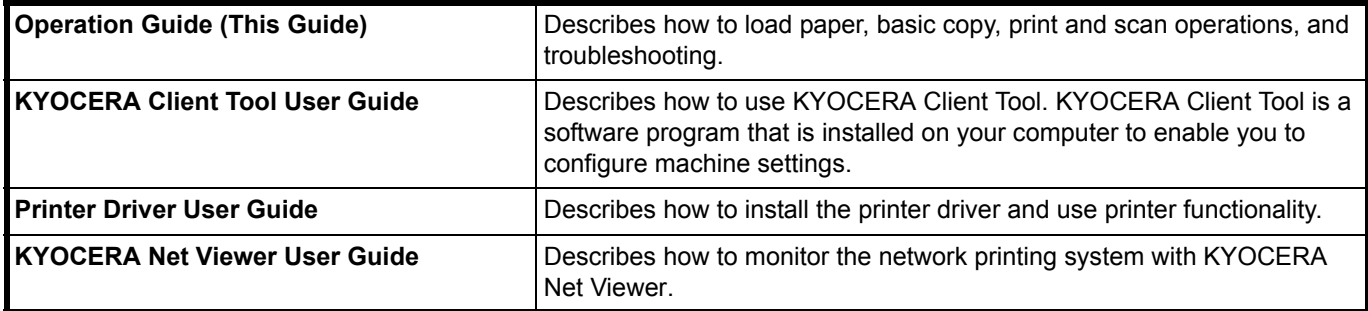

# **Contents**

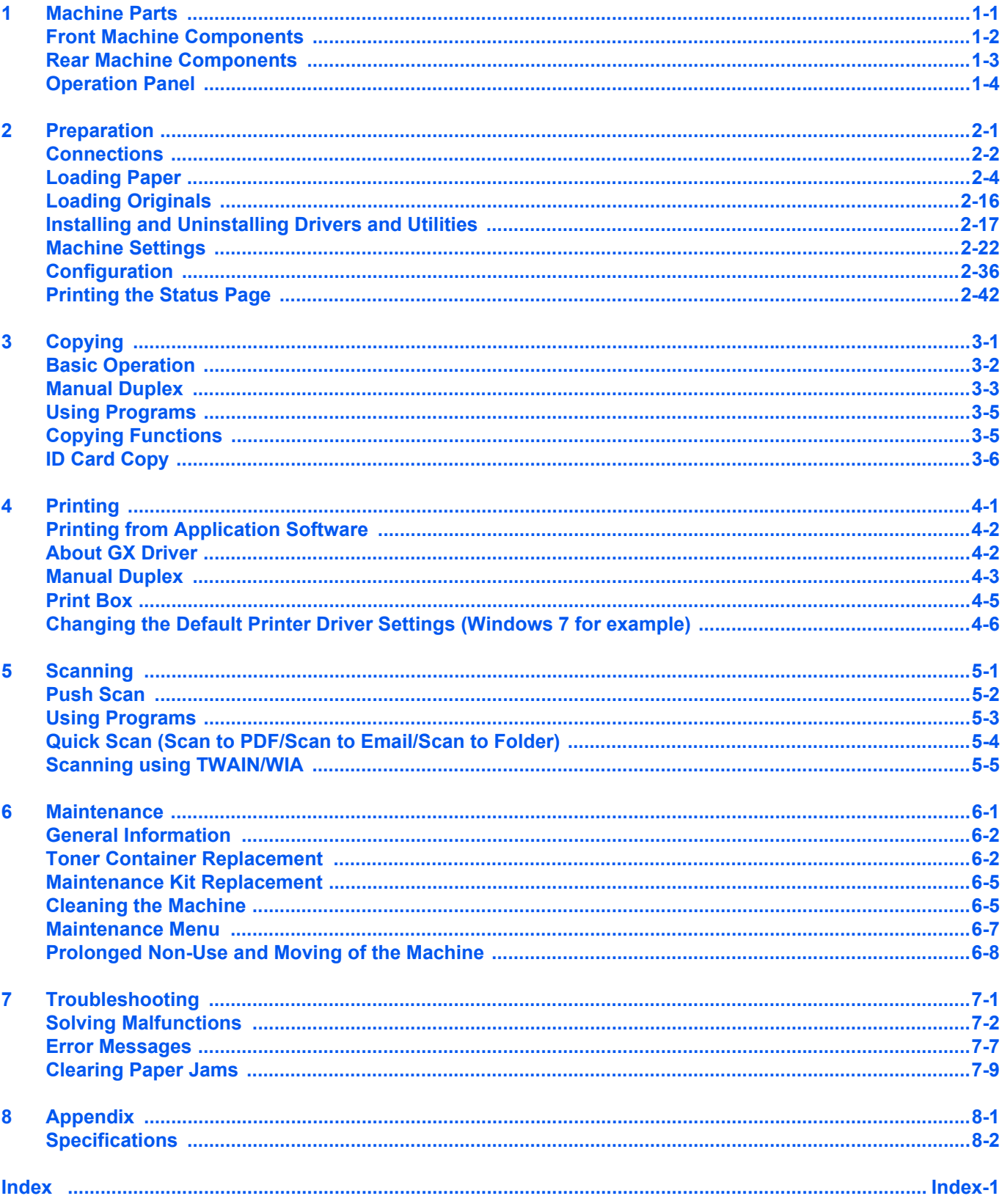

Download from Www.Somanuals.com. All Manuals Search And Download.

# Legal and Safety Information

**CAUTION** NO LIABILITY IS ASSUMED FOR ANY DAMAGE CAUSED BY IMPROPER INSTALLATION.

# **Notice**

The information in this guide is subject to change without notification. Additional pages may be inserted in future editions. The user is asked to excuse any technical inaccuracies or typographical errors in the present edition.

No responsibility is assumed if accidents occur while the user is following the instructions in this guide. No responsibility is assumed for defects in the machine's firmware (contents of its read-only memory).

This guide, and any copyrightable subject matter sold or provided with or in connection with the sale of the machine, are protected by copyright. All rights are reserved. Copying or other reproduction of all or part of this guide, or any copyrightable subject matter without the prior written consent of KYOCERA Document Solutions Inc. is prohibited. Any copies made of all or part of this guide, or any copyrightable subject must contain the same copyright notice as the material from which the copying is done.

# **Regarding Tradenames**

Adobe Acrobat, and Flash are registered trademarks of Adobe Systems Incorporated.

Macintosh and Mac OS are trademarks of Apple Inc., registered in the U.S. and other countries.

Microsoft, MS-DOS, and Windows are registered trademarks of Microsoft Corporation in the U.S.A. and/or other countries. ENERGY STAR is a U.S. registered mark.

All other brand and product names are registered trademarks or trademarks of their respective companies.

# **Compliance and Conformity**

This equipment has been tested and found to comply with the limits for a Class B digital device, pursuant to Part 15 of the FCC Rules. These limits are designed to provide reasonable protection against harmful interference in a residential installation. This equipment generates, uses and can radiate radio frequency energy and, if not installed and used in accordance with the instructions, may cause harmful interference to radio communications. However, there is no guarantee that interference will not occur in a particular installation. If this equipment does cause harmful interference to radio or television reception, which can be determined by turning the equipment off and on, the user is encouraged to try to correct the interference by one or more of the following measures:

- Reorient or relocate the receiving antenna.
- Increase the separation between the equipment and receiver.
- Connect the equipment into an outlet on a circuit different from that to which the receiver is connected.
- Consult the dealer or an experienced radio/TV technician for help.
- The use of a non-shielded interface cable with the referenced device is prohibited.

CAUTION — The changes or modifications not expressly approved by the party responsible for compliance could void the user's authority to operate the equipment.

This device complies with Part 15 of FCC Rules.

Operation is subject to the following two conditions; (1) this device may not cause interference, and (2) this device must accept any interference, including interference that may cause undesired operation of the device.

\* The above warning is valid only in the United States of America.

#### **Interface connectors**

**IMPORTANT** Be sure to power off the machine before connecting or disconnecting an interface cable. For protection against static electricity discharge to the machine's internal electronics through the interface connector(s), cover any interface connector that is not in use with the protective cap supplied.

**Note** Use shielded interface cables.

#### **CDRH Regulations**

The Center for Devices and Radiological Health (CDRH) of the U.S. Food and Drug Administration implemented regulations for laser products on August 2, 1976. These regulations apply to laser products manufactured after August 1, 1976. Compliance is mandatory for products marketed in the United States. A label indicating compliance with the CDRH regulations must be attached to laser products marketed in the United States.

#### **Canadian Department of Communications Compliance Statement**

This Class B digital apparatus complies with Canadian ICES-003.

#### **Avis de conformité aux normes du ministère des Communications du Canada**

Cet appareil numérique de la classe B est conforme à la norme NMB-003 du Canada.

# **Safety Instructions Regarding the Disconnection of Power**

**Caution:** The power plug is the main isolation device! Other switches on the equipment are only functional switches and are not suitable for isolating the equipment from the power source.

**VORSICHT:** Der Netzstecker ist die Hauptisoliervorrichtung! Die anderen Schalter auf dem Gerät sind nur Funktionsschalter und können nicht verwendet werden, um den Stromfluß im Gerät zu unterbrechen.

# **Energy Saving Control Function**

To reduce energy consumption while in a waiting state, the device comes equipped with an energy saving control function for switching to **Sleep Mode** as well as **Power Off Mode** where power consumption is automatically reduced to a minimum after a certain amount of time elapses since the device was last used.

## **Sleep Mode**

The device automatically enters Sleep Mode when approximately 1 minute has passed since the device was last used. The amount of time of no activity that must pass before Sleep Mode is activated may be lengthened by changing the Auto sleep setting. For details, refer to *[Device Defaults Tab](#page-53-0)* on page *2-38*.

#### **Power Off Mode**

The device automatically turns its power off when 1 hour has passed since the device was last used. The amount of time of no activity that must pass before Power Off Mode is activated may be lengthened by changing the Power Off Timer setting. For details, refer to *[Device Defaults Tab](#page-53-0)* on page *2-38*.

#### **In case of not using the machine for an extended period of time**

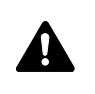

**CAUTION** If this machine will be left unused for an extended period (e.g. overnight), turn it off at the power switch. If the machine will not be used for an even longer period of time (e.g. vacation), remove the power plug from the outlet as a safety precaution.

**CAUTION** Remove paper from the cassettes and seal it in the paper storage bag to protect it from humidity.

# **Duplex Printing**

This machine includes duplex printing as a standard function. For example, by printing two single-sided originals onto a single sheet of paper as a duplex printing, it is possible to lower the amount of paper used.

Printing in duplex mode reduces paper consumption and contributes to the conservation of forest resources. Duplex mode also reduces the amount of paper that must be purchased, and thereby reduces cost. It is recommended that machines capable of duplex printing be set to use duplex mode by default.

# **Resource Saving - Paper**

For the preservation and sustainable use of forest resources, it is recommended that recycled as well as virgin paper certified under environmental stewardship initiatives or carrying recognised ecolabels, which meet EN 12281:2002\*1 or an equivalent quality standard, be used.

This machine also supports printing on 64 g/m<sup>2</sup> paper. Using such paper containing less raw materials can lead to further saving of forest resources.

\*1: EN12281:2002 "Printing and business paper - Requirements for copy paper for dry toner imaging processes"

Your sales or service representative can provide information about recommended paper types.

# **Environmental benefits of "Power Management"**

To reduce power consumption when idle, this machine is equipped with a power management function that automatically activates energy-saving mode when the machine is idle for a certain period of time. Although it takes the machine a slight amount of time to return to READY mode when in energy-saving mode, a significant reduction in energy consumption is possible.

It is recommended that the machine be used with the activation time for energy-saving mode set to the default setting.

# **Energy Star (ENERGY STAR®)**

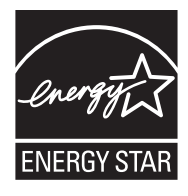

We have determined as a company participating in  $ERGY$  STAR<sup>®</sup> that this product has earned the ENERGY STAR®.

ENERGY STAR<sup>®</sup> is a voluntary energy efficiency program with the goal of developing and promoting the use of products with high energy efficiency in order to help prevent global warming. By purchasing ENERGY STAR<sup>®</sup> qualified products, customers can help reduce emissions of greenhouse gases during product use and cut energy-related costs.

# **Legal Restriction on Copying/Scanning**

It may be prohibited to copy/scan copyrighted material without permission of the copyright owner.

Copying/Scanning the following items is prohibited and may be penalized by law. It may not be limited to these items. Do not knowingly copy/scan the items that are not to be copied/scanned.

- **•** Paper money
- **•** Bank note
- **•** Securities
- **•** Stamp
- **•** Passport
- **•** Certificate

Local laws and regulations may prohibit or restrict copying/scanning of other items not mentioned above.

# **Safety Conventions in This Guide**

The sections of this guide and parts of the machine marked with symbols are safety warnings meant to protect the user, other individuals and surrounding objects, and ensure correct and safe usage of the machine. The symbols and their meanings are indicated below.

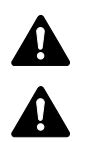

**WARNING**: Indicates that serious injury or even death may result from insufficient attention to or incorrect compliance with the related points.

**CAUTION**: Indicates that personal injury or mechanical damage may result from insufficient attention to or incorrect compliance with the related points.

The following symbols indicate that the related section includes safety warnings. Specific points of attention are indicated inside the symbol.

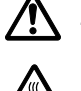

.... [General warning]

[Warning of high temperature]

The following symbols indicate that the related section includes information on prohibited actions. Specifics of the prohibited action are indicated inside the symbol.

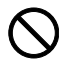

[Warning of prohibited action]

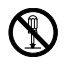

[Disassembly prohibited]

The following symbols indicate that the related section includes information on actions which must be performed. Specifics of the required action are indicated inside the symbol.

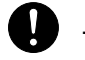

.... [Alert of required action]

.... [Remove the power plug from the outlet]

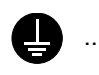

.... [Always connect the machine to an outlet with a ground connection]

Please contact your service representative to order a replacement if the safety warnings in this Operation Guide are illegible or if the guide itself is missing. (fee required)

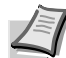

**Note** An original which resembles a bank note closely may not be copied properly in some rare cases because this machine is equipped with a counterfeiting prevention function.

# **Environment**

The service environmental conditions are as follows:

- **•** Temperature: 50 to 90.5 °F (10 to 32.5 °C)
- **•** Humidity: 15 to 80 %

However, adverse environmental conditions may affect the image quality. Avoid the following locations when selecting a site for the machine.

- **•** Avoid locations near a window or with exposure to direct sunlight.
- **•** Avoid locations with vibrations.
- **•** Avoid locations with drastic temperature fluctuations.
- **•** Avoid locations with direct exposure to hot or cold air.
- **•** Avoid poorly ventilated locations.

If the floor is delicate against casters, when this machine is moved after installation, the floor material may be damaged.

During printing, some ozone is released, but the amount does not cause any ill effect to one's health. If, however, the machine is used over a long period of time in a poorly ventilated room or when printing an extremely large number of copies, the smell may become unpleasant. To maintain the appropriate environment for print work, it is suggested that the room be properly ventilated.

# **Cautions when Handling Consumables**

Do not attempt to incinerate parts which contain toner. Dangerous sparks may cause burns.

Keep parts which contain toner out of the reach of children.

If toner happens to spill from parts which contain toner, avoid inhalation and ingestion, as well as contact with your eyes and skin.

- **•** If you do happen to inhale toner, move to a place with fresh air and gargle thoroughly with a large amount of water. If coughing develops, contact a physician.
- **•** If you do happen to ingest toner, rinse your mouth out with water and drink 1 or 2 cups of water to dilute the contents of your stomach. If necessary, contact a physician.

2<br>S

- **•** If you do happen to get toner in your eyes, flush them thoroughly with water. If there is any remaining tenderness, contact a physician.
- **•** If toner does happen to get on your skin, wash with soap and water.

Do not attempt to force open or destroy parts which contain toner.

# **Other precautions**

After use, always dispose of the Toner Container in accordance with Federal, State and Local rules and regulations.

Store all consumables in a cool, dark location.

If the machine will not be used for an extended period of time, remove the paper from the cassette, return it to its original package and reseal it.

# **About the Operation Guide**

This Operation Guide contains the following chapters:

## **1 [Machine Parts](#page-12-1)**

This chapter lists the names of different machine parts.

## **2 [Preparation](#page-16-1)**

This chapter explains how to start up the machine, load paper and originals, and use the application software included in the *Product Library* disc.

# **3 [Copying](#page-58-1)**

This chapter explains the functions you can use when copying.

## **4 [Printing](#page-64-1)**

This chapter explains the printing procedure from an application software.

## **5 [Scanning](#page-70-1)**

This chapter explains the functions you can use when scanning originals.

## **6 [Maintenance](#page-76-1)**

This chapter explains how to replace the toner container and how to care for your machine.

## **7 [Troubleshooting](#page-84-1)**

This chapter explains how to handle machine problems that may occur, such as paper jams.

## **8 [Appendix](#page-98-1)**

This chapter lists the machine specifications.

# **Conventions in This Guide**

This manual uses the following conventions.

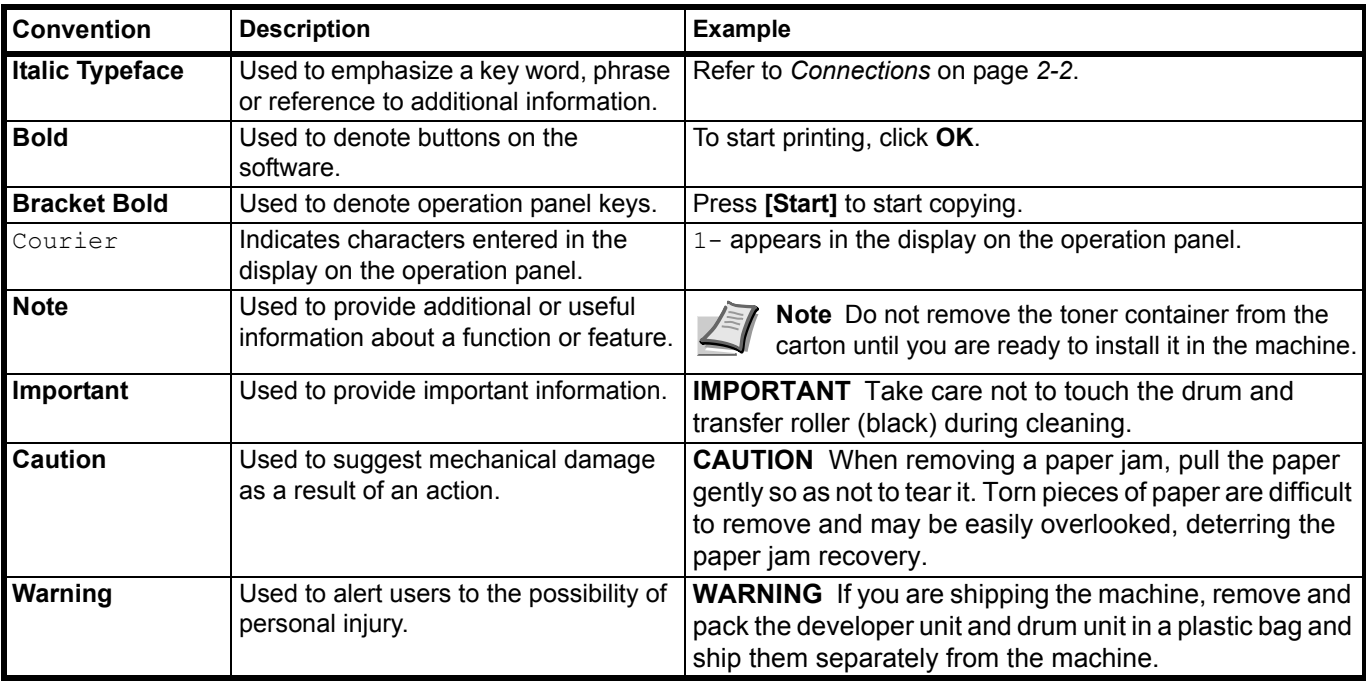

Download from Www.Somanuals.com. All Manuals Search And Download.

# <span id="page-12-1"></span><span id="page-12-0"></span>**Machine Parts**  $\blacksquare$

This chapter explains the following topics:

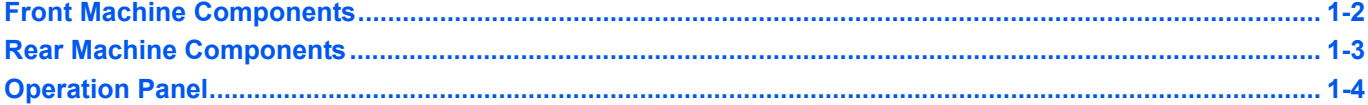

# <span id="page-13-0"></span>**Front Machine Components**

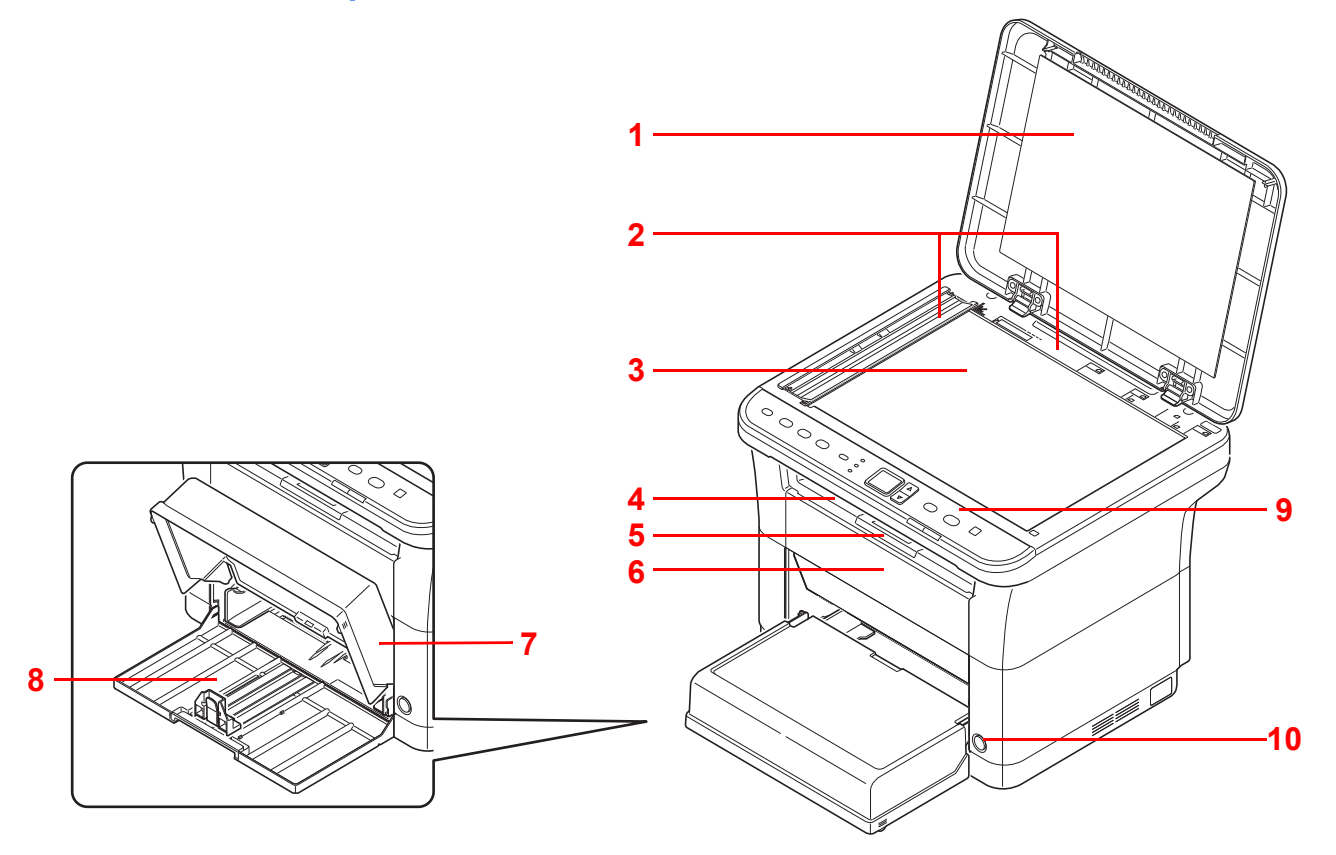

- Original Cover
- Original Size Indicator Plates
- Platen
- Inner Tray
- Paper Stopper
- Front Cover
- Cassette Cover
- Cassette
- Operation Panel
- Power Switch

# <span id="page-14-0"></span>**Rear Machine Components**

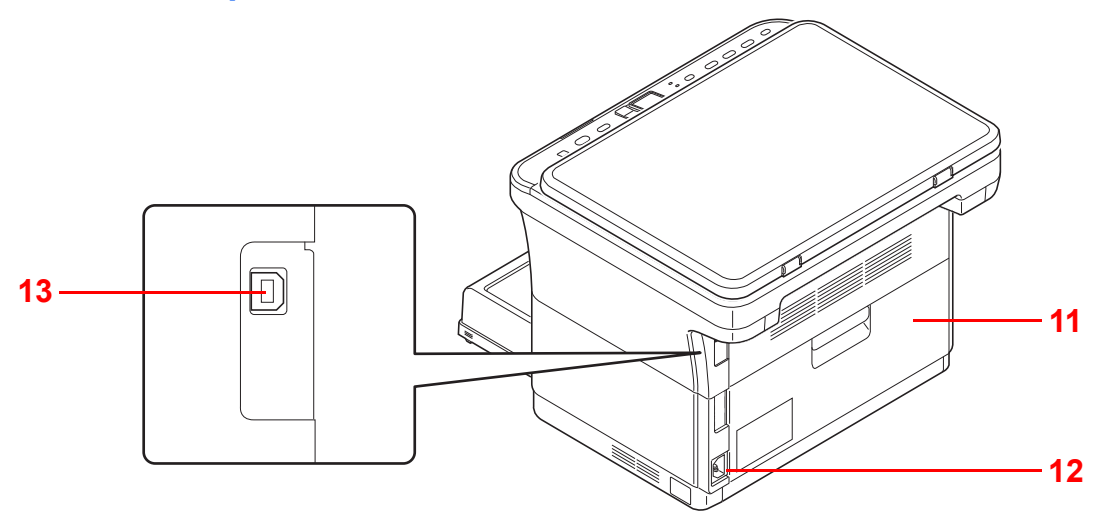

- **11** Rear Cover
- **12** Power Cord Connector
- **13** USB Interface Connector

# <span id="page-15-0"></span>**Operation Panel**

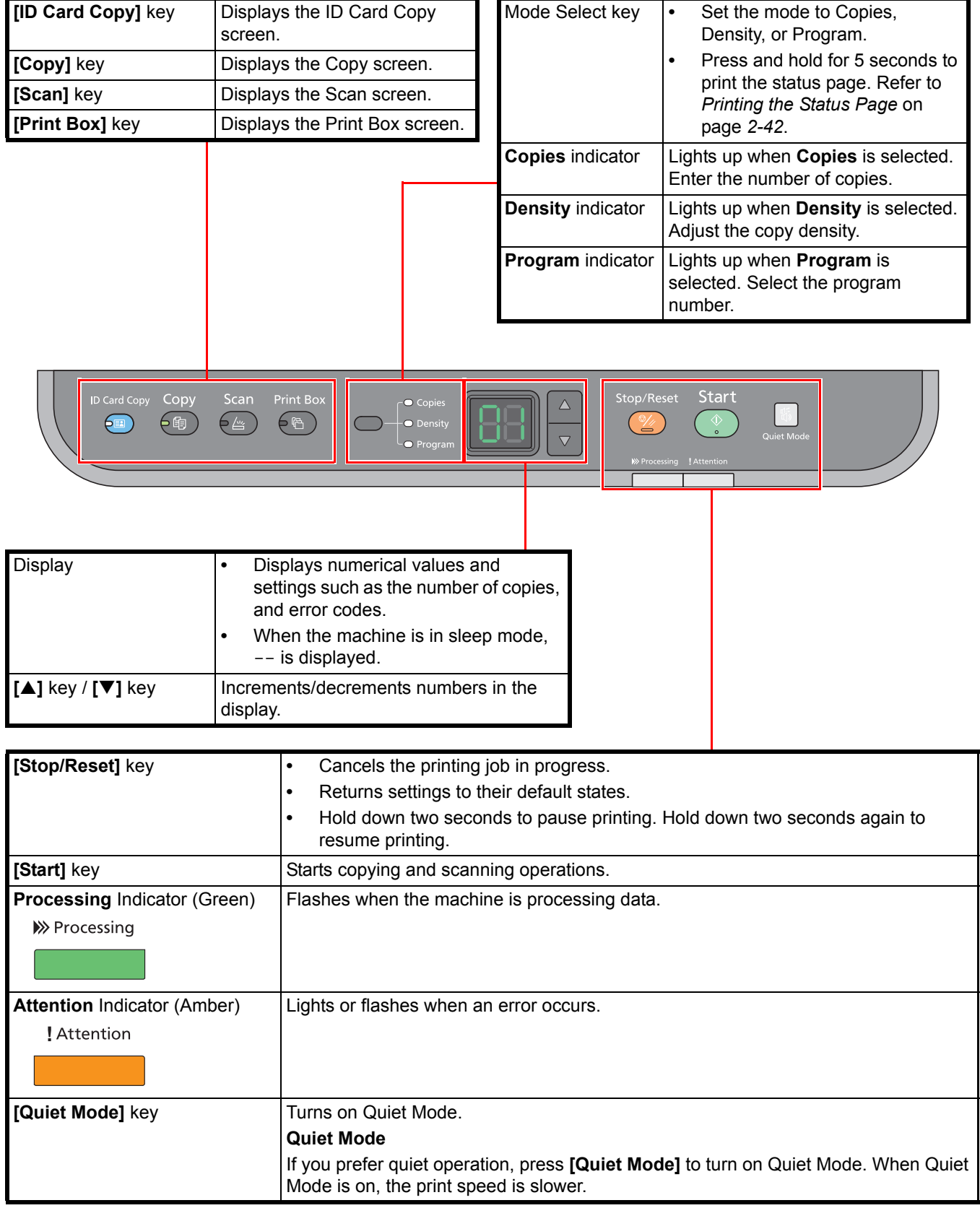

# <span id="page-16-1"></span><span id="page-16-0"></span>**Preparation**  $\overline{\mathbf{2}}$

This chapter explains the following topics:

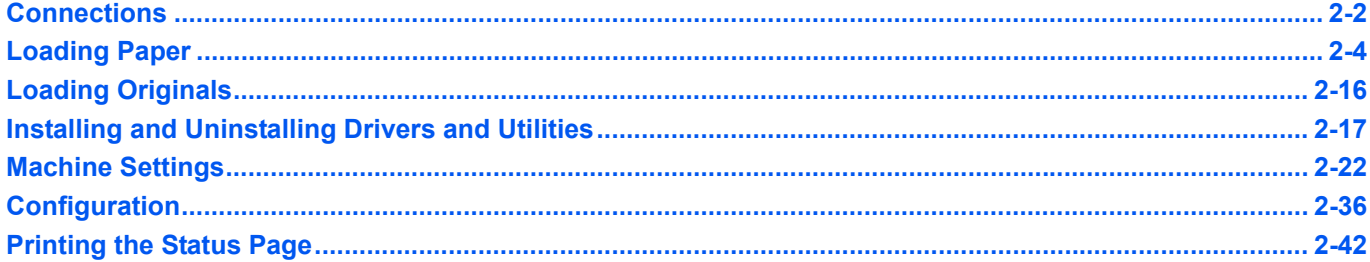

# <span id="page-17-1"></span><span id="page-17-0"></span>**Connections**

This section explains how to start up the machine.

# **Connecting the USB Cable**

Follow the steps as below for connecting the USB cable.

1 Connect the USB cable to the machine's USB interface connector.

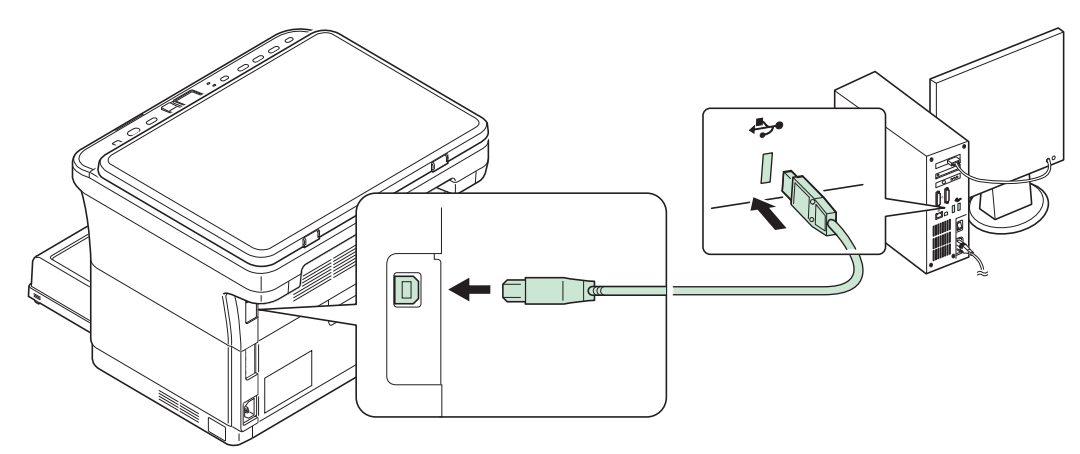

**Note** Use a USB cable with a rectangular Type A plug and a square Type B plug. The USB cable should be shielded and no longer than 5 meters (16 feet) long.

2 Connect the other end of the USB cable to the computer's USB interface connector.

# **Connecting the Power Cord**

Install the machine close to an AC wall outlet. If an extension cord is used, the total length of the power cord plus extension should be 5 meters (16 feet) or less.

**Note** Only use the power cord supplied with the machine.

1 Connect the power cord to the power cord connector at the rear of the machine.

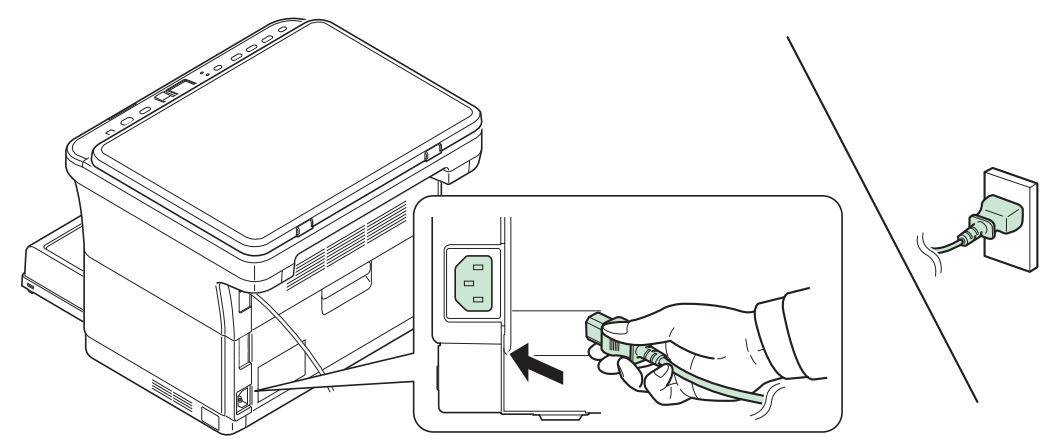

2 Connect the other end of the power cord to a power outlet.

**3** Press the power switch to On. The machine begins to warm up.

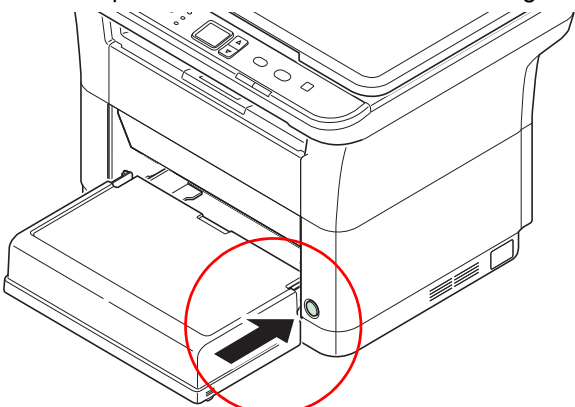

**IMPORTANT** If you install the toner container and switch on the power, a screen with two bars  $(\longrightarrow)$  rotating is shown on the display on the operation panel. When the machine is first switched on after toner installation, there will be a delay of approximately 7 minutes before the machine gets ready to use. Once 01 appears in the display on the operation panel, machine installation is complete.

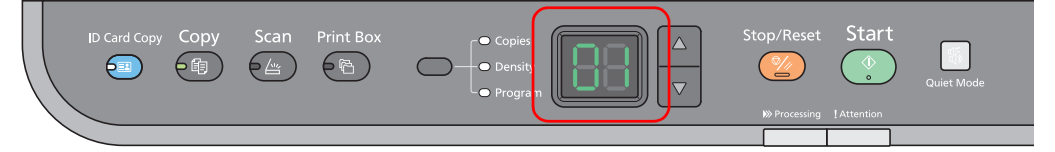

## **Starter Toner Container**

The toner container packed with the new machine is a starter toner container. The starter toner container lasts an average of 700 pages.

# <span id="page-19-0"></span>**Loading Paper**

# **General Guidelines**

The machine is designed to print on standard copier paper, but it can also accept a variety of other types of paper within the limits specified below.

**Note** The manufacturer assumes no liability for problems that occur when paper not satisfying these requirements is used.

Selection of the right paper is important. Using the wrong paper can result in paper jams, curling, poor print quality, and paper waste, and in extreme cases can damage the machine. The guidelines given below will increase the productivity of your office by ensuring efficient, trouble-free printing and reducing wear and tear on the machine.

# **Paper Availability**

Most types of paper are compatible with a variety of machines. Paper intended for xerographic copiers can also be used with the machine.

There are three general grades of paper: economy, standard, and premium. The most significant difference between grades is the ease with which they pass through the machine. This is affected by the smoothness, size, and moisture content of the paper, and the way in which the paper is cut. The higher the grade of paper you use, the less risk there will be of paper jams and other problems, and the higher the level of quality your printed output will reflect.

Differences between paper from different suppliers can also affect the machine's performance. A high-quality machine cannot produce high-quality results when the wrong paper is used. Low-priced paper is not economical in the long run if it causes printing problems.

Paper in each grade is available in a range of basis weights (defined later). The traditional standard weights are 60 to 120 g/m² (16 to 31.9b).

## <span id="page-19-1"></span>**Paper Specifications**

The following table summarizes the basic paper specifications. Details are given on the following pages:

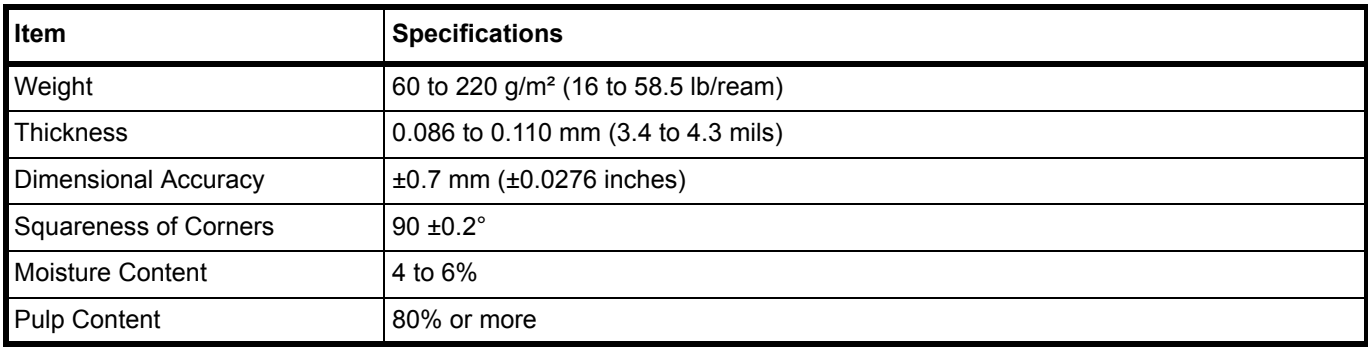

## **Minimum and Maximum Paper Sizes**

The minimum and maximum paper sizes are as follows.

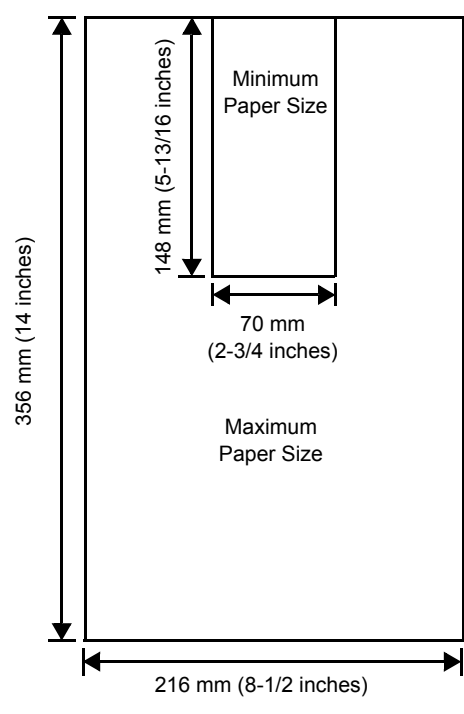

# **Selecting the Right Paper**

This section describes the guidelines for selecting paper.

# **Condition**

Avoid using paper that is bent at the edges, curled, dirty, torn, embossed, or contaminated with lint, clay, or paper shreds.

Use of paper in these conditions can lead to illegible printing and paper jams, and can shorten the life of the machine. In particular, avoid using paper with a surface coating or other surface treatment. Paper should have as smooth and even a surface as possible.

# **Composition**

Do not use paper that has been coated or surface-treated and contains plastic or carbon. The heat of fusing can cause such paper to give off harmful fumes.

Bond paper should contain at least 80% pulp. Not more than 20% of the total paper content should consist of cotton or other fibers.

# **Paper Sizes**

Cassette is available for the paper sizes shown below. The dimensional tolerances are ±0.7 mm for the length and width. The angle at the corners must be 90° ±0.2°.

- **•** A4 (210 × 297 mm)
- **•** A5 (148 × 210 mm)
- **•** A6 (105 × 148 mm)
- **•** Folio (210 × 330 mm)
- **•** JIS B5 (182 × 257 mm)
- **•** ISO B5 (176 × 250 mm)
- **•** Letter (8-1/2 × 11 inches)
- **•** Legal (8-1/2 × 14 inches)
- **•** Statement (5-1/2 × 8-1/2 inches)
- **•** Executive (7-1/4 × 10-1/2 inches)
- **•** Envelope Monarch (3-7/8 × 7-1/2 inches)
- **•** Envelope #10 (4-1/8 × 9-1/2 inches)
- **•** Envelope #9 (3-7/8 × 8-7/8 inches)
- **•** Envelope #6-3/4 (3-5/8 × 6-1/2 inches)
- **•** Envelope C5 (162 × 229 mm)
- **•** Envelope DL (110 × 220 mm)
- **•** Oficio II (216 × 340 mm, 8-1/2 × 13 inches)
- **•** 216 × 340 mm
- **•** 16 K (197 × 273 mm)
- **•** Custom\*
	- 70 × 148 to 216 × 356 mm, 2-3/4 × 5-13/16 to 8-1/2 × 14 inches
	- If the length of custom paper is larger than 297 mm (11-11/16 inches), the machine can be substituted A4, Folio, Legal, and Oficio II as the standard paper size.

# **Smoothness**

The paper should have a smooth, uncoated surface. Paper with a rough or sandy surface can cause blank spaces in the printed output. Paper that is too smooth can cause multiple feeding and fogging problems. (Fogging is a gray background effect.)

## **Basis weight**

Basis weight is the weight of paper expressed in grams per square meter  $(g/m<sup>2</sup>)$ . Paper that is too heavy or too light may cause feed errors or paper jams as well as premature wear of the product. Uneven weight of paper, namely uneven paper thickness may cause multiple-sheet feeding or print quality problems such as blurring because of poor toner fusing.

The recommended basis weight is between 60 and 220 g/m² (16 to 58.5 lib/ream).

# **Paper Weight Equivalence Table**

The paper weight is listed in pounds (lb) and metric grams per square meter (g/m²). The shaded part indicates the standard weight.

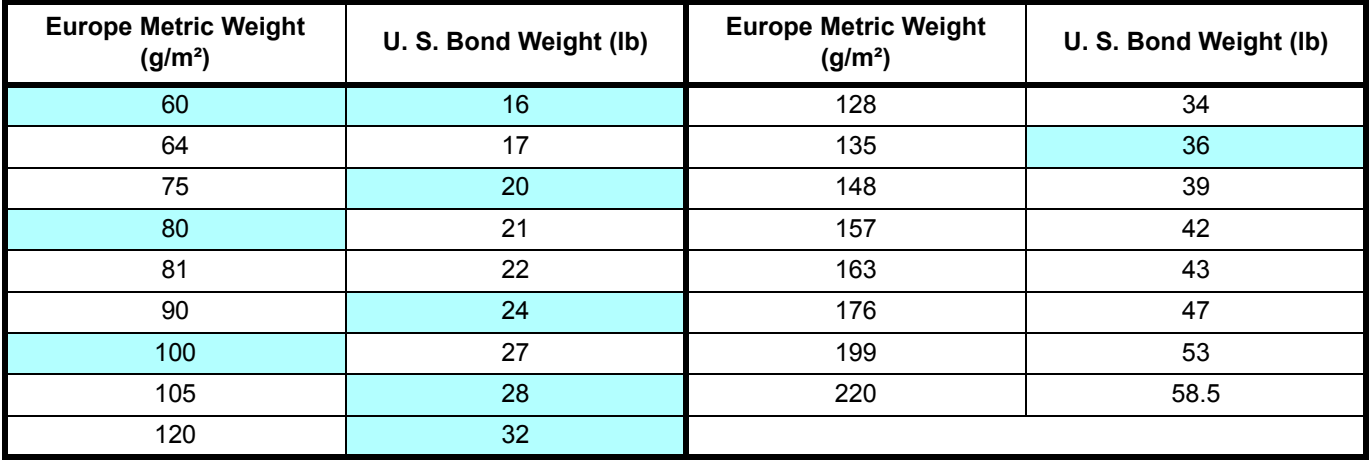

# **Thickness**

The paper used with the machine should be neither extremely thick nor extremely thin. If you are having problems with paper jams, multiple feeds, and faint printing, the paper you are using may be too thin. If you are having problems with paper jams and blurred printing the paper may be too thick. The correct thickness is 0.086 to 0.110 mm (3.4 to 4.3 mils).

# **Moisture Content**

Moisture content is defined as the percent ratio of moisture to the dry mass of the paper. Moisture can affect the paper's appearance, feed ability, curl, electrostatic properties, and toner fusing characteristics.

The moisture content of the paper varies with the relative humidity in the room. When the relative humidity is high and the paper absorbs moisture, the paper edges expand, becoming wavy in appearance. When the relative humidity is low and the paper loses moisture, the edges shrink and tighten, and print contrast may suffer.

Wavy or tight edges can cause jams and alignment anomalies. The moisture content of the paper should be 4 to 6%.

To ensure correct moisture content, it is important to store the paper in a controlled environment. Some tips on moisture control are:

- **•** Store paper in a cool, dry location.
- **•** Keep the paper in its wrapping as long as possible. Re-wrap paper that is not in use.
- **•** Store paper in its original carton. Place a pallet etc. under the carton to separate it from the floor.
- **•** After removing paper from storage, let it stand in the same room as the machine for 48 hours before use.
- **•** Avoid leaving paper where it is exposed to heat, sunlight, or damp.

## **Other Paper Properties**

**Porosity**: Indicates the density of paper fiber.

**Stiffness:** Limp paper may buckle in the machine, resulting in paper jams.

**Curl**: Most paper naturally tends to curl one way if left unpacked. When paper passes through the fixing unit, it curls upward a little. To produce flat printouts, load the paper so that the upward pressure from the machine can correct their curling.

**Electrostatic discharge**: During the printing process the paper is electrostatically charged to attract the toner. The paper must be able to release this charge so that printed sheets do not cling together in the Output Tray.

**Whiteness**: The contrast of the printed page depends on the whiteness of the paper. Whiter paper provides a sharper, brighter appearance.

**Quality control**: Uneven sheet size, corners that are not square, ragged edges, welded (uncut) sheets, and crushed edges and corners can cause the machine to malfunction in various ways. A quality paper supplier should take considerable care to ensure that these problems do not occur.

**Packaging**: Paper should be packed in a sturdy carton to protect it from damage during transport. Quality paper obtained from a reputable supplier is usually correctly packaged.

**Specially treated paper**: We do not recommend printing onto the following types of paper, even if it conforms to the basic specifications. When you use these kinds of paper, purchase a small amount first as a sample to test.

- **•** Glossy paper
- **•** Watermarked paper
- **•** Paper with an uneven surface
- **•** Perforated paper

# **Special Paper**

The following types of special paper can be used:

- **•** Preprinted paper
- **•** Labels\*
- **•** Bond paper
- **•** Recycled paper
- **•** Thin paper\* (60 to 64 g/m²)
- **•** Rough paper
- **•** Letterhead
- **•** Colored paper
- **•** Prepunched paper
- **•** Envelopes\*
- **•** Cardstocks (Postcards)\*
- **•** Thick paper (90 to 220 g/m²)
- **•** High-quality paper
	- Only one sheet can be loaded at a time in the cassette.

Use paper that is sold specifically for use with copiers or printers (heat-fusing type).

Since the composition and quality of special paper vary considerably, special paper is more likely than white bond paper to give trouble during printing. No liability will be assumed if moisture and so forth given off during printing on special paper causes harm to the machine or operator.

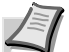

**Note** Before purchasing any type of special paper, test a sample on the machine and check that printing quality is satisfactory.

## **Labels**

One label sheet can be loaded at a time.

The basic rule for printing on adhesive labels is that the adhesive must never come into contact with any part of the machine. Adhesive paper sticking to the drum or rollers will damage the machine.

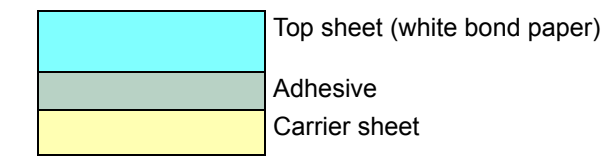

Label paper has a structure comprising of three layers, as shown in the diagram. The top sheet is printed on. The adhesive layer consists of pressure-sensitive adhesives. The carrier sheet (also called the linear or backing sheet) holds the labels until used. Due to the complexity of its composition, adhesive-backed label paper is particularly likely to give printing problems.

Adhesive label paper must be entirely covered by its top sheet, with no spaces between the individual labels. Labels with spaces in between are liable to peel off, causing serious paper jam problems.

Some label paper is manufactured with an extra margin of top sheet around the edge. Do not remove the extra top sheet from the carrier sheet until after printing is finished.

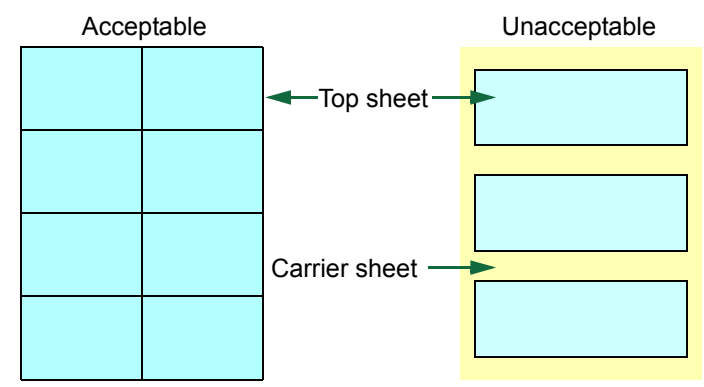

The table below lists the specifications for adhesive label paper.

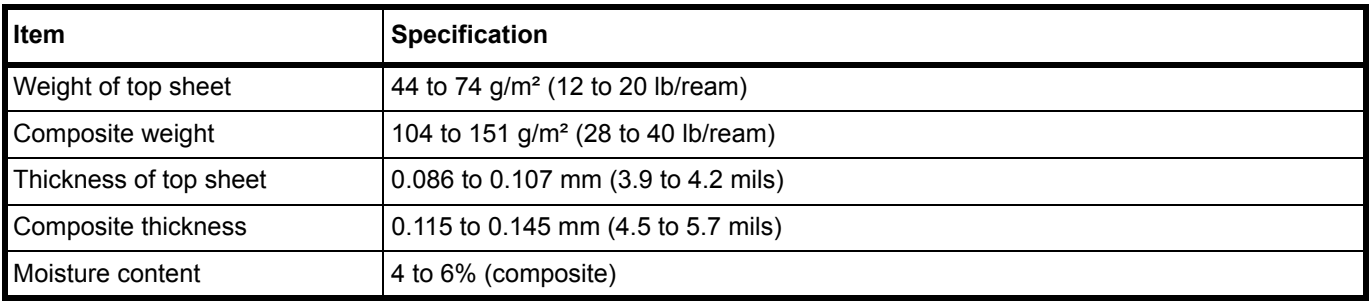

#### **Postcards**

One postcard can be loaded at a time. Make sure the postcards you are going to set are not curled. Feeding curled postcards may cause paper jams.

Some postcards have rough edges on the back (those are created when the paper is cut). In this case, put the postcard on a flat place and rub the edges with, for example, a ruler to smooth them.

#### **Envelopes**

One envelope can be loaded at a time. Envelopes should be fed in the face-up position, right edge first.

Since the composition of an envelope is more complex than that of ordinary paper, it is not always possible to ensure consistent printing quality over the entire envelope surface.

Normally, envelopes have a diagonal grain direction. This direction can easily cause wrinkles and creases when envelopes pass through the machine. Before purchasing envelopes, make a test print to check whether the machine accepts the envelope.

- **•** Do not use envelopes that have an encapsulated liquid adhesive.
- **•** Avoid a long printing session for envelopes only. Extended envelope printing can cause premature machine wear.

# **Thick Paper**

If an excessive amount of thick paper is loaded in the cassette, it may not be fed. In that case, reduce the number of sheets to be loaded.

Fan the stack of paper and align the edges before loading them in the paper source. Some types of paper have rough edges on the back (those are created when the paper is cut). In this case, put the paper on a flat place and rub the edges once or twice with, for example, a ruler to smooth them. Feeding rough edged paper may cause paper jams.

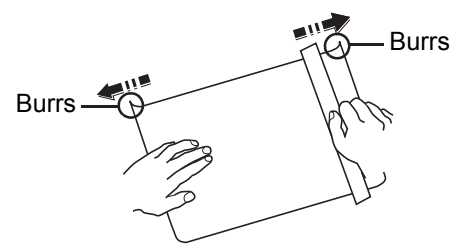

**Note** If paper is not fed even after its rough edges have been removed, warp the paper at the leading edge upward for a few millimeters as shown in the figure, and then load the paper.

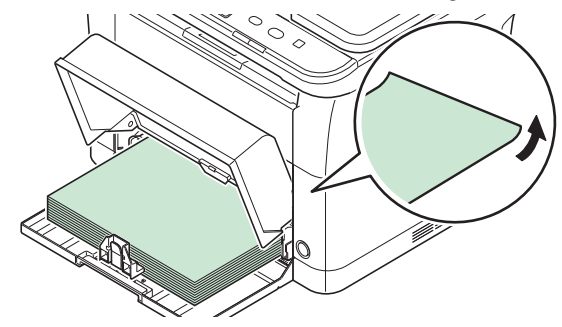

## **Colored Paper**

Colored paper should satisfy the same conditions as white bond paper. Refer to *[Paper Specifications](#page-19-1)* on page *2-4*. In addition, the pigments used in the paper must be able to withstand the heat of fusing during the printing process (up to 200°C or 392°F).

#### **Preprinted Paper**

Preprinted paper should satisfy the same conditions as white bond paper. Refer to *[Paper Specifications](#page-19-1)* on page *2-4*. The preprinted ink must be able to withstand the heat of fusing during the printing process, and must not be affected by silicone oil.

Do not use paper with any kind of surface treatment, such as the type of paper commonly used for calendars.

#### **Recycled Paper**

Select recycled paper that meets the same specifications as the white bond paper except for whiteness. Refer to *[Paper](#page-19-1)  [Specifications](#page-19-1)* on page *2-4*.

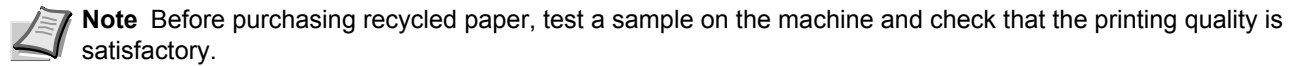

# **Paper Type**

The machine is capable of printing under the optimum setting for the type of paper being used.

Not only can preset paper types be selected, but it is also possible for you to define and select customized paper types. Paper type can be changed using the printer driver and KYOCERA Client Tool. The following types of paper can be used.

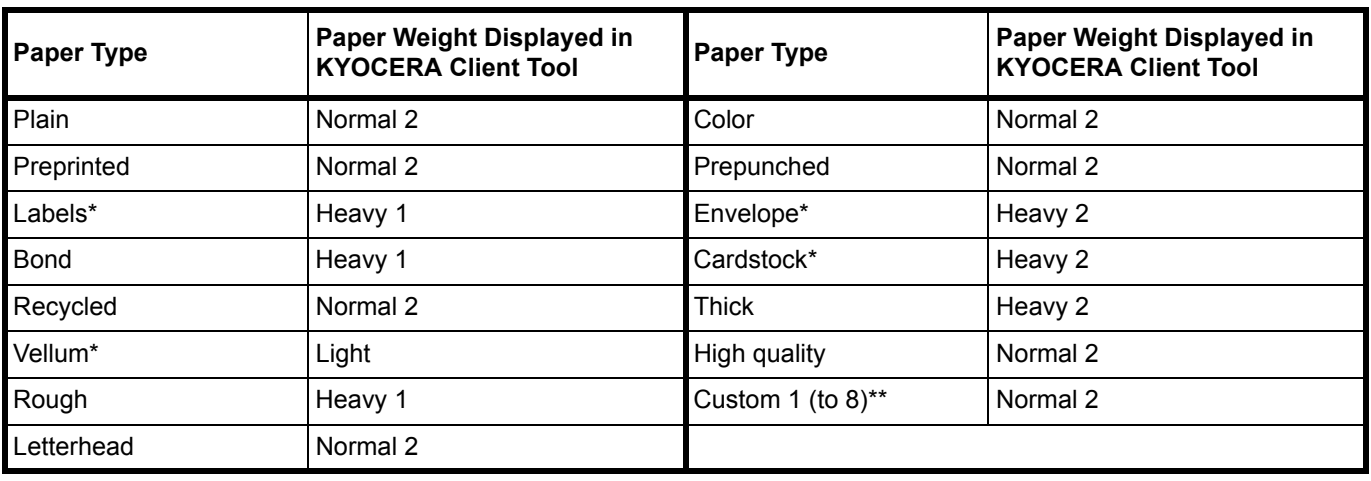

<span id="page-26-0"></span>One sheet must be loaded at a time.

This is a paper type defined and registered by the user. Up to eight types of user settings may be defined. For more information, refer to *KYOCERA Client Tool User Guide*.

# **Preparing the Paper**

After removing paper from the packaging, fan through the sheets to separate them prior to loading.

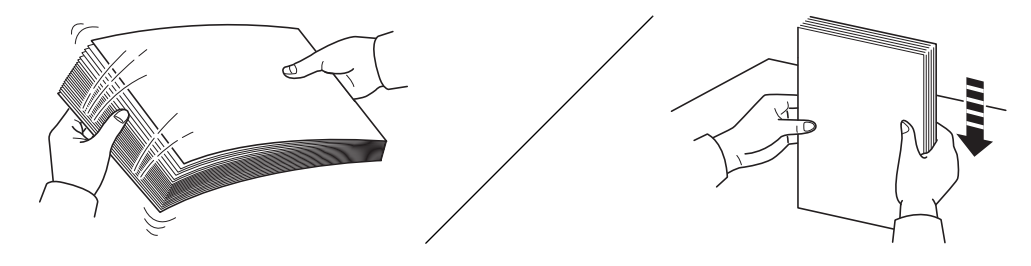

If using paper that has been folded or is curled, straighten it prior to loading. Failure to do so may result in a paper jam.

**IMPORTANT** Ensure paper is not stapled and clips are removed.

You should not use inkjet printer paper or any paper with a special surface coating. (Such papers may cause paper jams or other faults.)

# **Loading Paper into Cassette**

250 sheets of A4 or Letter paper (80 g/m<sup>2</sup>) may be loaded into the cassette.

1 Open the cassette cover.

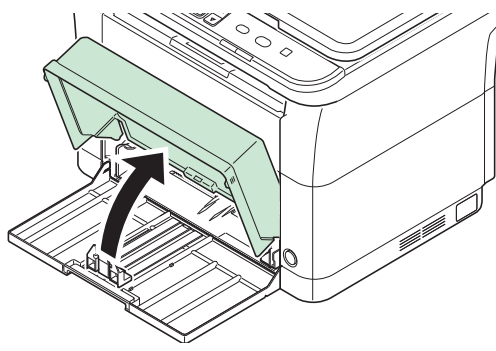

**Note** When using paper that is larger than A4/Letter, remove the cassette cover. Gently press on both the left and right sides of the cassette cover and pull.

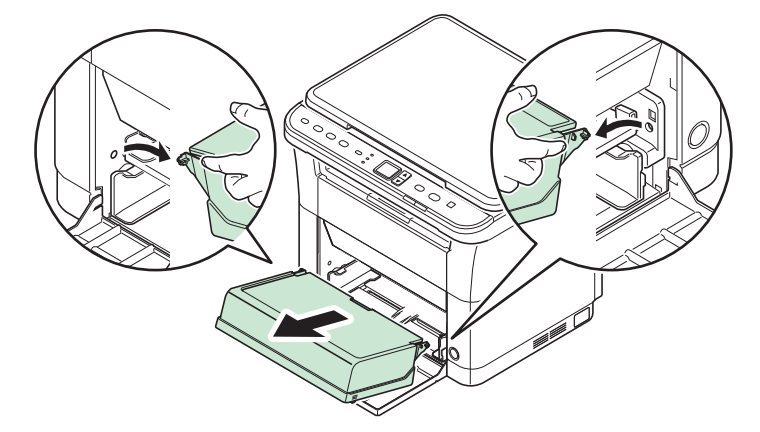

If necessary, open the paper stopper shown in the figure.

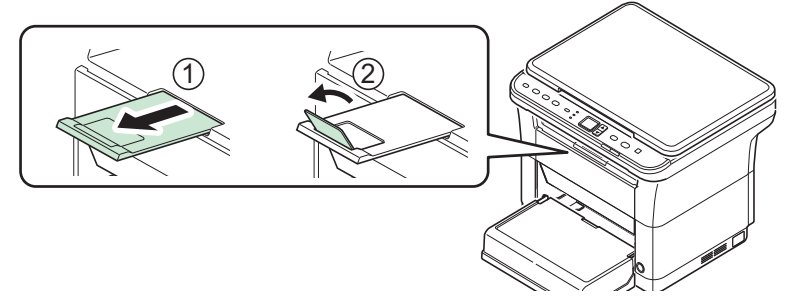

2 Adjust the position of the width guides located on the left and right sides of the cassette.

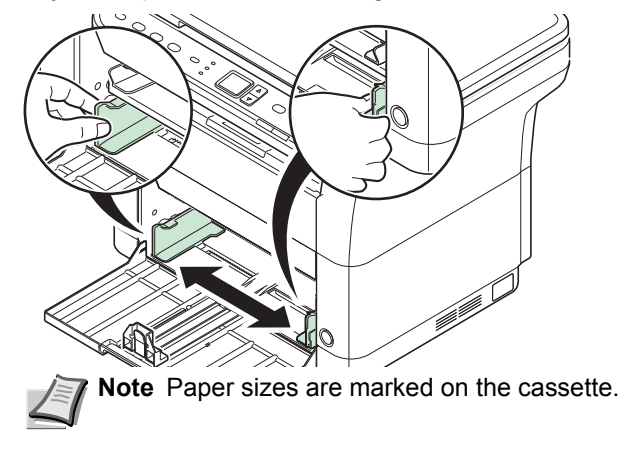

**3** Adjust the paper length guide to the paper size required.

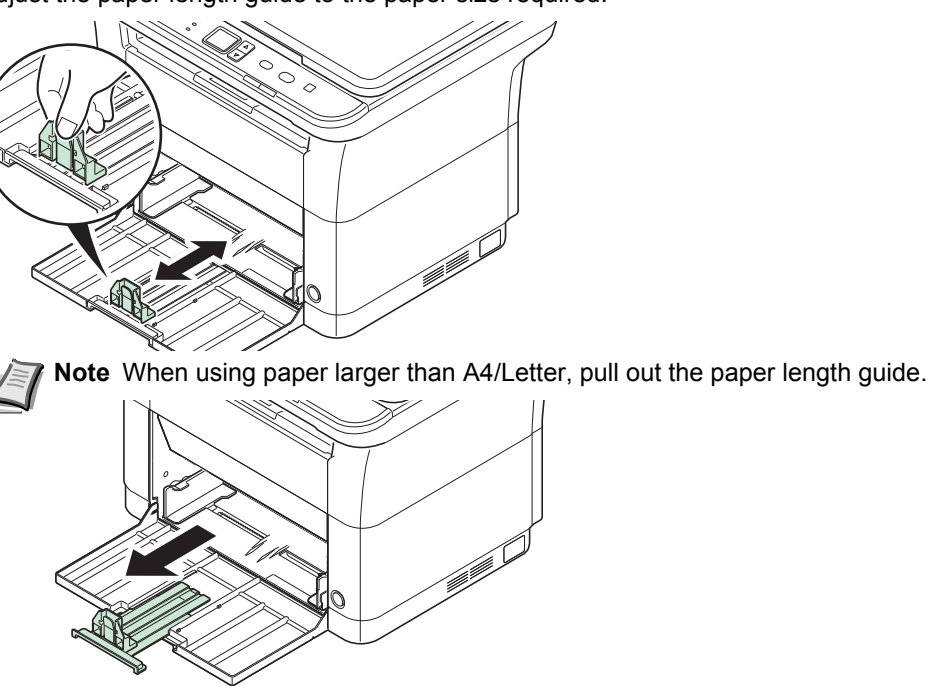

When using A6 paper, attach the stopper.

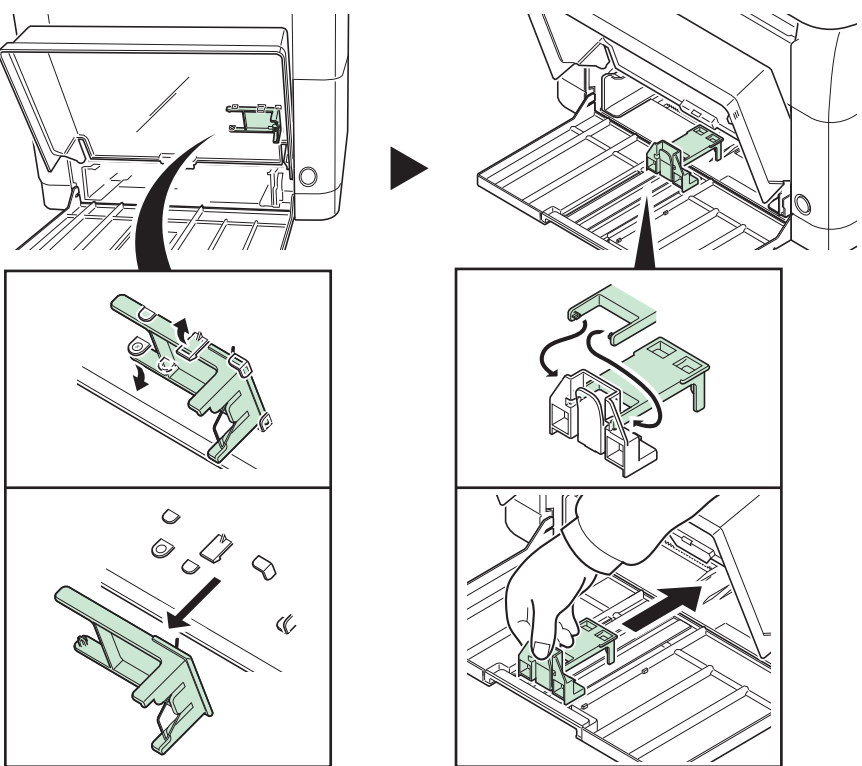

Move the stopper to the A6 position.

4 Load the paper all the way in the cassette until the paper touches the far inner side. Ensure the side to be printed is facing up and the paper is not folded, curled, or damaged.

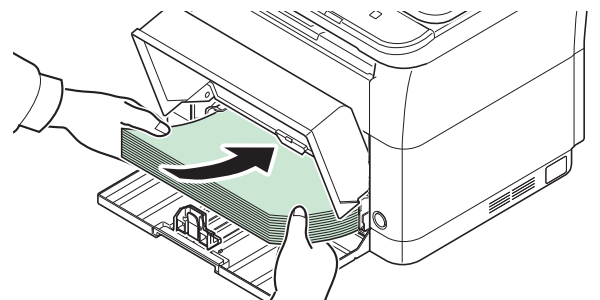

**IMPORTANT** Adjust so that there is no gap between the paper length guide and the paper.

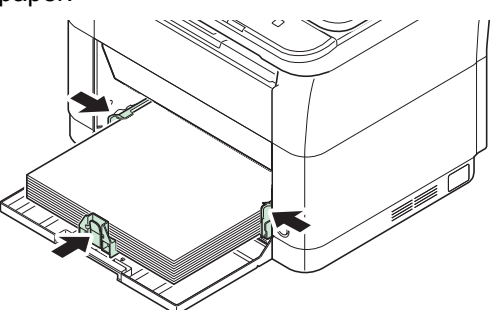

**Note** Load an amount of paper that fits under (does not contact) the tabs on the width guides.

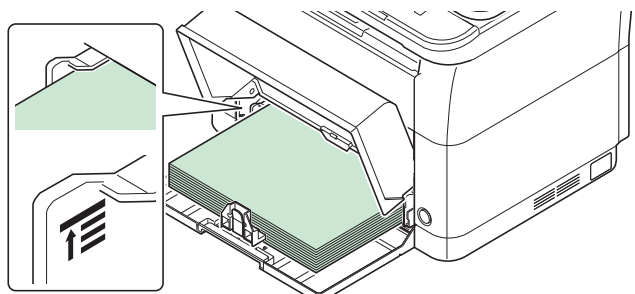

When using A6 paper, load the paper as shown in the illustration.

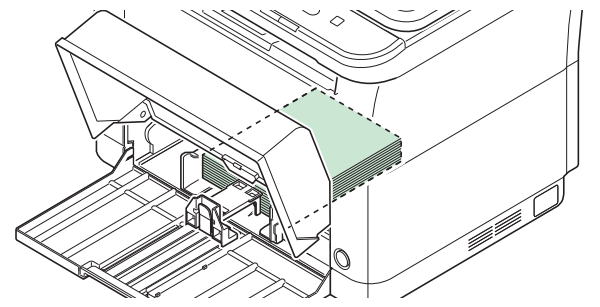

When loading an envelope, load as shown in the illustration.

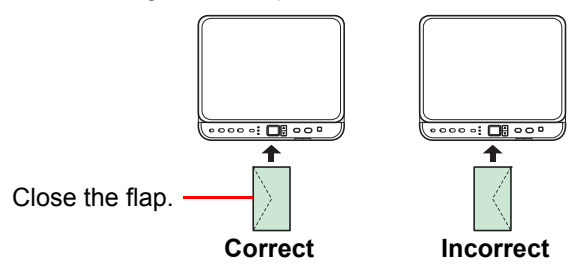

Load envelope with the print side facing up.

**5** Close the cassette cover.

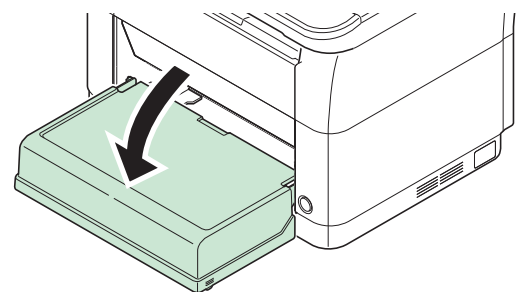

**Note** When storing the cassette, or when using paper larger than A4/Letter, remove the cassette cover.

6 Specify the paper size and type for the cassette using KYOCERA Client Tool. For more information, refer to *[Configuration](#page-51-0)* on page *2-36*.

**Note** Set the same paper size to the paper size that is set on the machine.

## **When you attach the cassette cover**

Attach the cassette cover as shown.

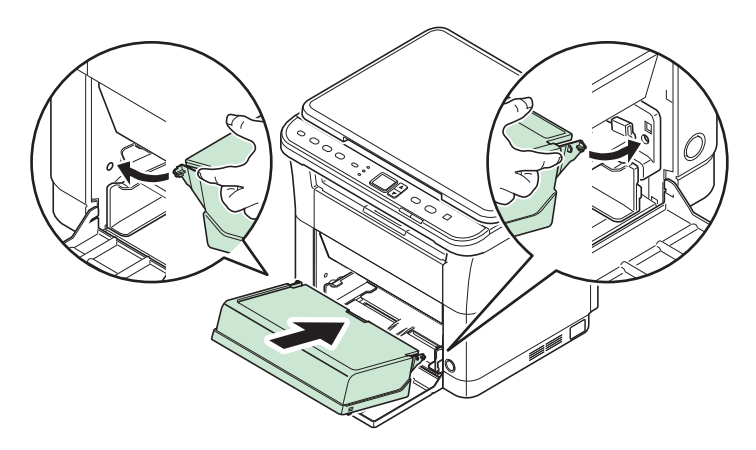

# <span id="page-31-0"></span>**Loading Originals**

You may place books or magazines on the platen in addition to ordinary sheet originals.

**Note** Shadows may be produced around the edges and in the middle of open-faced originals.

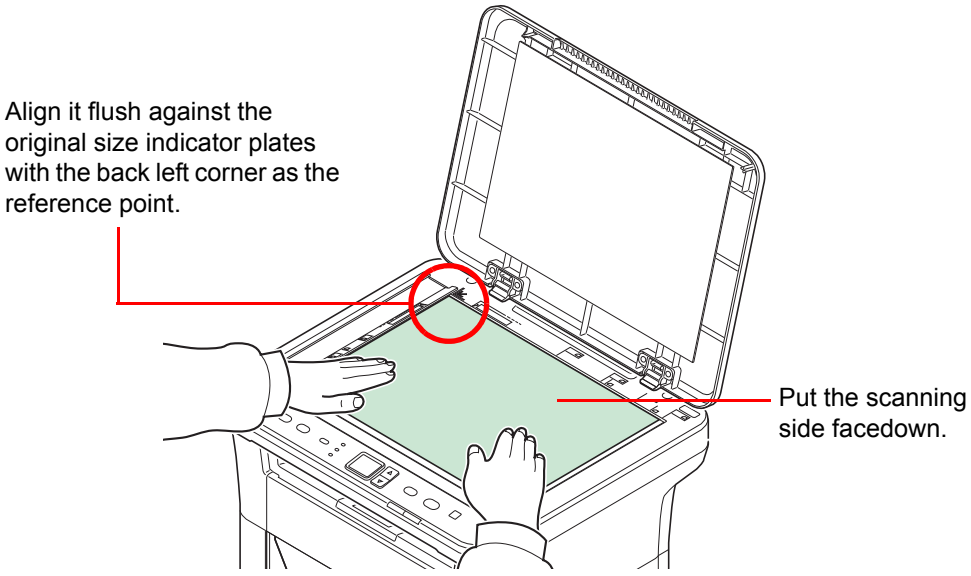

Open the original cover, and place the original.

**IMPORTANT** Do not push the original cover forcefully when you close it. Excessive pressure may crack the platen. (Allowable load weight: 5 kg or less)

When placing books or magazines on the machine, do so with the original cover in the open position.

# <span id="page-32-0"></span>**Installing and Uninstalling Drivers and Utilities**

This section explains how to configure machine settings and install the software required for use as a machine. Ensure the machine is plugged in and connected to the PC before installing the software from the *Product Library* disc.

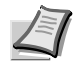

**Note** Install the software when the machine status is online\*.

01 (in copy mode) or P0 (in scan or Print Box mode) appears in the operation panel display.

# **Software**

The following software can be installed from the provided *Product Library* disc.

 $\bullet$ : Installed standard.  $\bigcirc$ : Installed if selected.

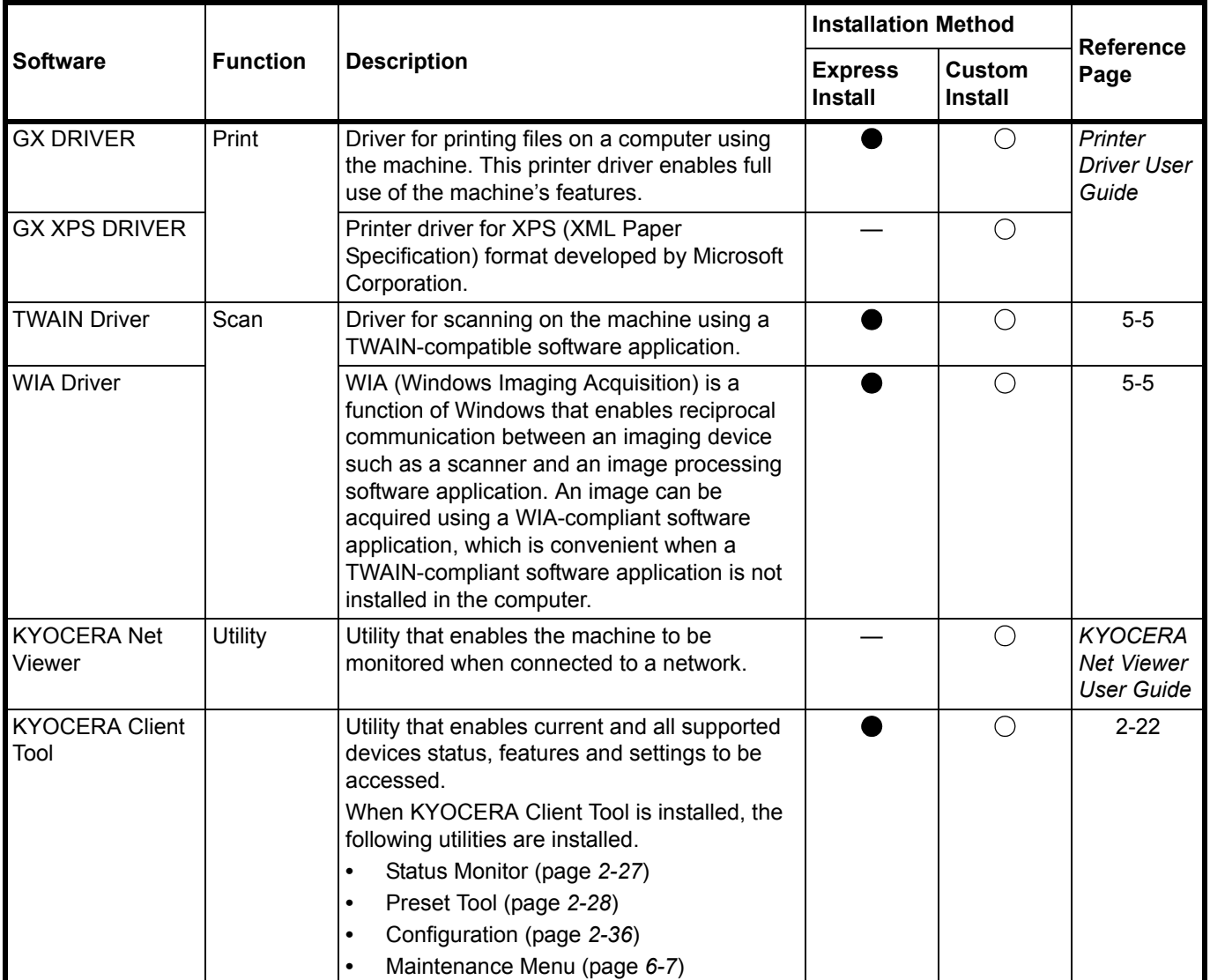

# **Installing the Software in Windows**

If you are connecting this machine to a Windows PC, follow the next steps to install the software. The example shows you how to connect your machine to a Windows 7.

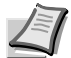

**Note** In Windows operating systems, you must be logged in with administrator privileges to install the software.

You can use either Express Install or Custom Install to install the software. Express Install automatically detects connected machines and installs the required software. Use Custom Install if you want to specify the printer port and select the software to be installed.

**1** Turn on the computer and start up Windows.

If the Welcome to the **Found New Hardware Wizard** screen displays, select **Cancel**.

2 Insert the *Product Library* disc supplied with the machine into the optical drive. In Windows 7, Windows Server 2008 and Windows Vista, the user account control window may appear. Click **Yes**.

The installation program launches.

**Note** If the software install wizard does not launch automatically, open the *Product Library* disc window in Windows Explorer and double-click **Setup.exe**.

3 Click **View License Agreement** and read the License Agreement. Click **Accept**.

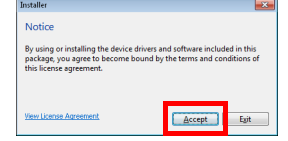

The software install wizard starts up.

From this point, the procedure differs depending on your version of Windows and your connection method. Proceed to the correct procedure for your connection type.

- **•** [Express Install](#page-33-0)
- **•** [Custom Install](#page-34-0)

## <span id="page-33-0"></span>**Express Install**

In Express Install, the installer automatically detects the machine when it is turned on. Use Express Install for standard connection methods.

1 Select the **Express Install** tab. The installer detects the machine.

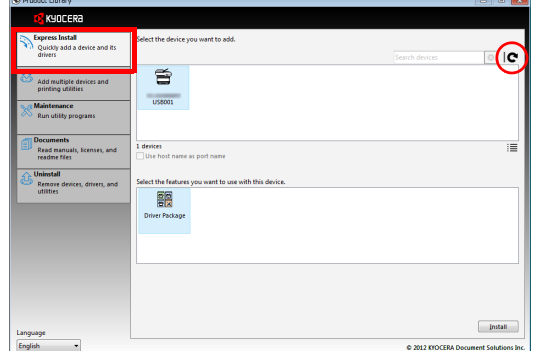

If the installer does not detect a print system, check that the print system is connected via USB and that it is turned on. Then click **C** (Refresh) to search print system again.

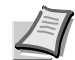

**Note** While the information shown in Windows 7 and Windows Vista/Windows XP installation dialog boxes differs slightly, the installation procedure is the same.

2 Select the machine you want to install, select the **Driver Package**, and click **Install**.

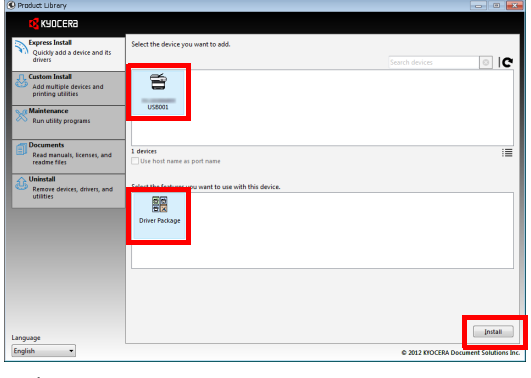

**Note** If the Found New Hardware Wizard appears, click **Cancel**. If a hardware installation warning message appears, click **Continue**.

If the Windows security window appears, click **Install this driver software anyway**.

3 A message appears saying that your software is ready to use. To print a test page, select the **Print a test page** checkbox and select the machine.

Click **Finish** to exit the installation wizard.

This completes the software installation procedure.

## <span id="page-34-0"></span>**Custom Install**

Use Custom Install if you want to specify the printer port and select the software to be installed.

1 Select **Custom Install** tab.

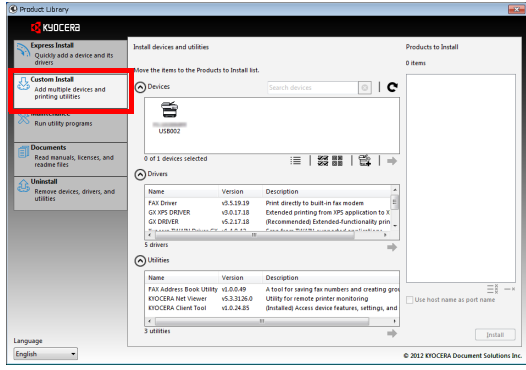

- 2 Select the device to be installed, and click the arrow button to move it to the **Products to Install** list.
- 3 Select the software to be installed, and click the arrow button to move it to the **Products to Install** list.
- 4 Click **Install**.
- 5 A message appears saying that your software is ready to use. To print a test page, select the **Print a test page** checkbox and select the machine.

Click **Finish** to exit the installation wizard.

This completes the software installation procedure.

# **Installation on a Macintosh**

This section explains how to install the printer driver in Mac OS.

- **1** Turn on the machine and the Macintosh.
- 2 Insert the *Product Library* disc supplied with the machine into the optical drive.
- 3 Double-click the *Product Library* disc icon.

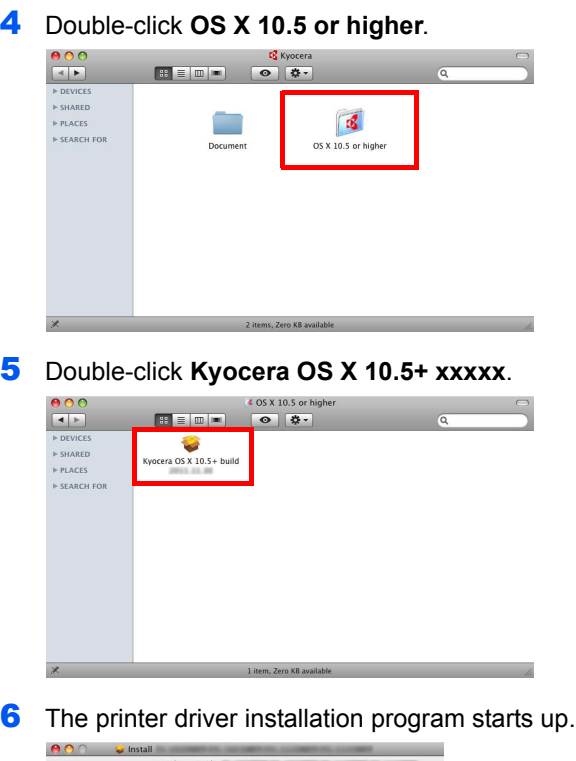

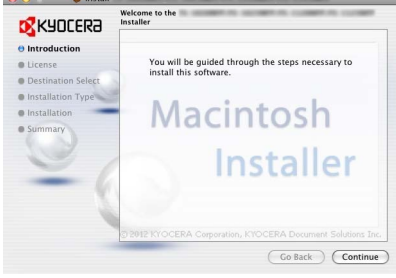

7 Install the printer driver as directed by the instructions in the installation software.

**IMPORTANT** In the Authentication screen, enter the name and password used to log in to the operating system.

This completes the printer driver installation.
### **Uninstalling Drivers and Utilities**

The software can be uninstalled (removed) using the *Product Library* disc supplied with the machine.

**IMPORTANT** On Macintosh computers, because the machine settings are specified using a PPD (PostScript Printer Description) file, the software cannot be uninstalled using the *Product Library* disc.

**Note** When KYOCERA Net Viewer is installed, separate uninstallers are launched for this application. Proceed with the uninstallation steps for this application as directed by the on-screen instructions.

- 1 Exit all active software applications.
- 2 Insert the *Product Library* disc supplied with the machine into the optical drive. In Windows 7, Windows Server 2008 and Windows Vista, the user account control window may appear. Click **Yes**.
- 3 Following the procedure used to install the software, click **Uninstall** tab.

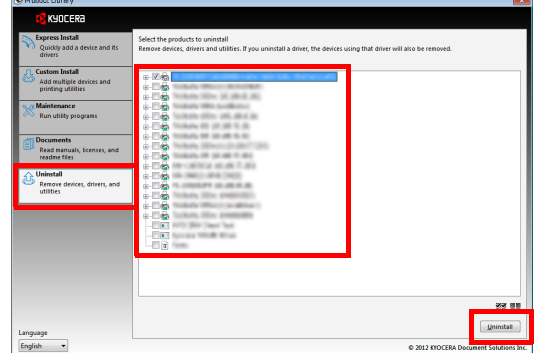

- 4 Select the software package to remove.
- 5 Click **Uninstall**.

The uninstaller starts.

- 6 When Uninstall complete screen appears, click **Finish**.
- 7 If Restart Your System screen appears, select whether you restart your computer or not, and click **Finish**.

# <span id="page-37-1"></span>**Machine Settings**

Various machine settings can be configured from a computer using KYOCERA Client Tool. Install KYOCERA Client Tool from the provided *Product Library* disc.

**Note** For the detailed functions of KYOCERA Client Tool, refer to *KYOCERA Client Tool User Guide*.

## <span id="page-37-2"></span><span id="page-37-0"></span>**Accessing KYOCERA Client Tool**

Start KYOCERA Client Tool.

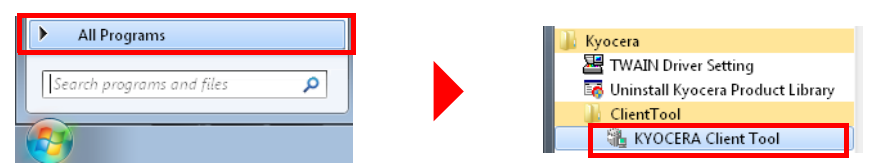

## **KYOCERA Client Tool Functions**

The functions of KYOCERA Client Tool are described below.

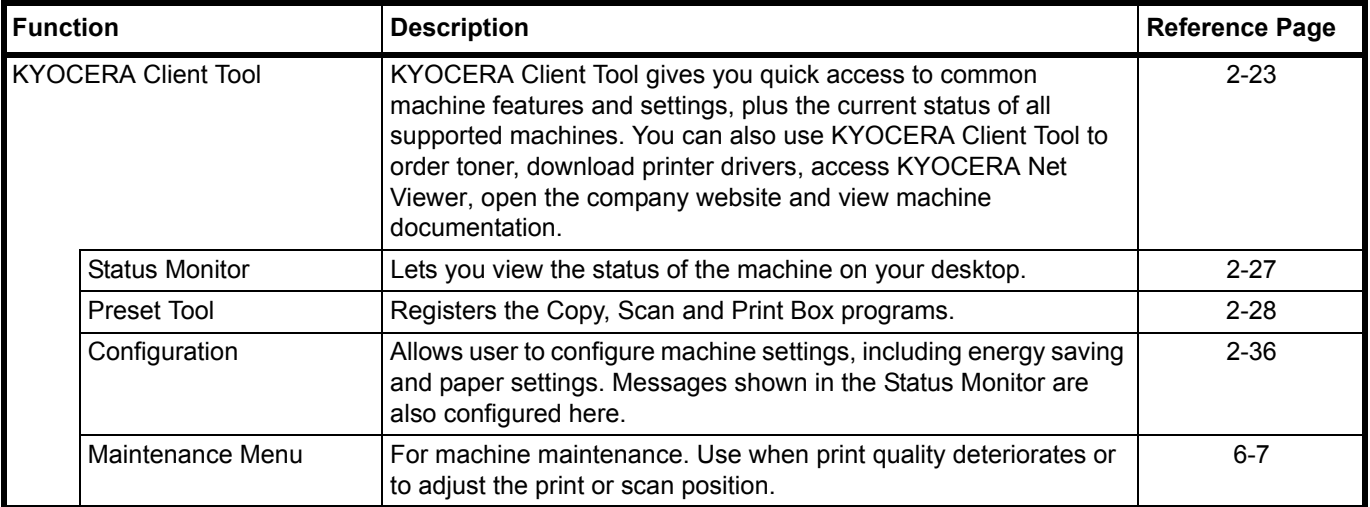

# <span id="page-38-0"></span>**KYOCERA Client Tool Settings**

### **General**

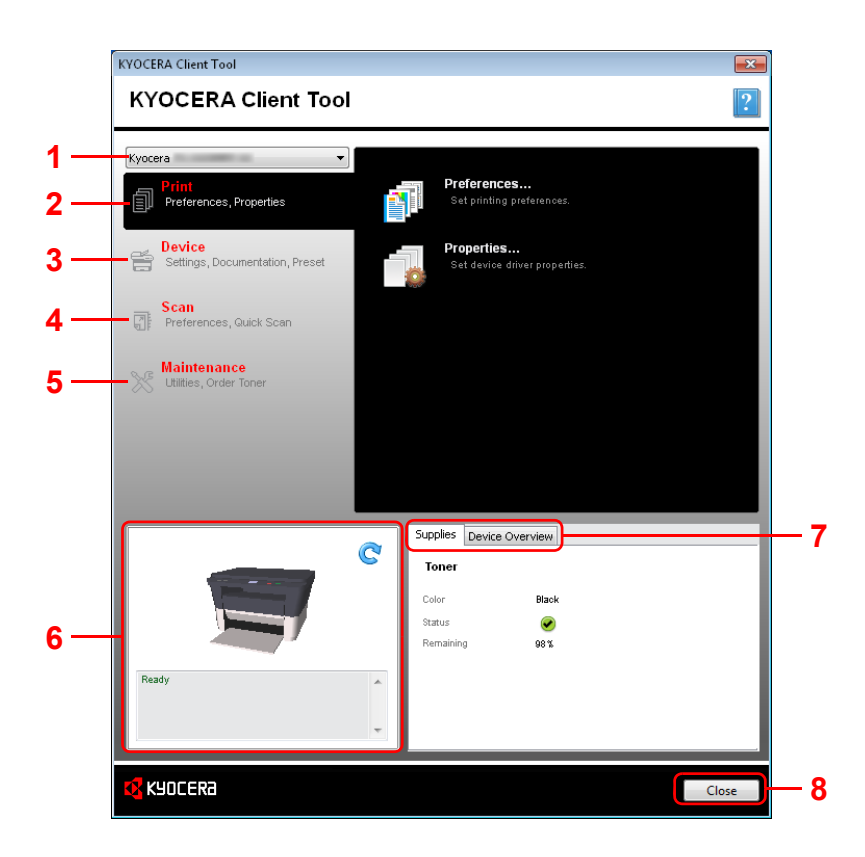

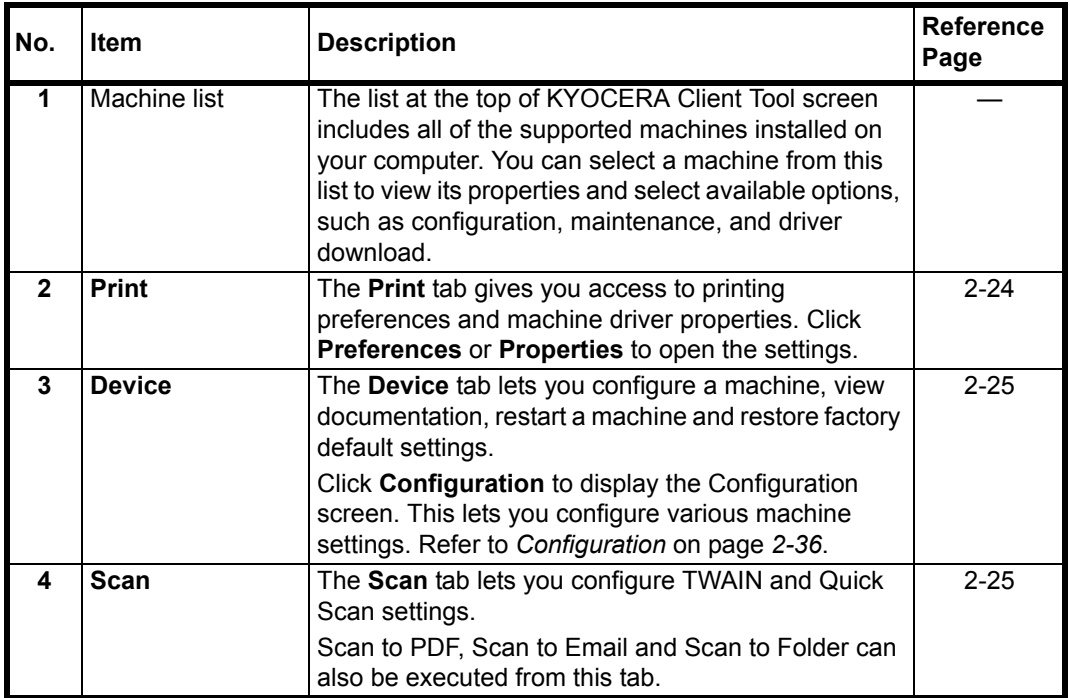

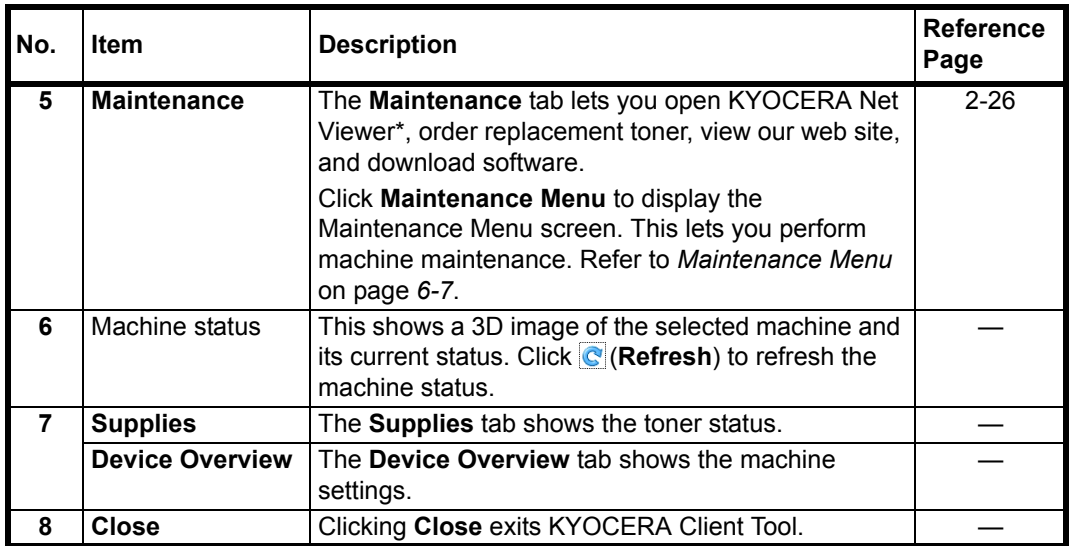

\* To display **KYOCERA Net Viewer**, KYOCERA Net Viewer must be installed.

### <span id="page-39-0"></span>**Print Tab**

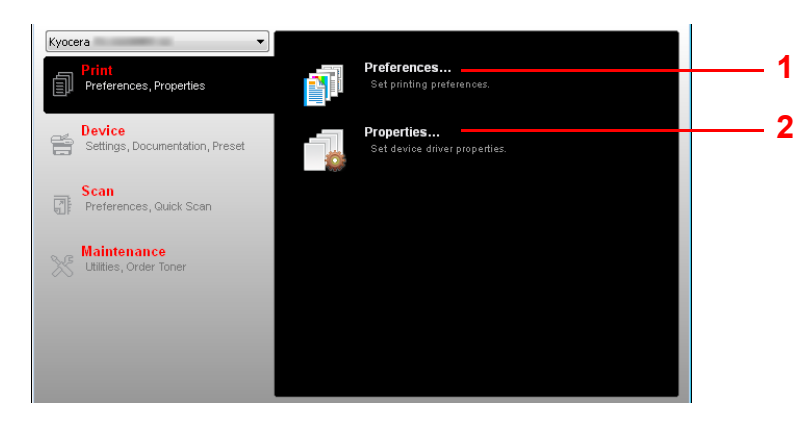

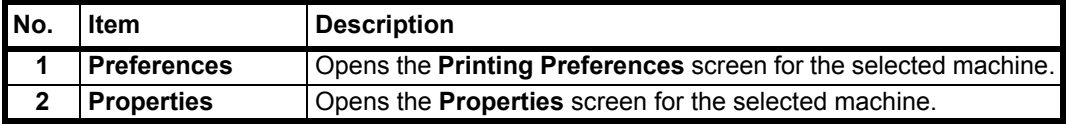

#### <span id="page-40-0"></span>**Device Tab**

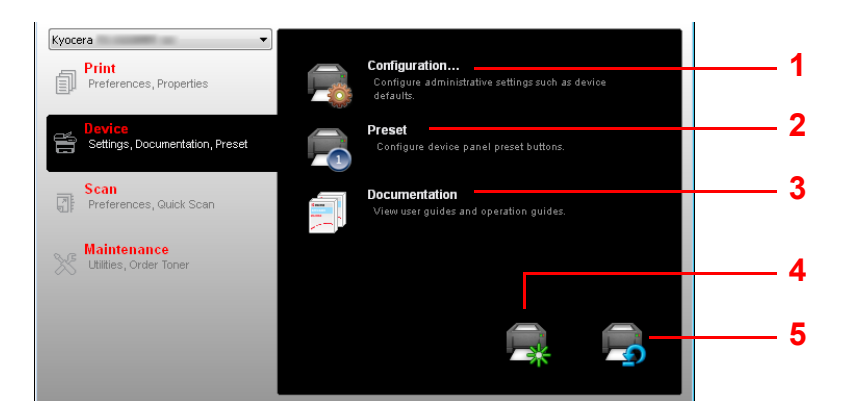

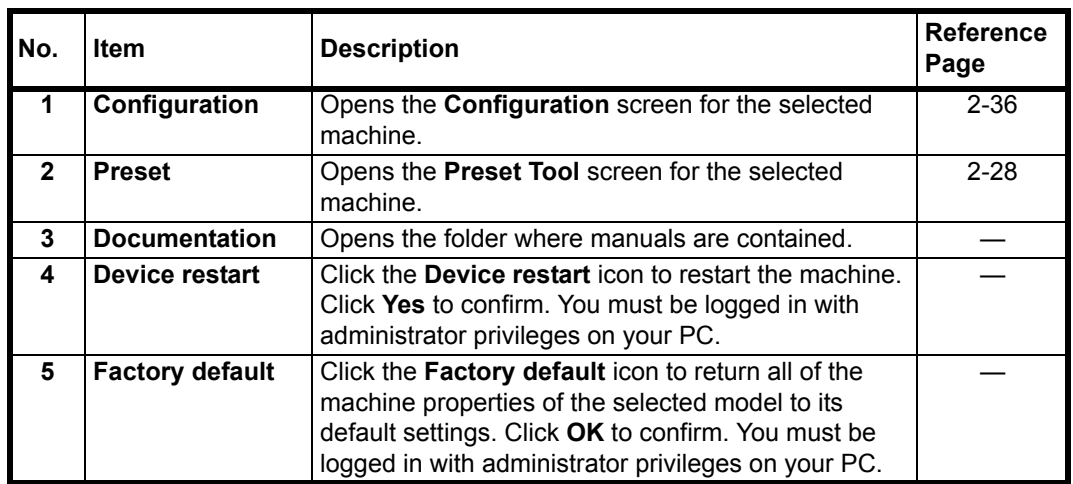

### <span id="page-40-1"></span>**Scan Tab**

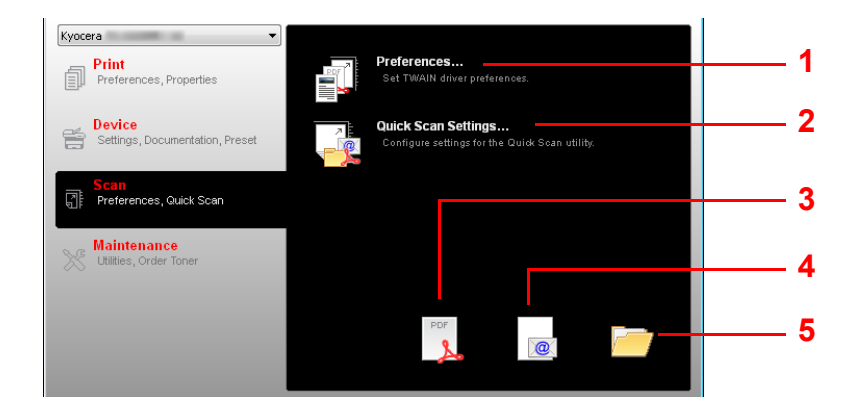

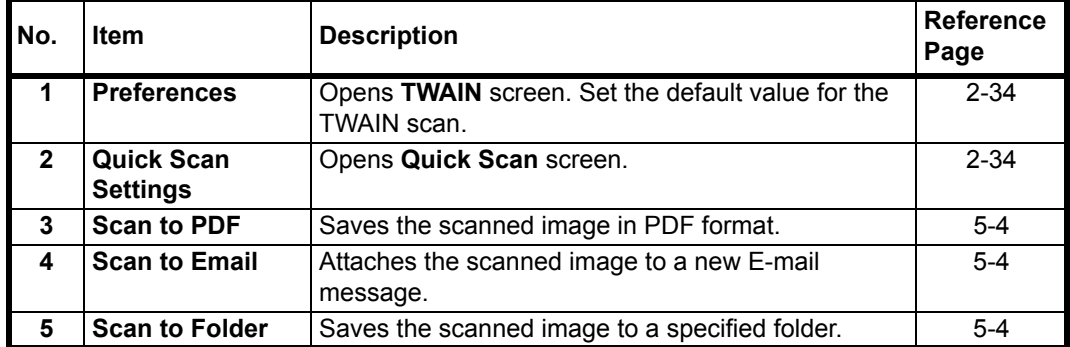

### <span id="page-41-0"></span>**Maintenance Tab**

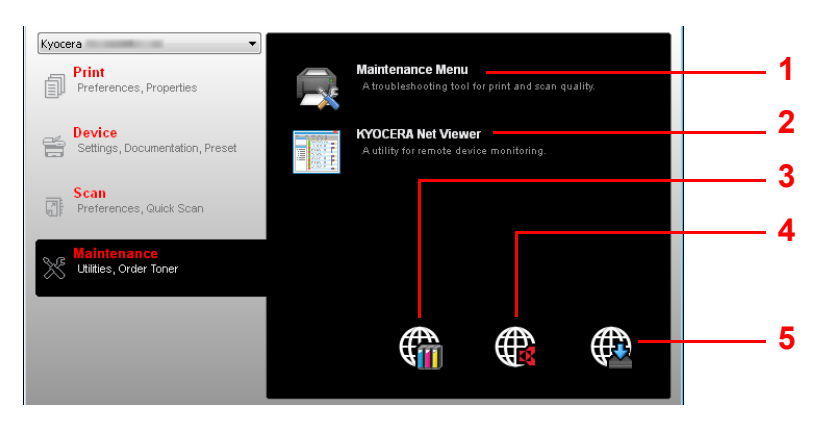

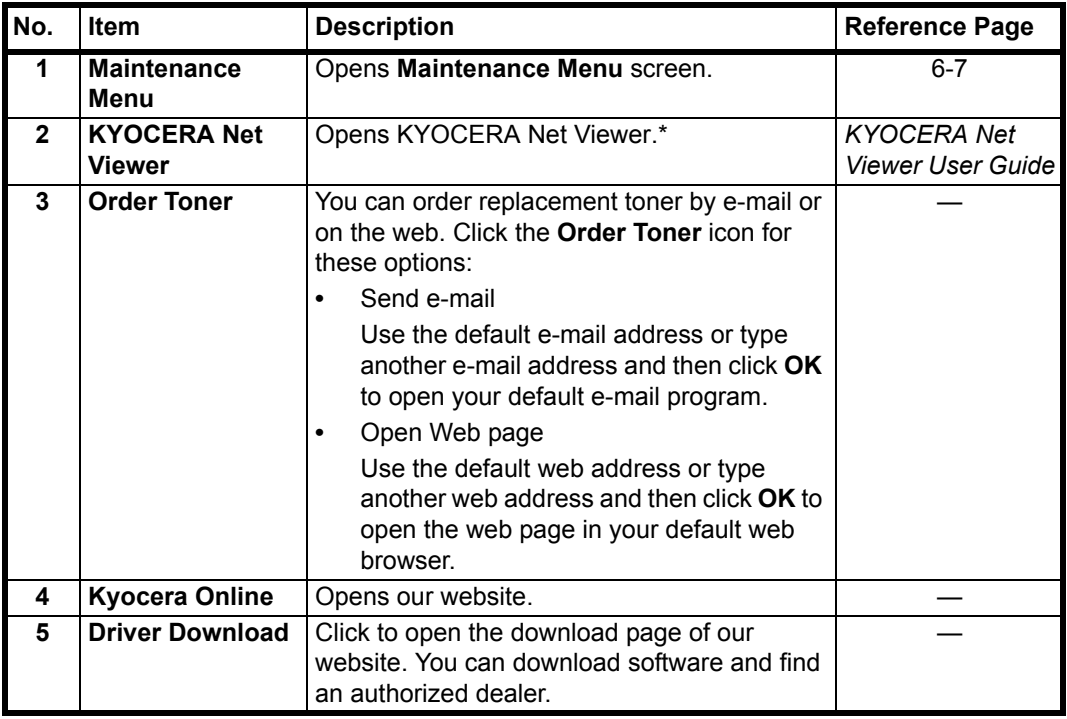

\* To display **KYOCERA Net Viewer**, KYOCERA Net Viewer must be installed.

### <span id="page-42-0"></span>**Status Monitor**

When KYOCERA Client Tool is installed, you can check the machine status in the Status Monitor icon.

The Status Monitor icon displays machine status messages in the lower right corner of the screen.

### **Screen Overview**

The screen overview of the Status Monitor icon is as follows.

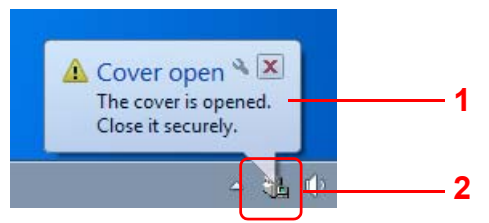

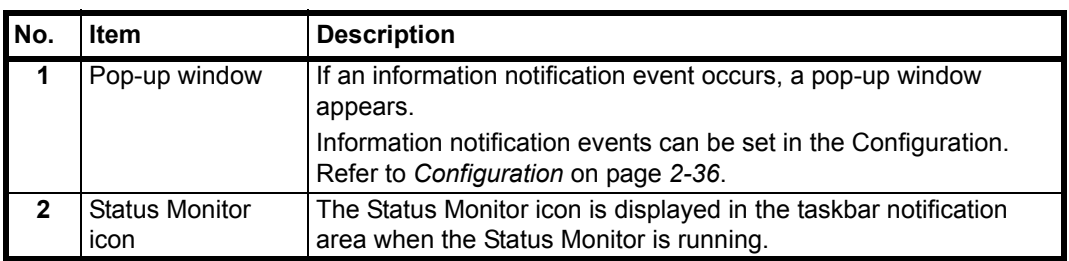

When the Status Monitor icon is active, you can select KYOCERA Client Tool options by right-clicking the icon in the system tray.

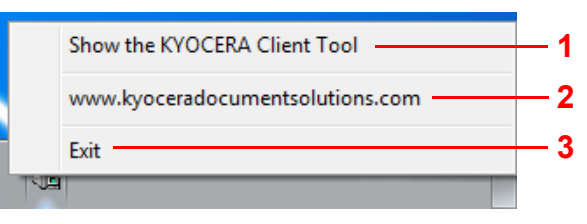

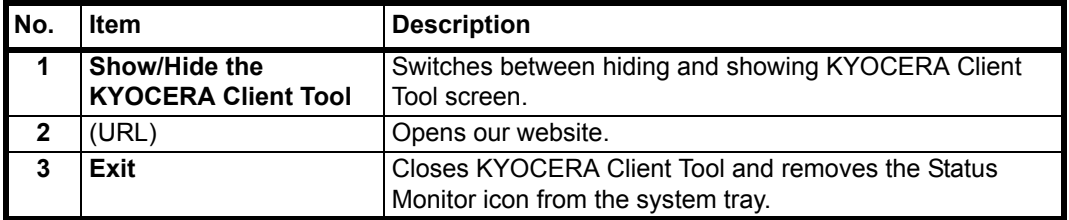

### <span id="page-43-2"></span>**Default and Program Settings**

This section explains about the Copy, Print Box, and Scan default settings and programs. For settings that are frequently changed from the default settings, it is convenient to register a program.

### **Default Settings**

This section explains the default settings for each function.

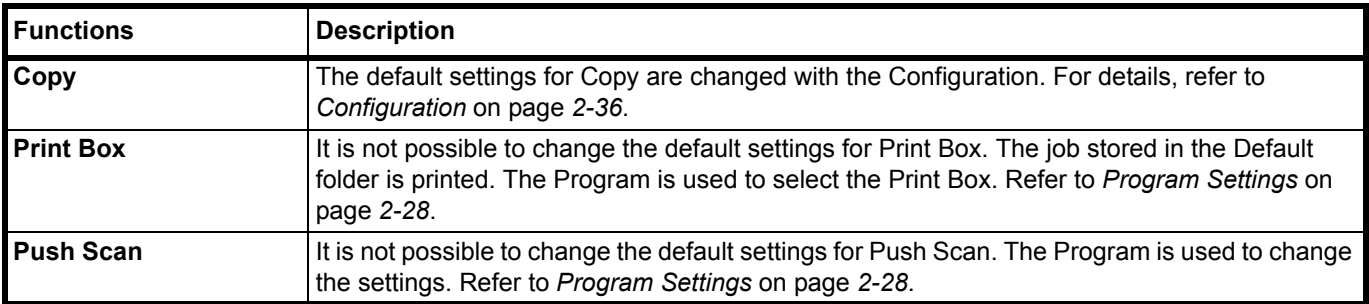

### <span id="page-43-1"></span><span id="page-43-0"></span>**Program Settings**

If you have settings that are frequently changed from the default settings, register the settings in a program. You can simply select the program number as needed to recall those functions.

Programs can be registered from a computer using Preset Tool. The Preset Tool is a function of KYOCERA Client Tool. Three programs can be registered per function.

This section explains how to register a program. To use a registered program, refer to the pages of each function.

- **•** Copy: *[Basic Operation](#page-59-0)* on page *3-2*
- **•** Scan: *[Push Scan](#page-71-0)* on page *5-2*
- **•** Print Box: *[Printing from Print Box](#page-69-0)* on page *4-6*

#### **Accessing the Preset Tool**

- 1 Start KYOCERA Client Tool as explained in *[Accessing KYOCERA Client Tool](#page-37-0)* on [page](#page-37-0) *2-22*.
- 2 Click **Preset** on the **Device** tab. The Preset Tool opens.

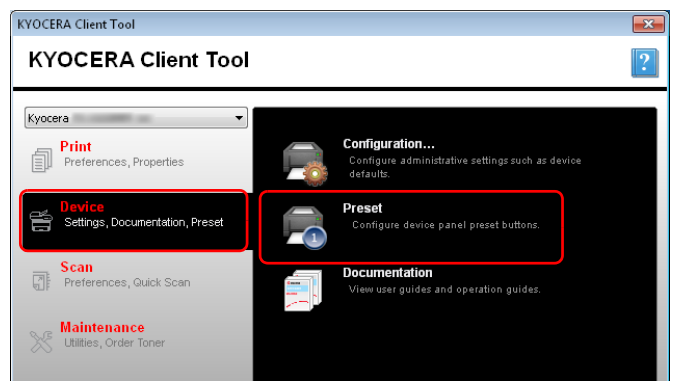

#### **General**

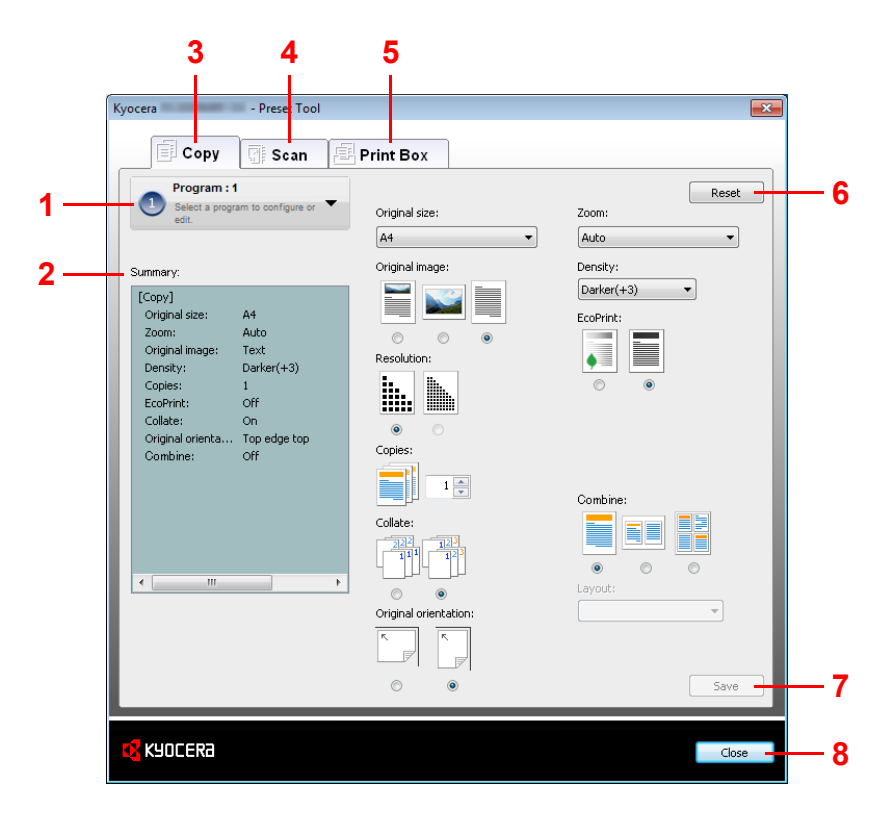

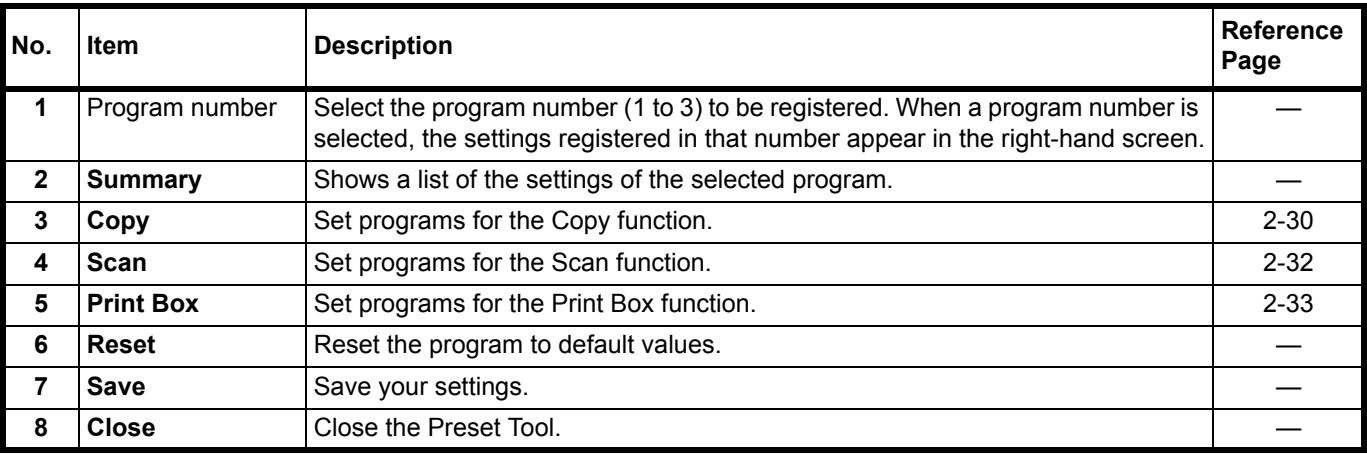

### <span id="page-45-0"></span>**Copy Tab**

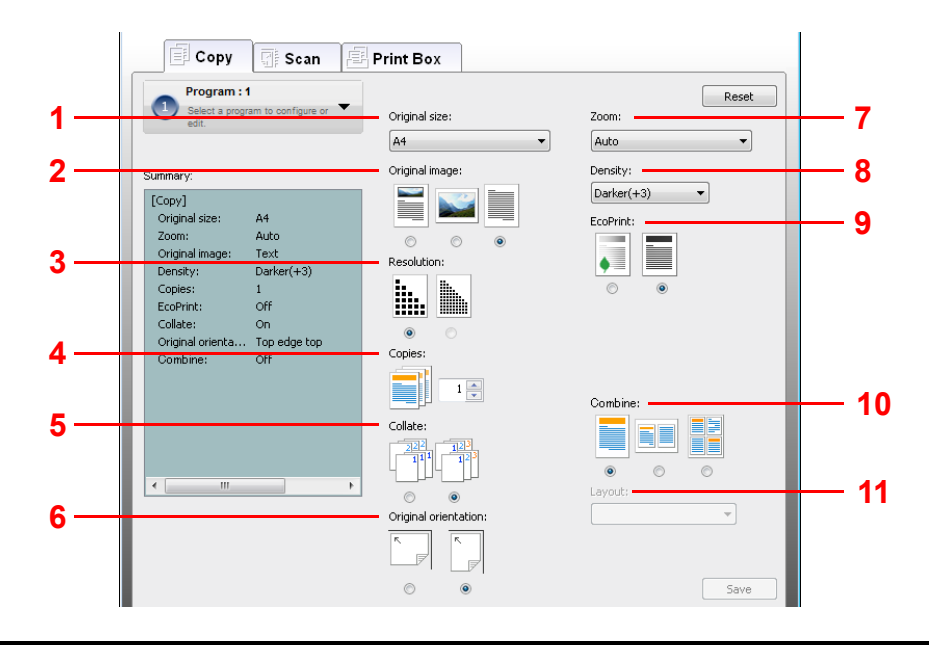

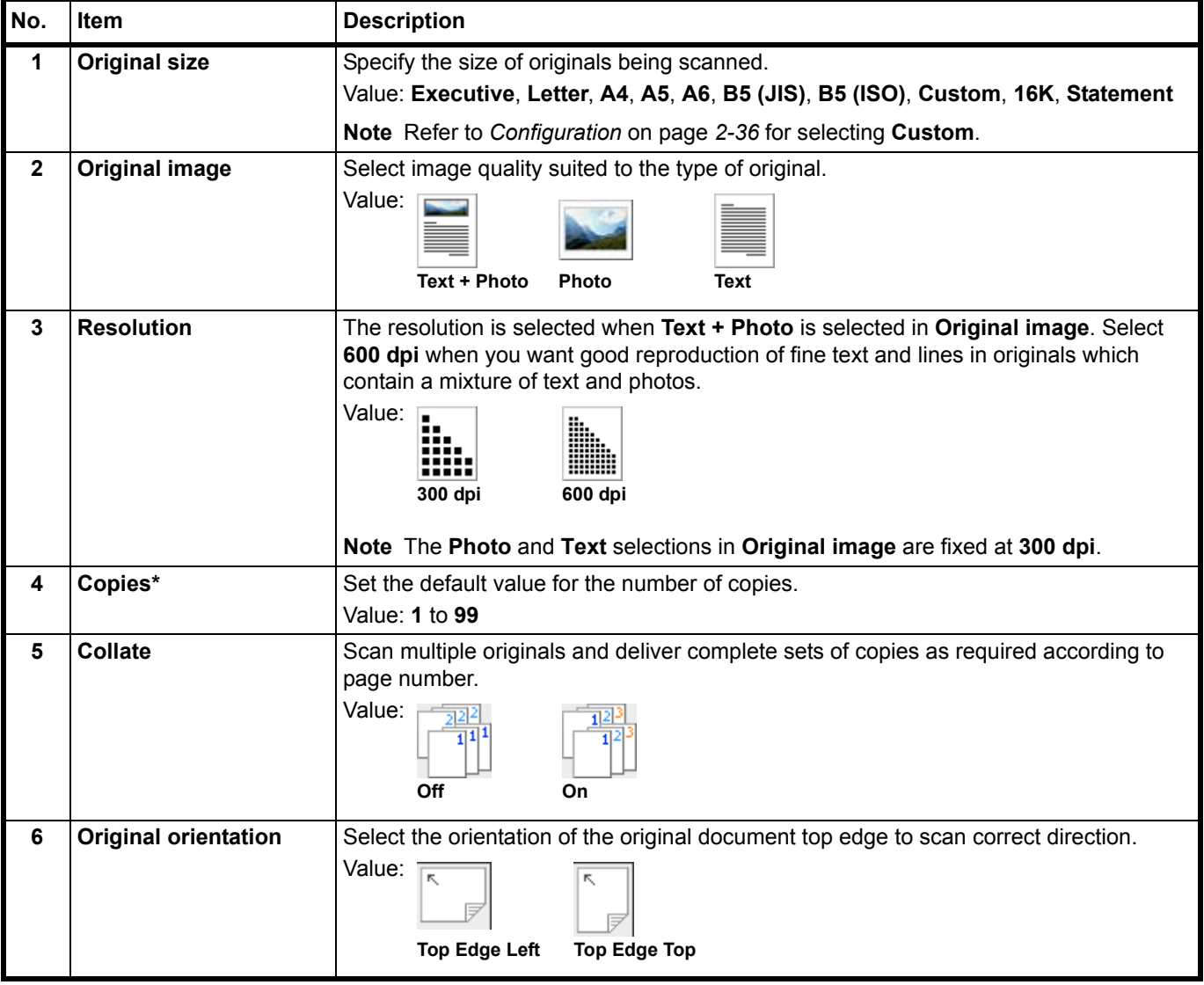

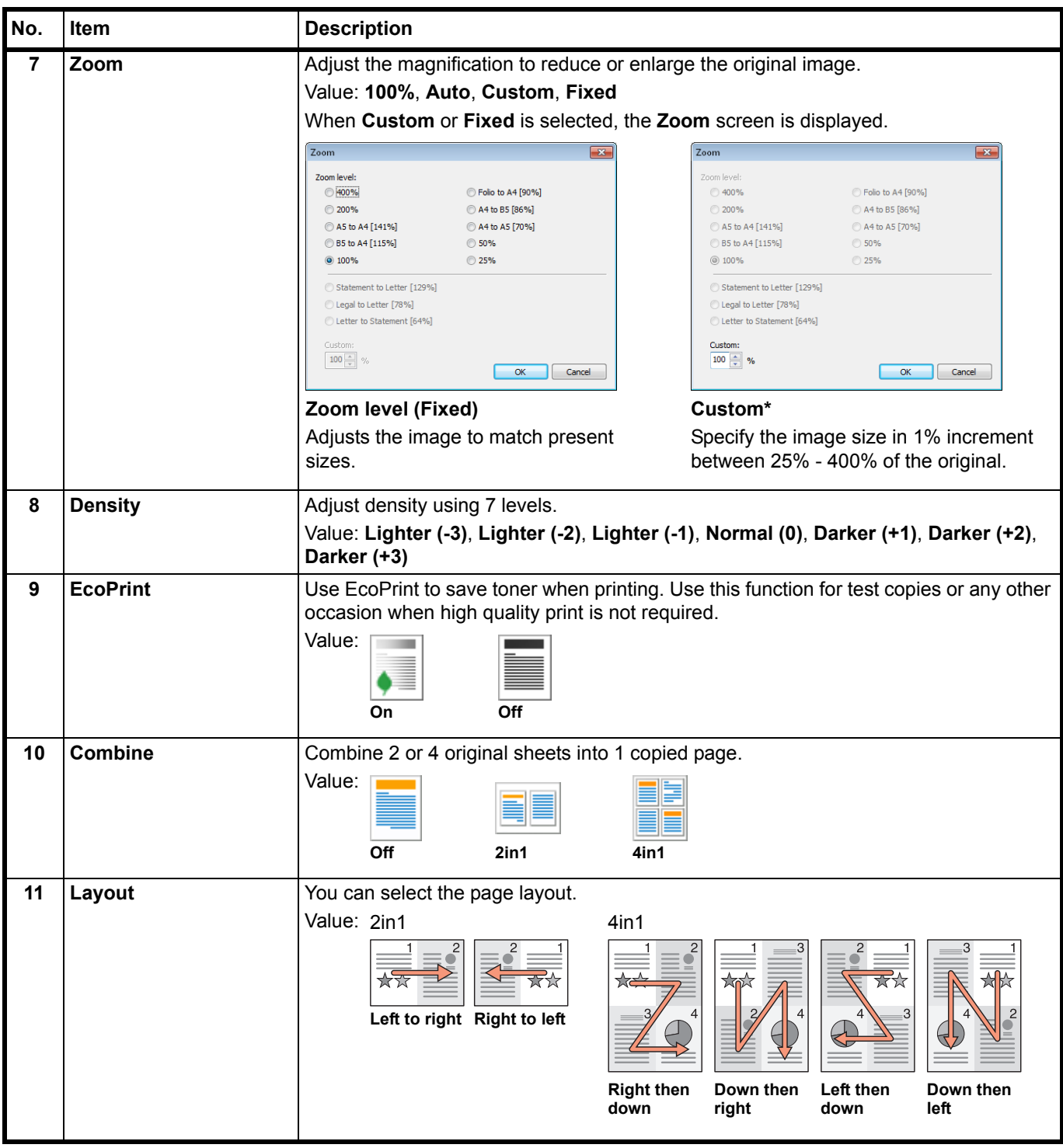

\* Non-numeric characters cannot be entered. If entered number is beyond range, the max/min value will be restored.

#### <span id="page-47-0"></span>**Scan Tab**

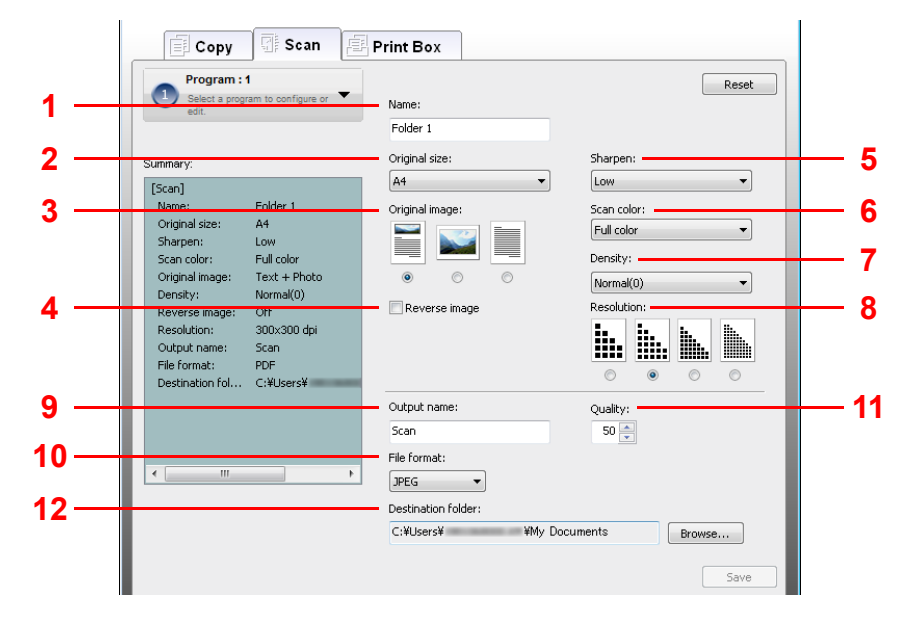

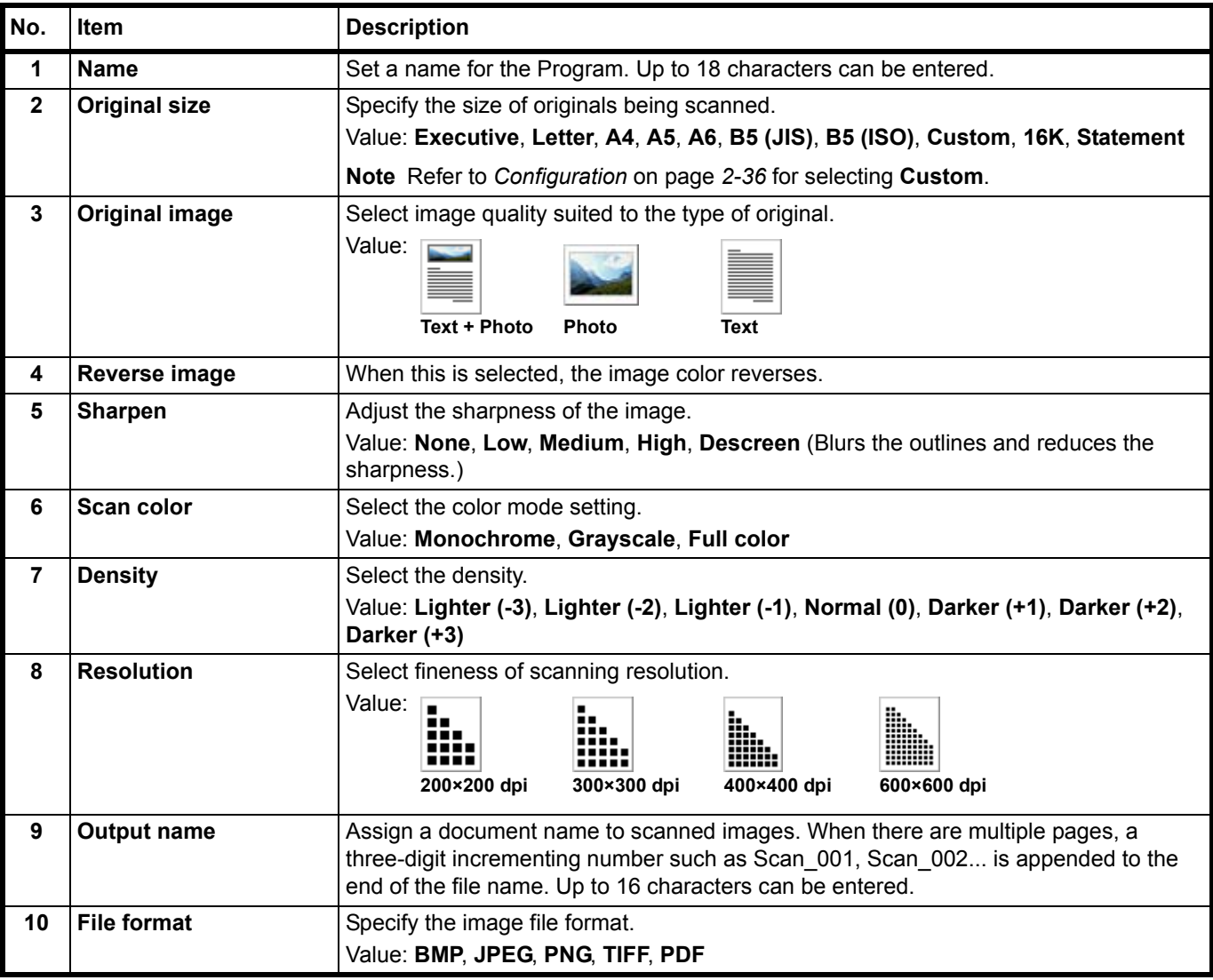

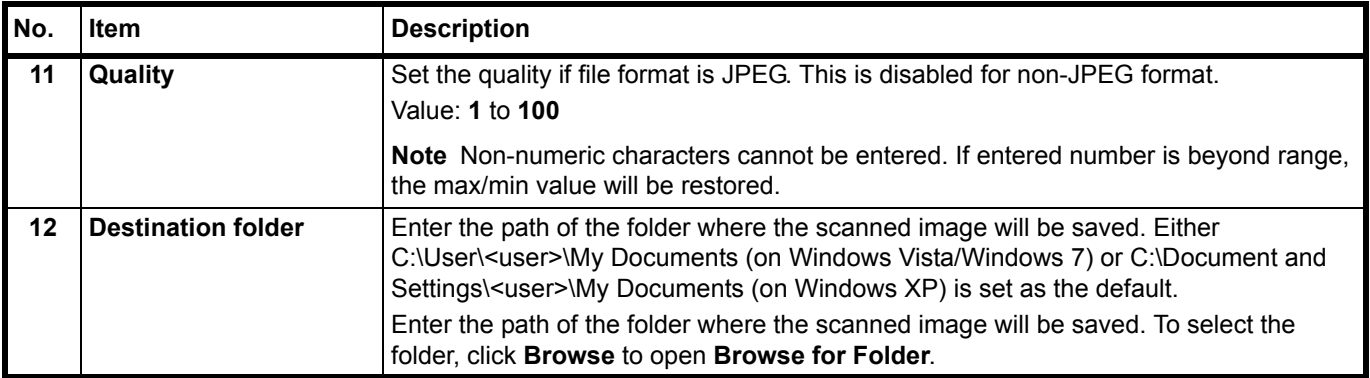

### <span id="page-48-0"></span>**Print Box Tab**

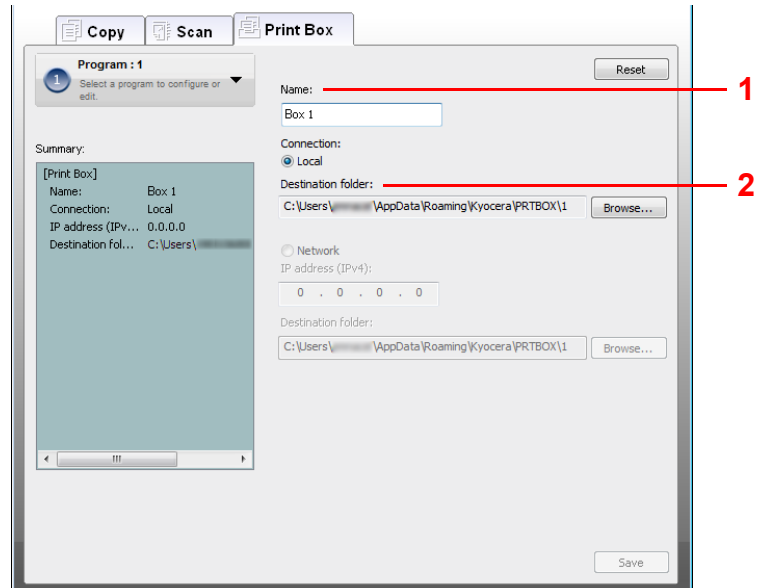

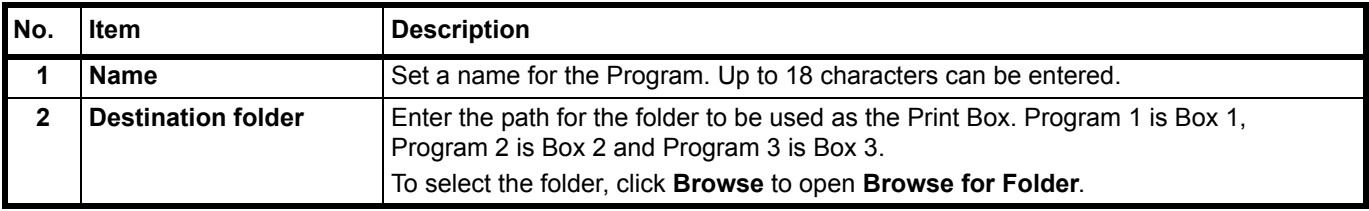

## <span id="page-49-0"></span>**Quick Scan/TWAIN Settings**

Settings required for scanning on the machine are explained below. The settings specified here will be the default settings for scanning.

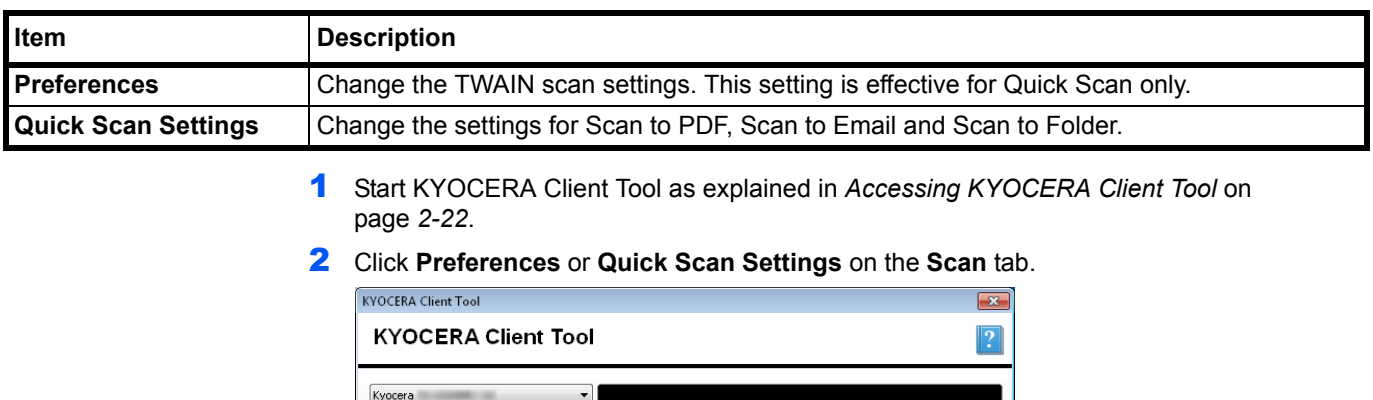

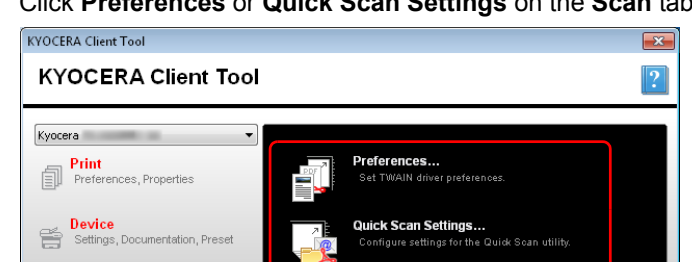

Scan<br>Preferences, Quick Scan

**Maintenance**<br>Utilities, Order Toner

囨

### <span id="page-49-1"></span>**TWAIN Settings**

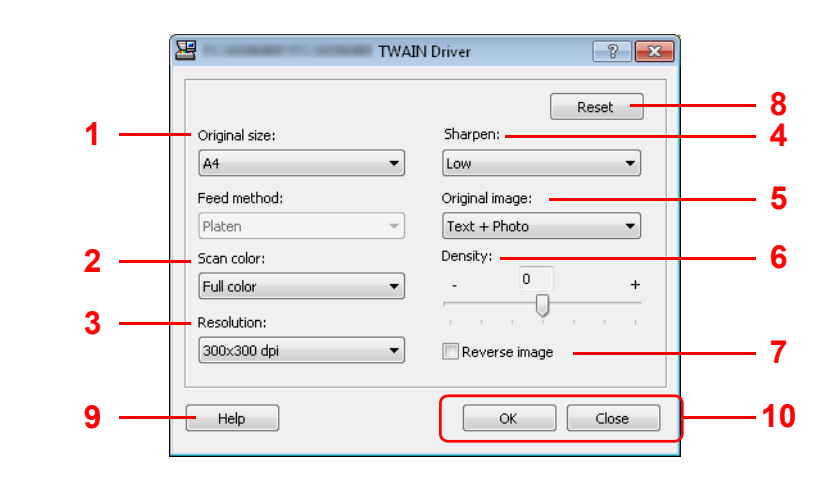

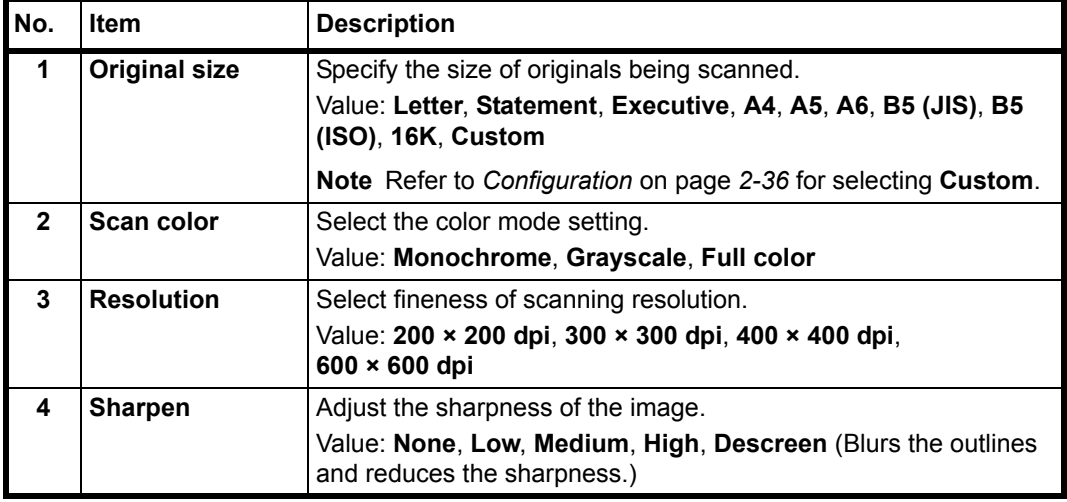

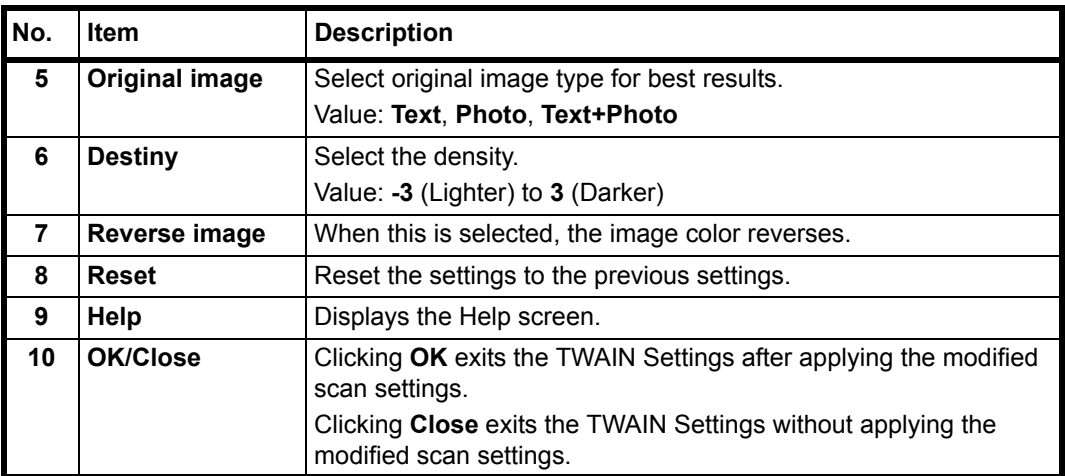

### **Quick Scan Settings**

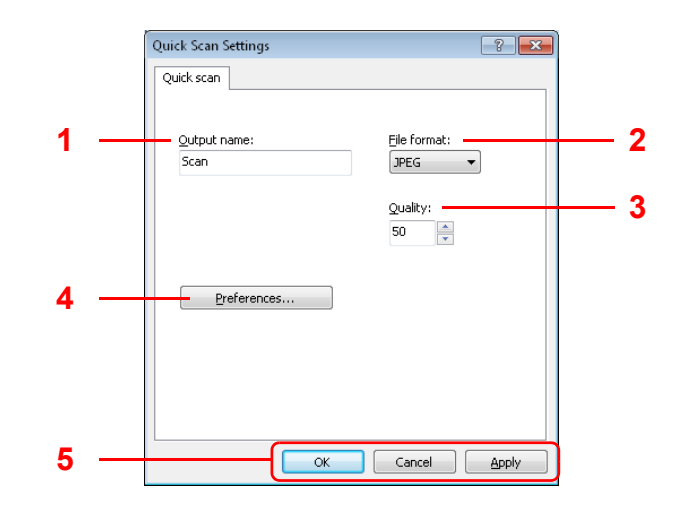

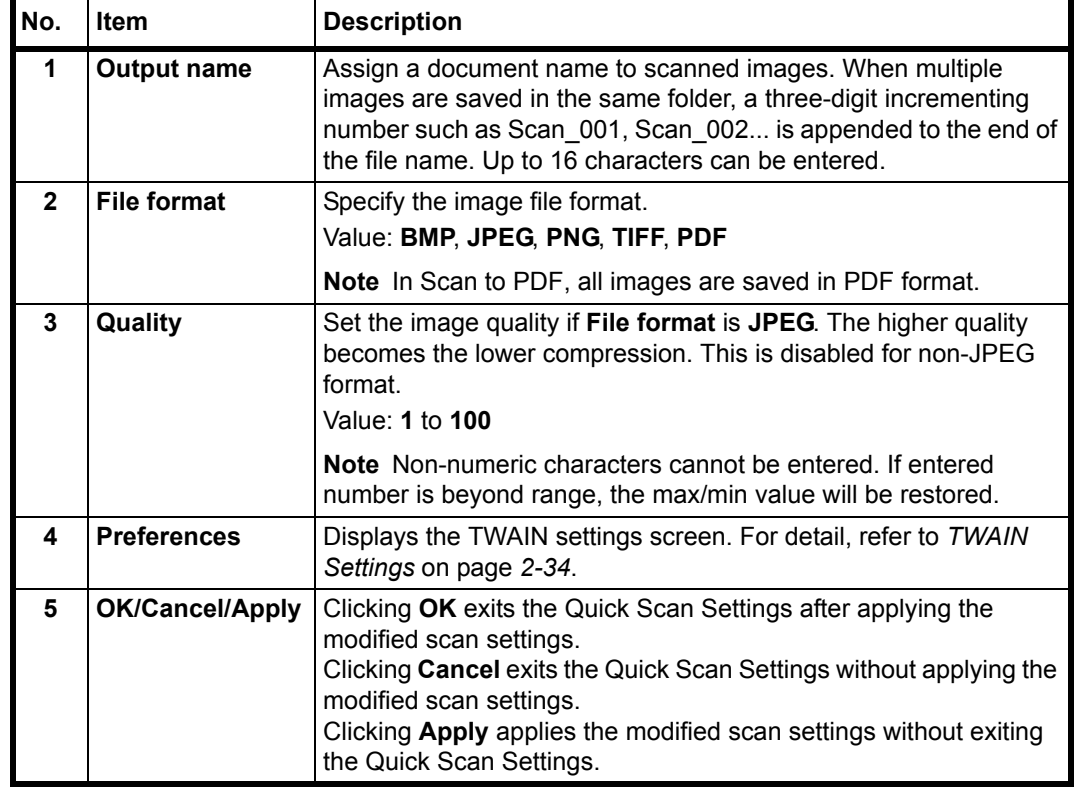

# <span id="page-51-1"></span><span id="page-51-0"></span>**Configuration**

The Configuration is a function of KYOCERA Client Tool. The default settings of the machine can be changed and the messages that appear in the Status Monitor can be set.

**Note** For the detailed functions of the Configuration, refer to *KYOCERA Client Tool User Guide*.

### **Accessing the Configuration**

Follow these steps to display the Configuration on the desktop.

- 1 Start KYOCERA Client Tool as explained in *[Accessing KYOCERA Client Tool](#page-37-0)* on [page](#page-37-0) *2-22*.
- 2 Click **Configuration** on the **Device** tab. The Configuration opens.

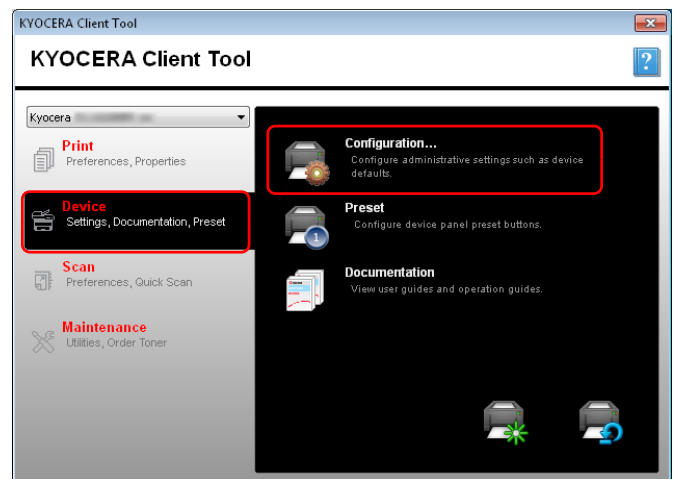

# **Configuration Screen**

### **General**

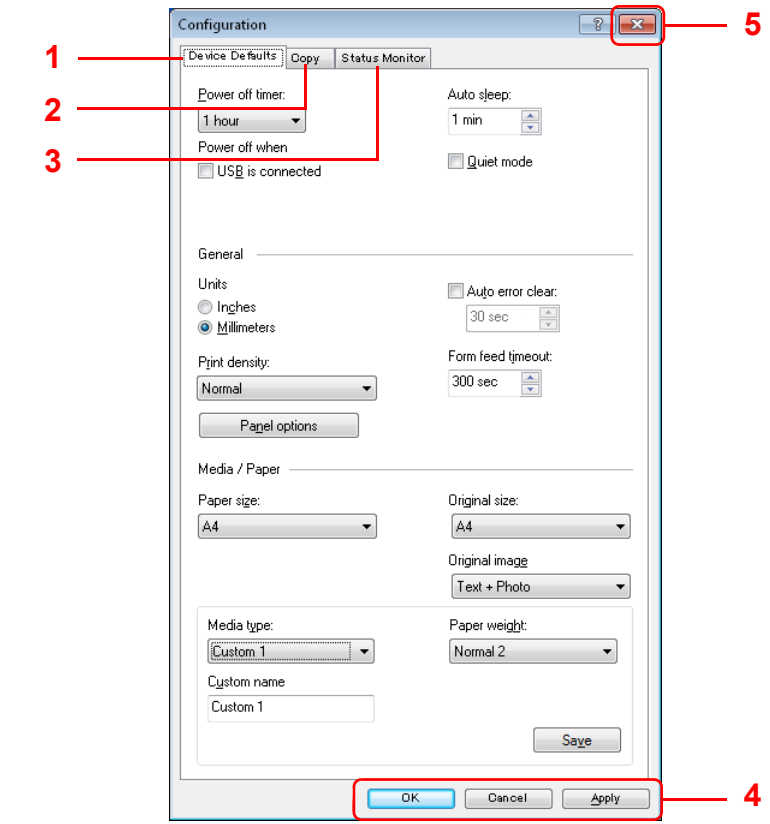

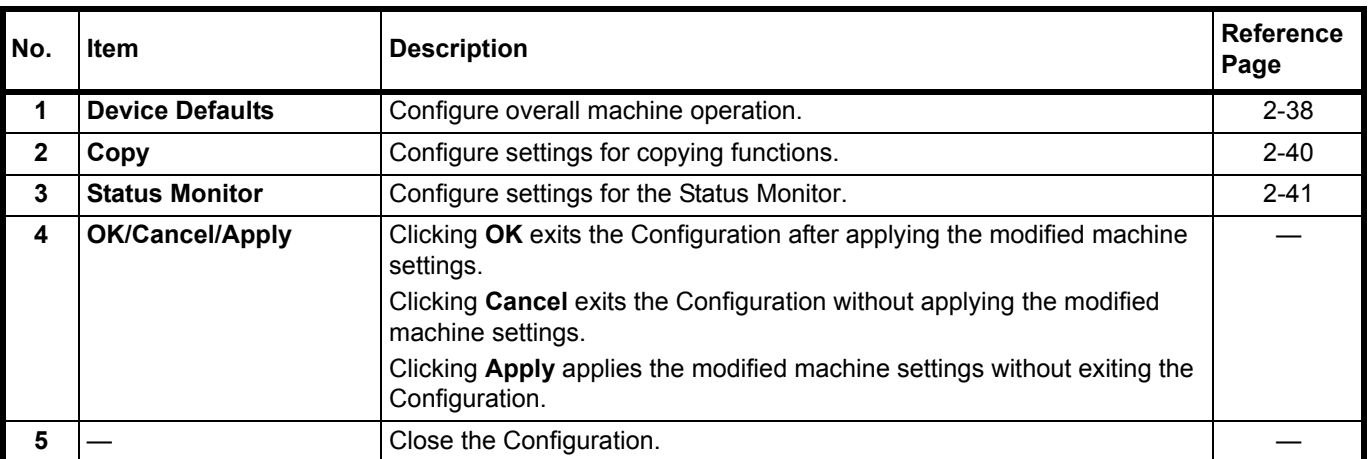

### <span id="page-53-0"></span>**Device Defaults Tab**

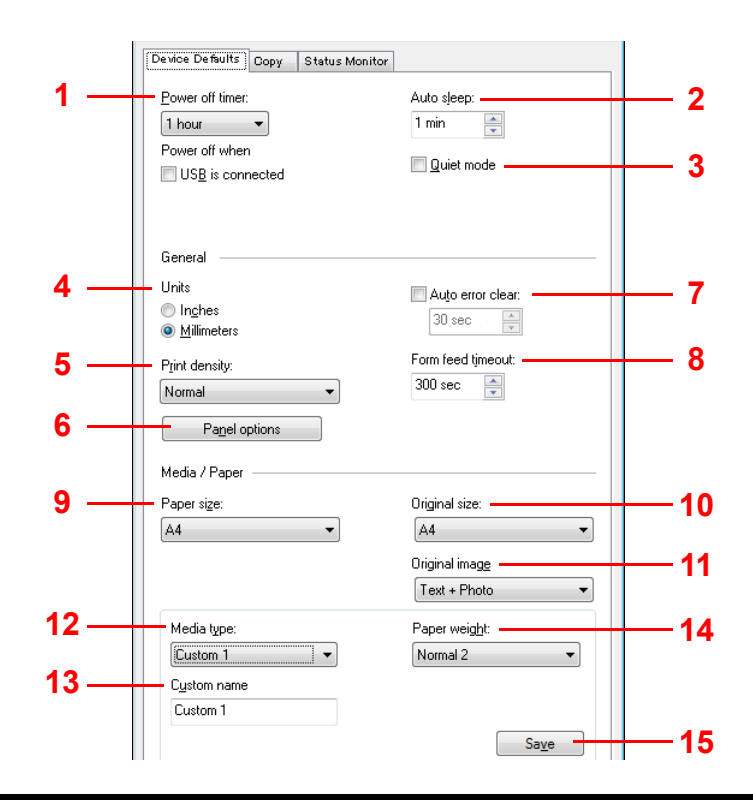

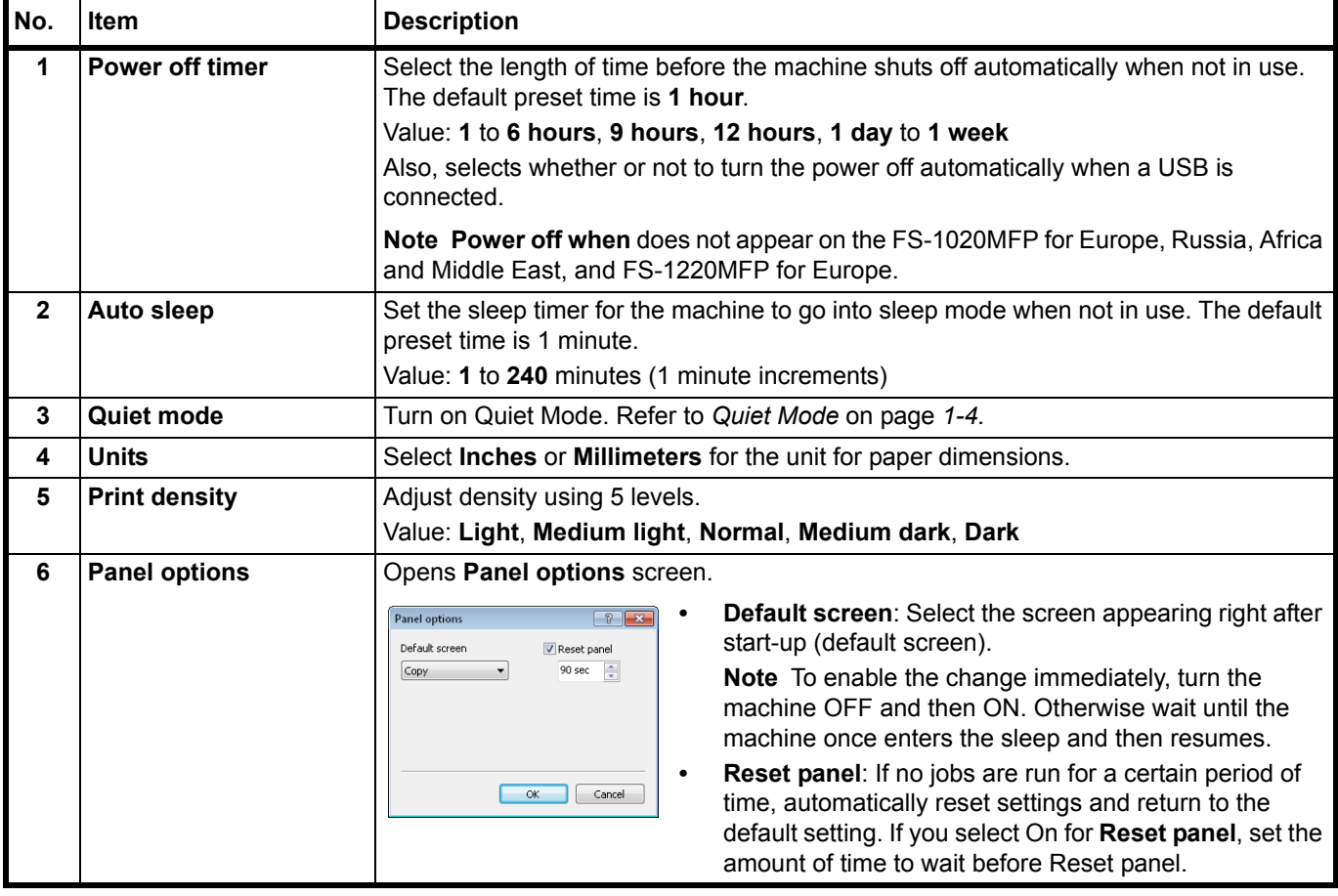

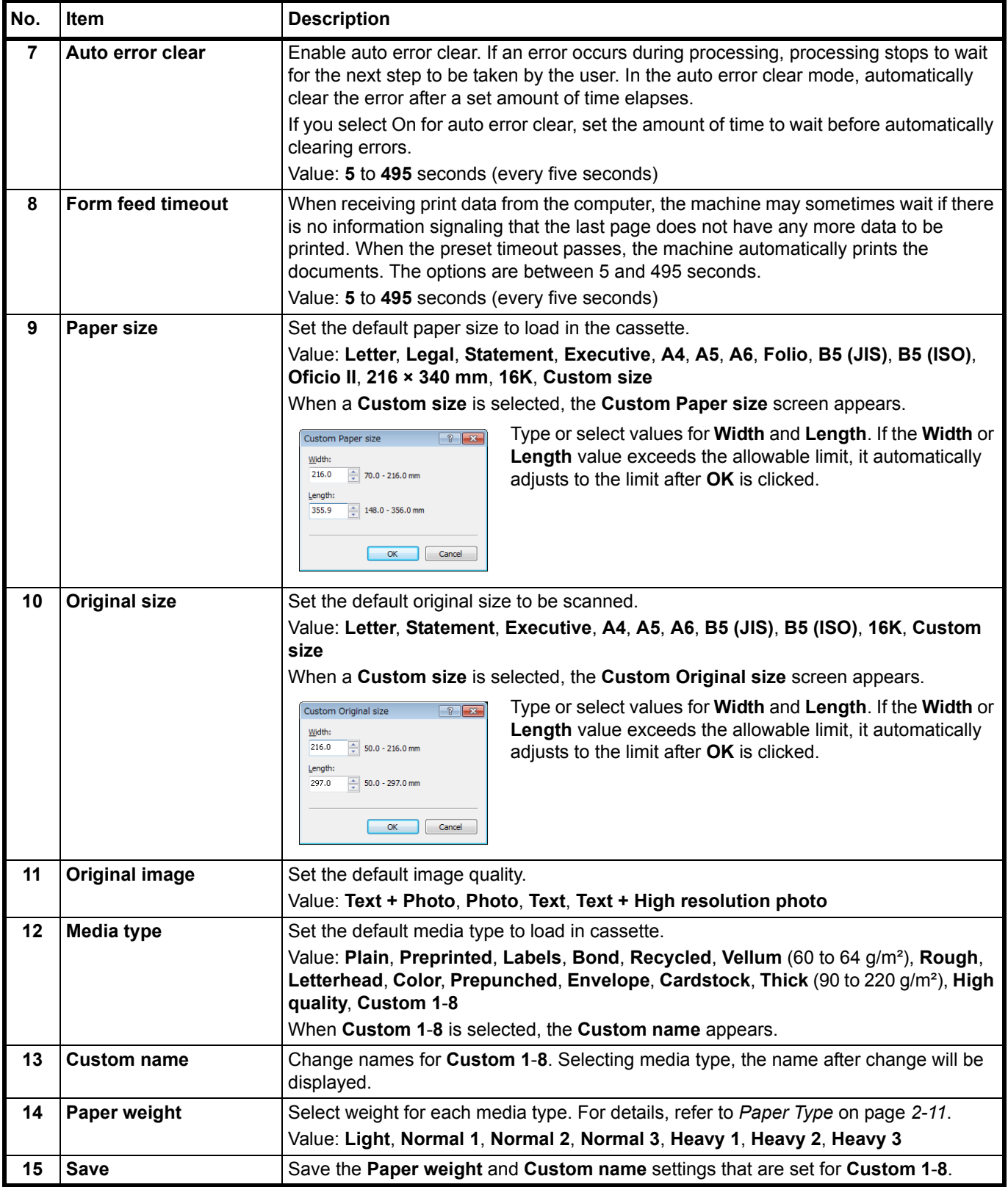

## <span id="page-55-0"></span>**Copy Tab**

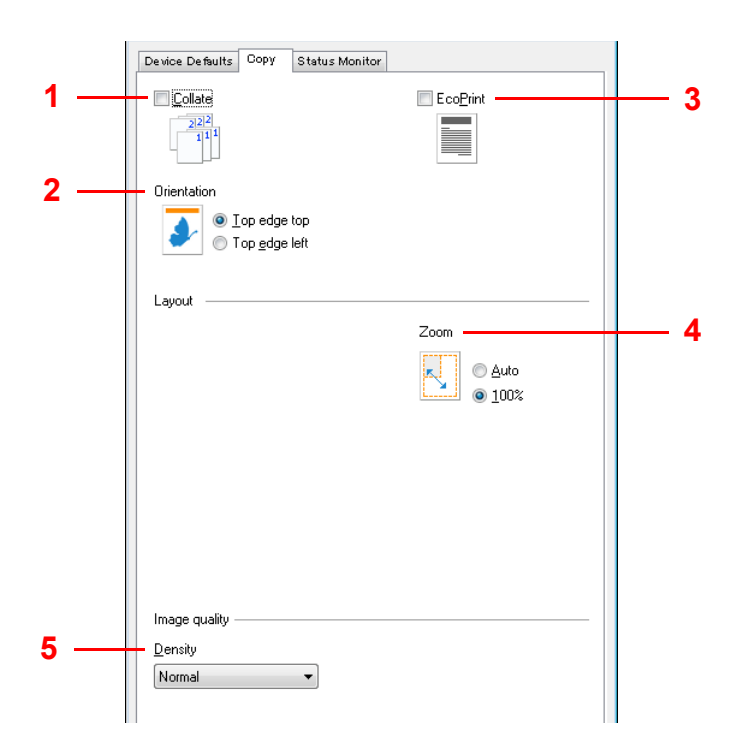

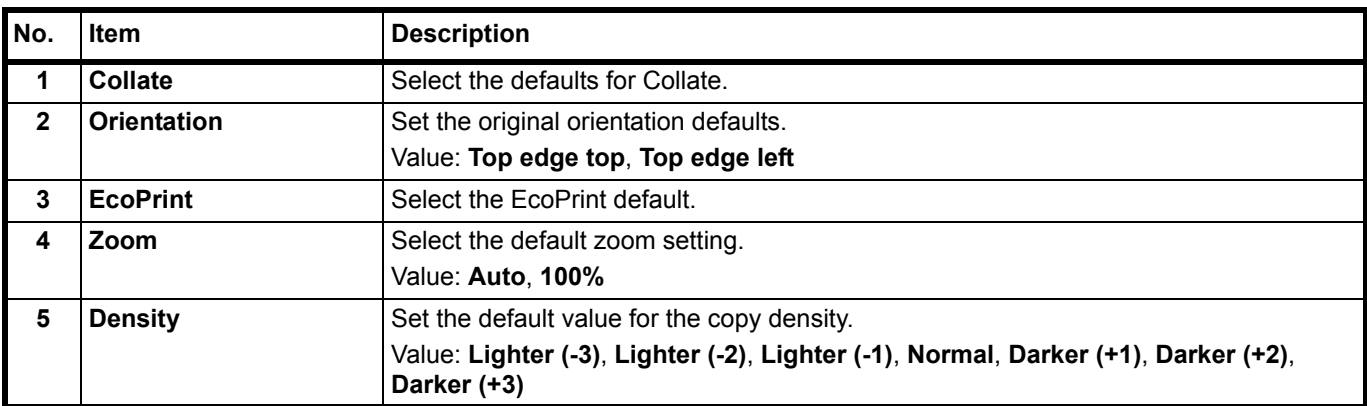

#### <span id="page-56-0"></span>**Status Monitor Tab**

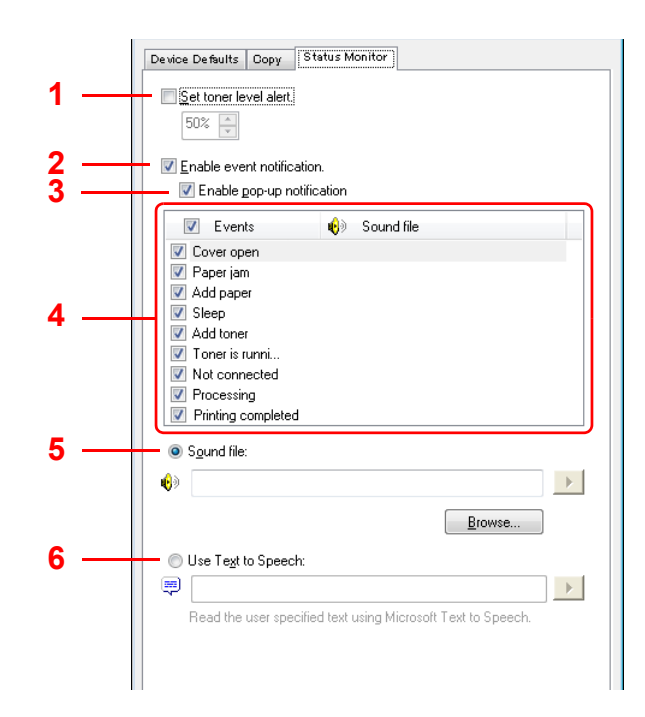

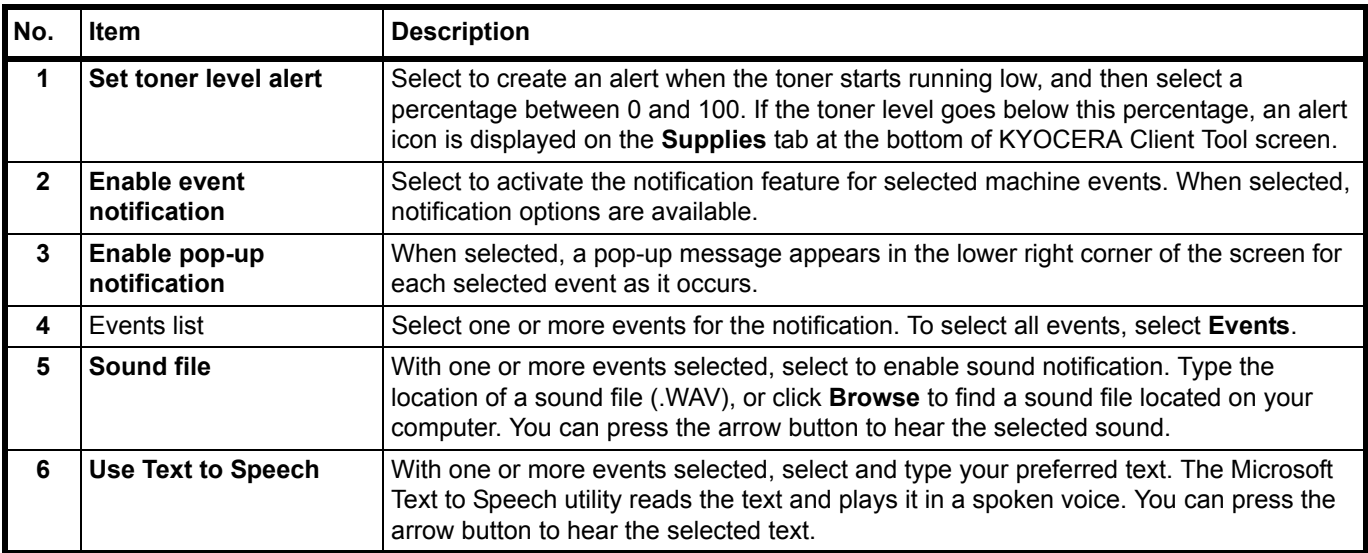

# **Printing the Status Page**

You can print the Status Page to check the current settings.

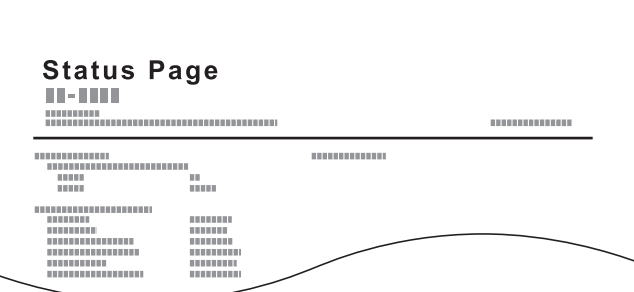

To print the status page, hold down the Mode Select key for 5 seconds.

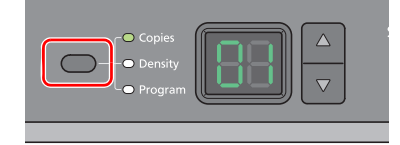

### **Copying**  $\overline{\mathbf{3}}$

This chapter explains the following topics:

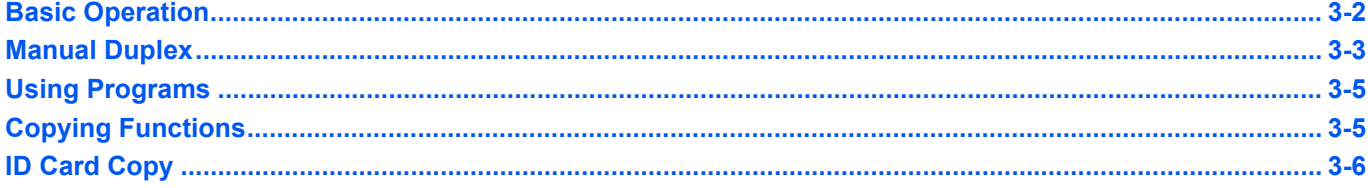

# <span id="page-59-1"></span><span id="page-59-0"></span>**Basic Operation**

Follow the steps as below for basic copying.

- 1 Configure necessary settings in KYOCERA Client Tool in advance. Refer to *[Machine](#page-37-1)  [Settings](#page-37-1)* on page *2-22*.
- 2 Press **[Copy]**.

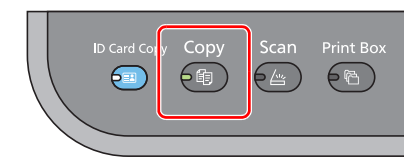

3 Place the originals. For details, refer to *[Loading Originals](#page-31-0)* on page *2-16*.

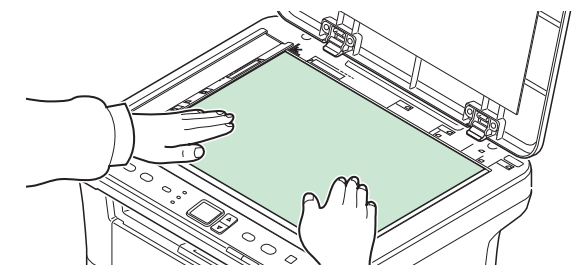

4 To use a program, select the program number (PO to P3).

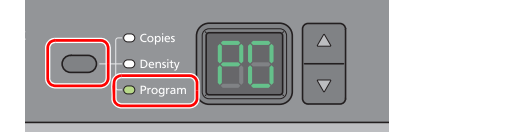

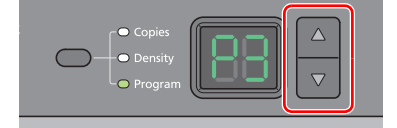

Press the Mode Select key to select **Program**, and press **[]** or **[]** to select the program number.

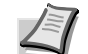

**Note** For details on functions that are registered in programs, refer to *[Using](#page-62-0)  [Programs](#page-62-0)* on page *3-5*.

P0 is the status with no program set.

**5** Enter the number of copies.

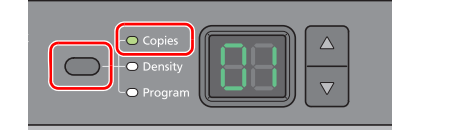

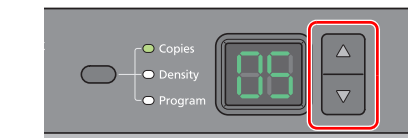

Press the Mode Select key to select **Copies**, and press **[]** or **[]** to enter the number of copies.

6 Adjust density using 7 levels (-3 (Lighter) to 3 (Darker)).

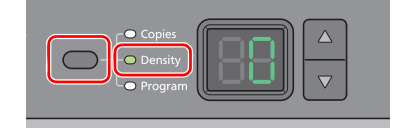

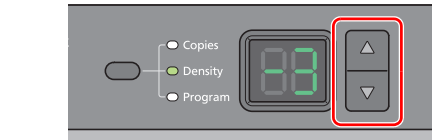

Press the Mode Select key to select **Density**, and press **[]** or **[]** to select your desired density.

7 Press **[Start]** to start copying.

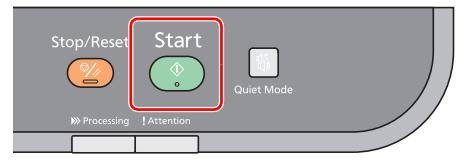

# <span id="page-60-0"></span>**Manual Duplex**

To copy on both sides of the paper, use Manual Duplex.

1 Select copy functions and place the front-side original (or odd numbered page) as explained in *[Basic Operation](#page-59-1)* on page *3-2*.

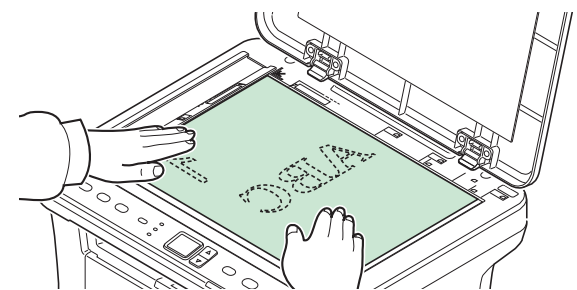

2 Press **[Start]** to start copying. The front side is copied.

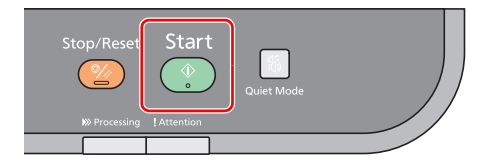

**3** Retrieve the paper from the inner tray. If copying on multiple sheets, fan through the sheets to separate them prior to loading.

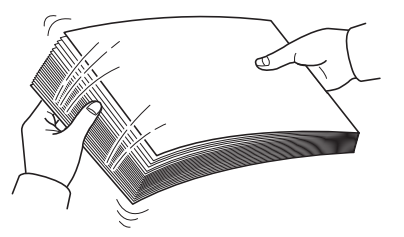

If the paper is curled at an edge, straighten it prior to reloading.

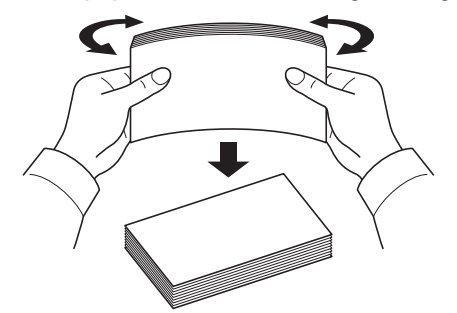

4 Copy the back side (or even numbered page). Load the paper as shown. Long Edge Binding **Short Edge Binding** 

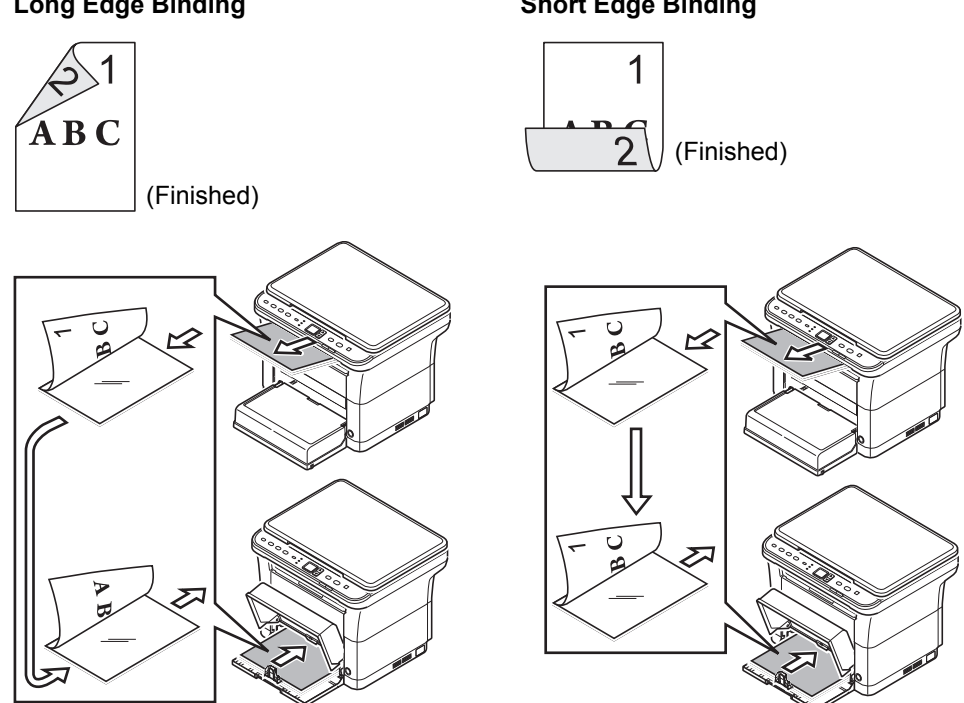

5 Place the back-side original (or even numbered page). For details, refer to *[Loading](#page-31-0)  [Originals](#page-31-0)* on page *2-16*.

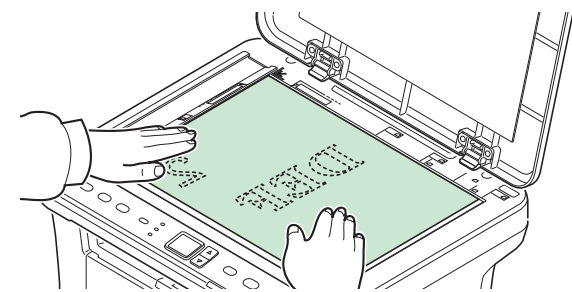

6 Press **[Start]**. The back side is copied, and duplex copying is completed.

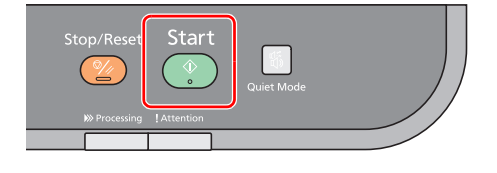

# <span id="page-62-0"></span>**Using Programs**

If there are settings that you frequently change from the default state, register the settings in a program. You can simply select the program number as needed to recall those functions.

Copy functions can be registered in three programs.

The programs below have been preregistered. The registered contents can be re-registered for easier use in your environment.

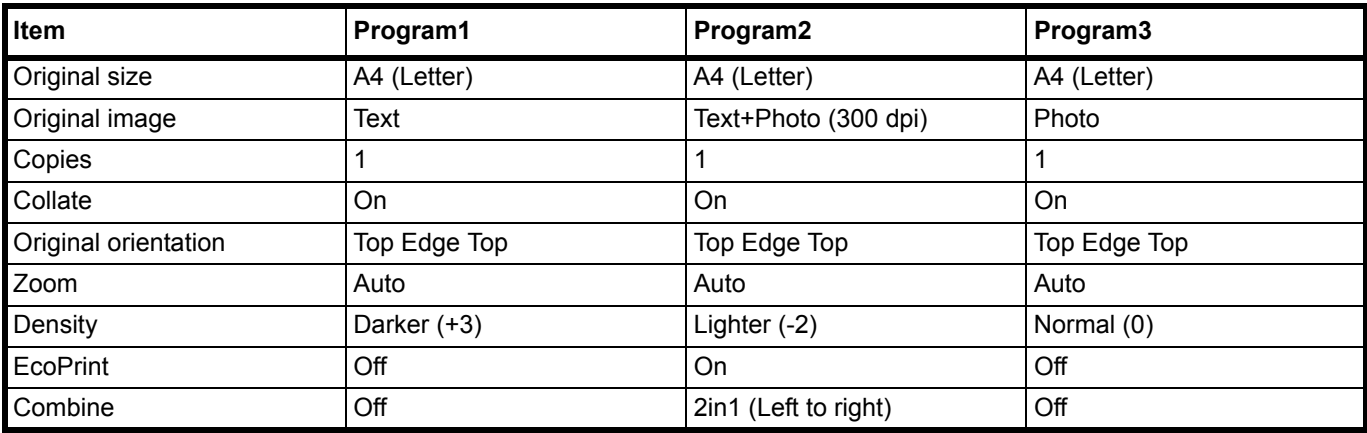

**Note** For details on program registration and the various functions, refer to *[Program Settings](#page-43-1)* on page *2-28*. Refer to *[Basic Operation](#page-59-1)* on page *3-2* for recalling programs.

# <span id="page-62-1"></span>**Copying Functions**

Copying functions are as follows. These functions are all configured from KYOCERA Client Tool.

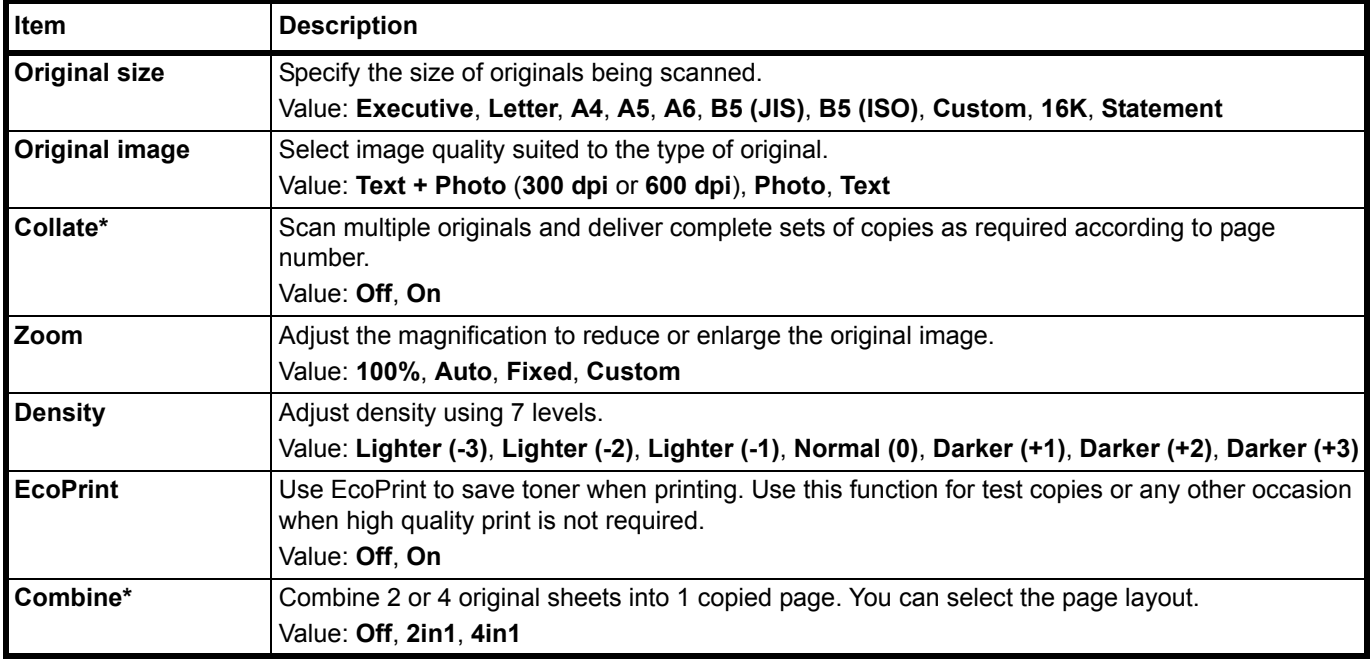

When this function is selected, printing starts after all pages to be copied are scanned. Place one page at a time and press **[Start]**. When you have finished scanning all pages, press **[]** or **[]** to select - and press **[Start]** again to start printing.

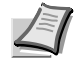

**Note** To set a function from KYOCERA Client Tool, refer to *[Default and Program Settings](#page-43-2)* on page *2-28*.

# <span id="page-63-0"></span>**ID Card Copy**

Use to copy the front and back sides of a license or other ID card on one sheet of paper.

1 Press **[ID Card Copy]**.

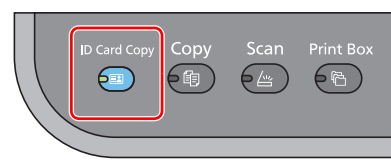

2 Place the original. Align with the **ID Card** marks on the Original Size Indicator Plates.

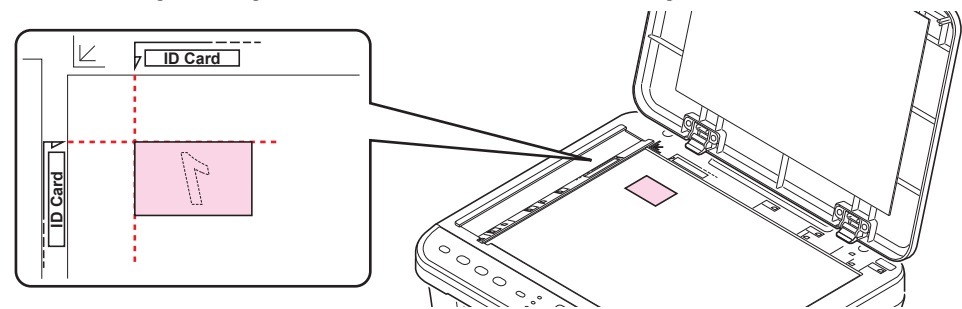

For details, refer to *[Loading Originals](#page-31-0)* on page *2-16*.

- 3 Enter the number of copies. (Refer to *[Basic Operation](#page-59-1)* on page *3-2*.)
- 4 Adjust density. (Refer to *[Basic Operation](#page-59-1)* on page *3-2*.)
- 5 Press **[Start]**. 1- appears in the display on the operation panel and the first side of the card is scanned.

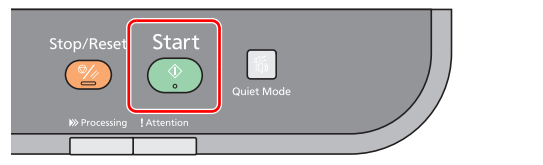

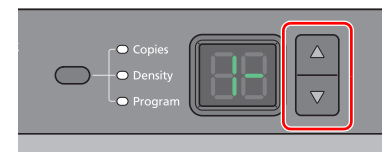

After the first side is scanned, 2- appears in the display.

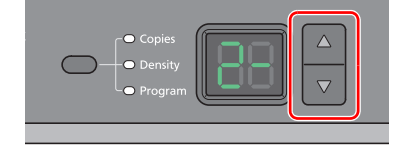

6 Turn the original over. Align with the **ID Card** marks on the Original Size Indicator Plates.

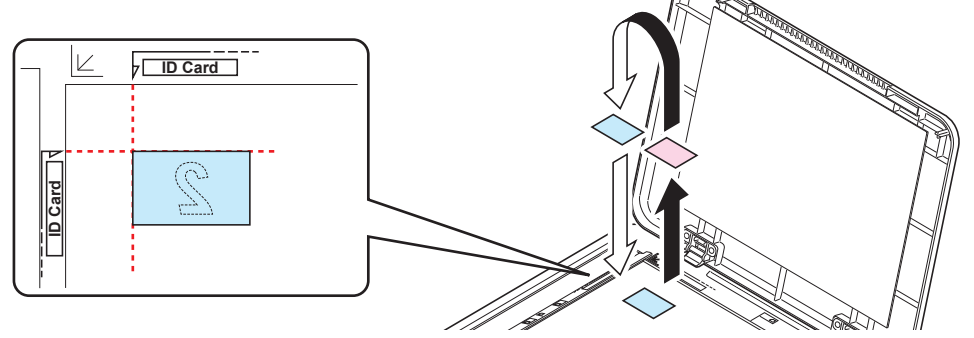

7 Press **[Start]**. The front and back sides of the card are copied on one sheet of paper.

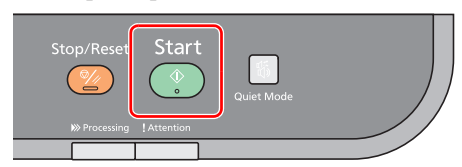

### **Printing**  $\overline{\mathbf{4}}$

This chapter explains the following topics:

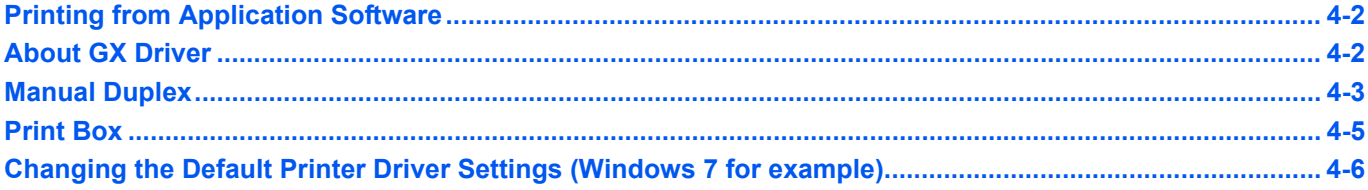

# <span id="page-65-1"></span>**Printing from Application Software**

The steps required to print a document created with an application are explained below. You can select the printing paper size.

**Note** You can also select the various settings by clicking **Properties** to open the **Properties** screen. Refer to *[About](#page-65-0)  [GX Driver](#page-65-0)*.

- 1 Load the paper required into the cassette.
- 2 From the application **File** menu, select **Print.** The **Print** screen appears.
- **3** Click the drop-down list of printer names. All the installed printers are listed. Click the name of the printer.
- 4 Use **Number of copies** to enter the number of copies required. Up to 999 copies can be printed. For Microsoft Word, we recommend that you click **Options and specify Use printer settings** for the Default tray.
- 5 To start printing, click **OK**.

## <span id="page-65-0"></span>**About GX Driver**

GX Driver consists of the following tabs.

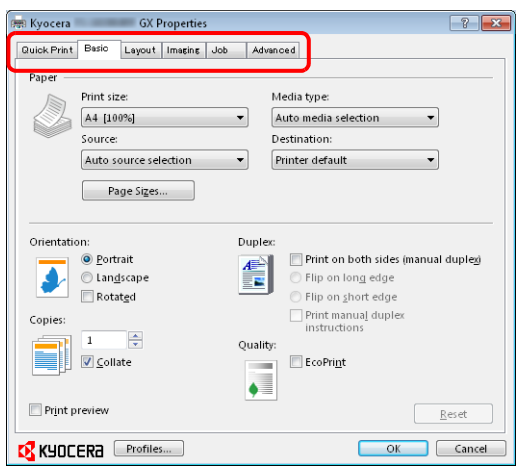

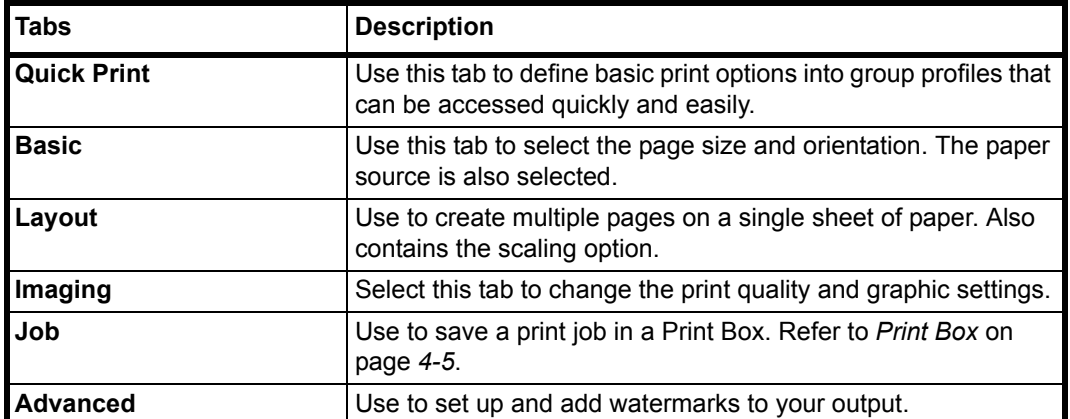

## <span id="page-66-0"></span>**Manual Duplex**

To print on both sides of the paper, use *Manual Duplex*. The even pages are printed first and then reloaded to print the odd pages. An instruction sheet is available to assist with loading the sheets in the correct orientation and order.

**Note** Ensure **Print manual duplex instructions** is selected to receive the instruction sheet. Continue to use the sheet until you are familiar with this feature.

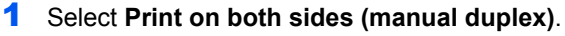

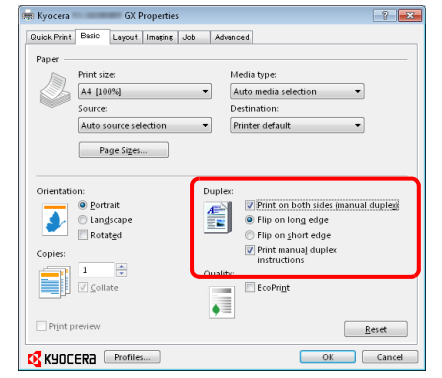

Select **Flip on long edge** if the binding will be on the long edge or **Flip on short edge** if the binding will be on the short edge. Select **Print manual duplex instructions** to receive the instruction sheet.

2 Select **OK** to return to the **Print** screen and select **OK** to start printing. A **Manual Duplex Instruction** message box displays. The even pages are printed including the instruction sheet.

**Note** Instructions for manual duplex will be printed on the instruction sheet.

**3** Remove all the even pages (including the instruction sheet) from the inner tray, fan through the sheets to separate them prior to loading.

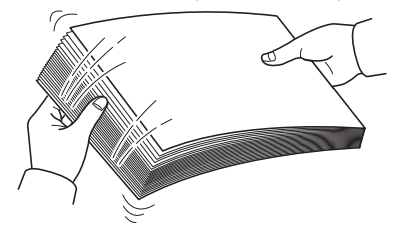

If the paper is curled at an edge, straighten it prior to reloading.

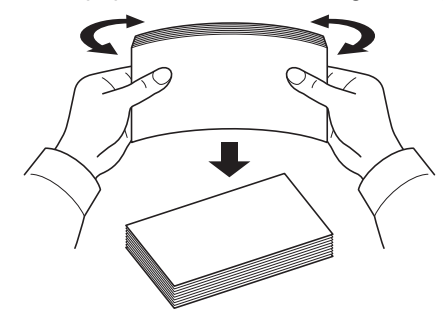

4 Load the even pages printed into the cassette with the instruction sheet facing down and the arrows pointing toward the machine.

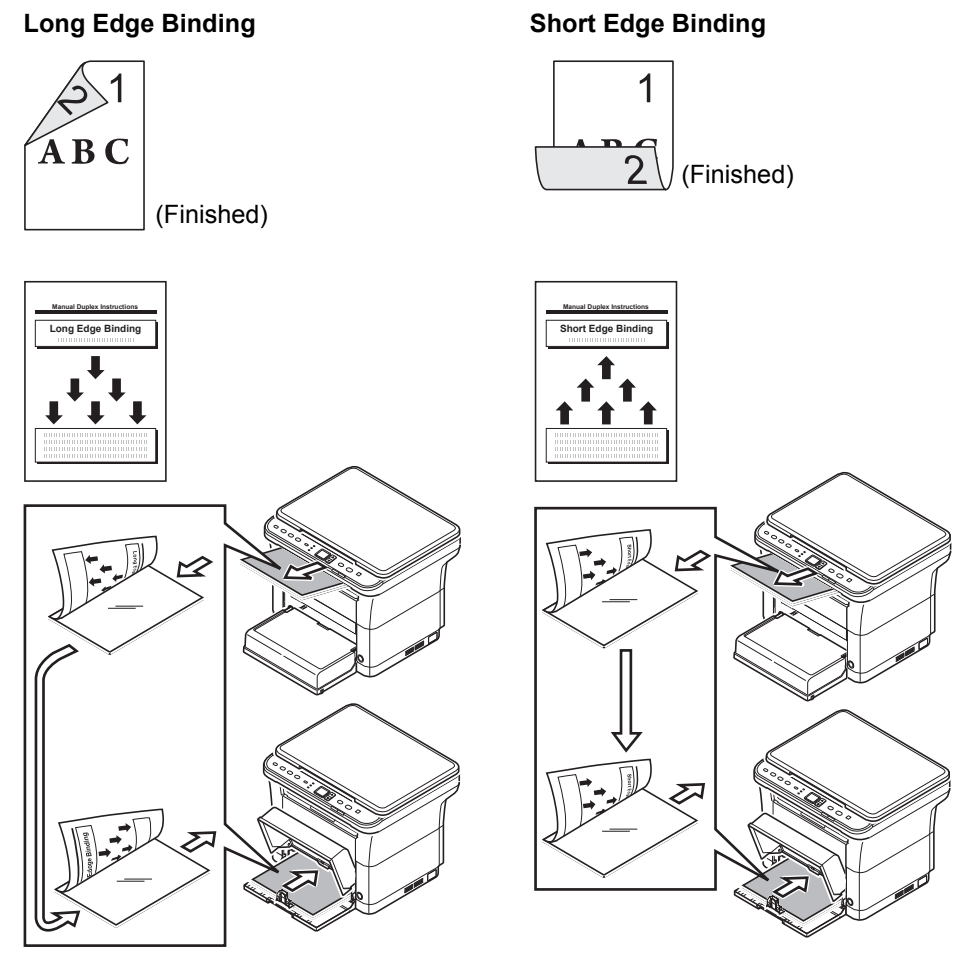

**Note** If the paper is considerably curled in one direction, roll the paper in the opposite direction to counteract the curl. If this will not cancel the curl satisfactorily, try to reduce the number of sheets loaded in the cassette to the maximum of 100.

5 Select OK in the Manual Duplex Instruction message box of the printer driver screen. All the odd pages will be printed.

## <span id="page-68-0"></span>**Print Box**

A print job can be saved in Print Box in the computer and printed from the machine when needed. Use the machine's operation panel to print the print job stored in a Print Box.

The four possible selections for the Print Box are the Default box and Boxes 1 - 3.

**Note** The folder to be used for Boxes 1 - 3 can be set in the Preset Tool. Refer to *[Program Settings](#page-43-1)* on page *2-28*.

### **Saving to a Print Box**

Save a print job to a Print Box.

- 1 From the application **File** menu, select **Print.** The **Print** screen appears.
- 2 Click **Properties**. The **Properties** screen appears.
- 3 Select **Job** tab.
- 4 Select **Job storage** then select the Print Box where the print job should be stored from the **Default**, **Box 1**, **Box 2** or **Box 3**.

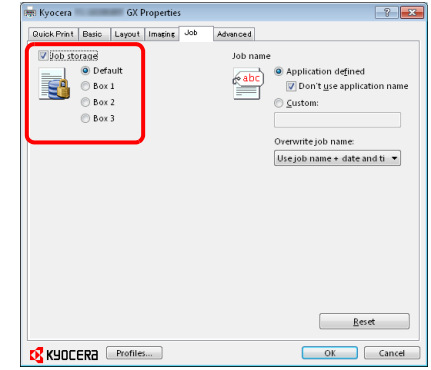

5 Set the job name for the print job.

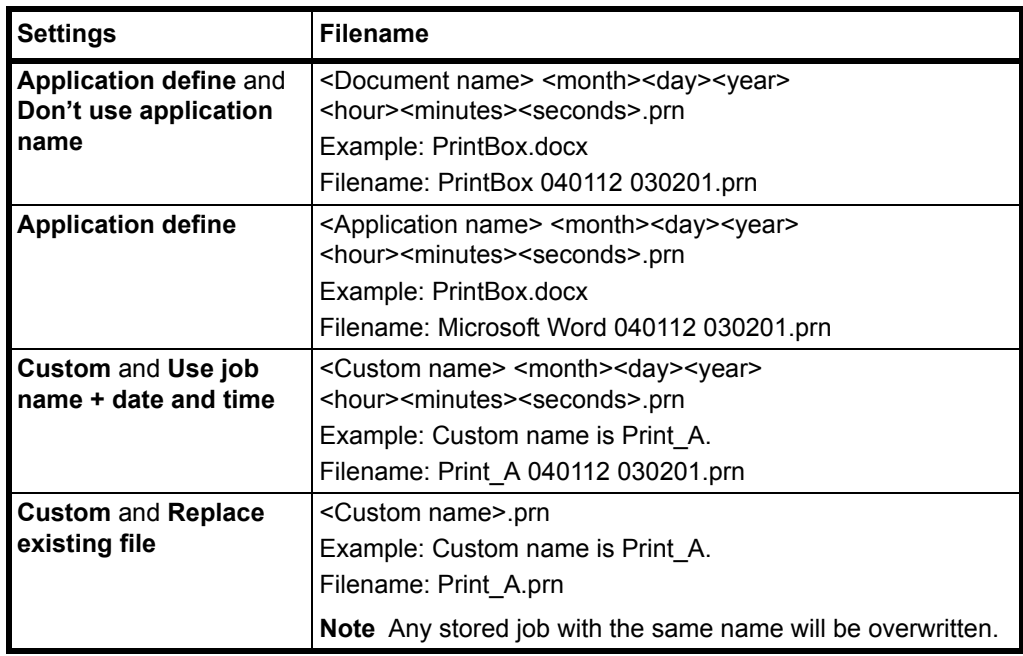

6 Select **OK** to return to the **Print** screen and click **OK** to start storing.

## <span id="page-69-0"></span>**Printing from Print Box**

Print a print job saved in a Print Box.

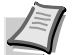

**Note** All print jobs saved in the selected Print Box are printed.

KYOCERA Client Tool must be running on the computer from which printing from Print Box is executed. Refer to *[Machine Settings](#page-37-1)* on page *2-22*.

After being printed, the print jobs in the Print Box are deleted.

**1** Press **[Print Box]**. P0 appears in the operation panel display.

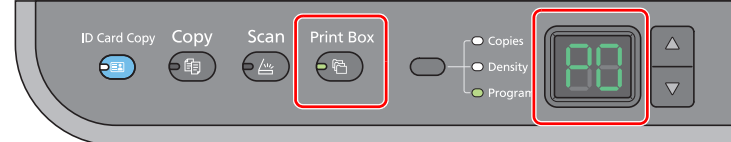

2 Press **[]** or **[]** to select the Print Box number (P0 to P3).

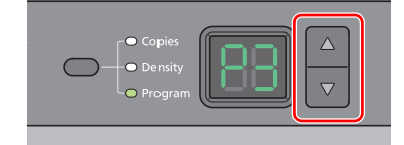

When P0 is selected, jobs saved in Default box are printed.

The following boxes are pre-registered in the Print Box Program.

P1: Box 1

P2: Box 2

P3: Box 3

**Note** The folders for Boxes 1 - 3 can be changed with the Preset Tool. Refer to *[Program Settings](#page-43-1)* on page *2-28* for registering programs.

3 Press **[Start]** to start printing.

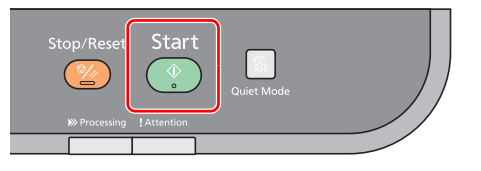

# <span id="page-69-1"></span>**Changing the Default Printer Driver Settings (Windows 7 for example)**

The default printer driver settings can be changed. By selecting frequently used settings, you can omit steps when printing. The procedure is as follows.

- 1 Click the **start** button, and then click **Devices and Printers**.
- 2 Right-click the printer driver icon of the machine, and click the **Printer properties** menu of the printer driver.
- 3 Click the **Printing Preferences** button on the **General** tab.
- 4 Select the default settings and click the **OK** button.

For the settings, refer to *Printer Driver User Guide*.

### **Scanning** 5

This chapter explains the following topics:

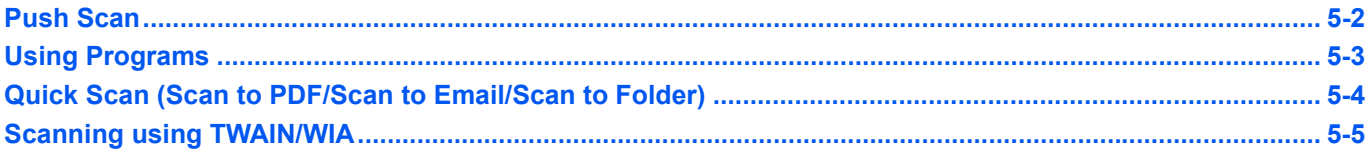

# <span id="page-71-1"></span><span id="page-71-0"></span>**Push Scan**

It is easy to scan from the operation panel on the machine. Push Scan performs scanning with the following settings. PO is the status of scanning without using the preset program.

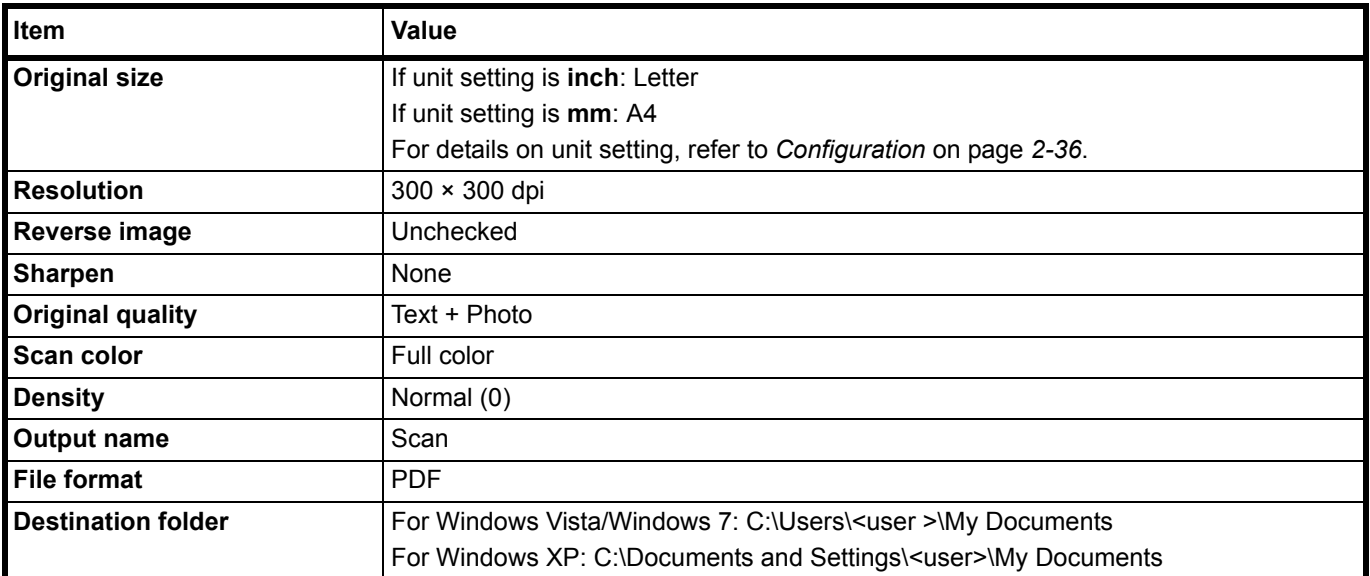

**Note** The Program is used to change the settings. Refer to *[Using Programs](#page-72-0)* on page *5-3*.

When using Push Scan, KYOCERA Client Tool must be running on the computer. Refer to *[Accessing KYOCERA](#page-37-2)  [Client Tool](#page-37-2)* on page *2-22*.

**1** Press **[Scan]**. PO appears in the display on the operation panel.

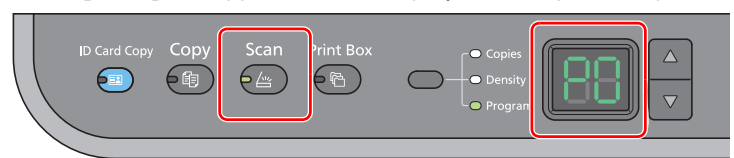

2 Place the originals. For details, refer to *[Loading Originals](#page-31-0)* on page *2-16*.

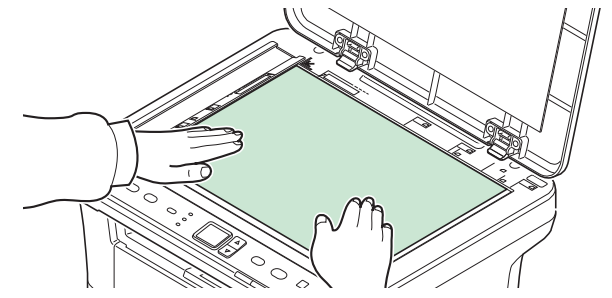

**3** To use a program, select the program number ( $P0$  to  $P3$ ).

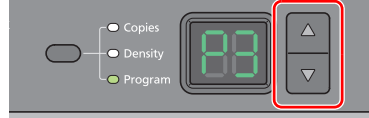

Press **[]** or **[]** to select the program number.

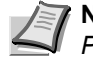

**Note** For details on functions that are registered in programs, refer to *[Using](#page-72-0)  [Programs](#page-72-0)* on page *5-3*.
4 Press **[Start]** to start scanning.

<span id="page-72-0"></span>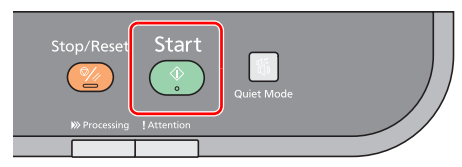

# **Using Programs**

If there are settings that you frequently change from the default state, register the settings in a program. You can simply select the program number as needed to recall those functions.

Scan functions can be registered in three programs.

The programs below have been preregistered. The registered contents can be re-registered for easier use in your environment.

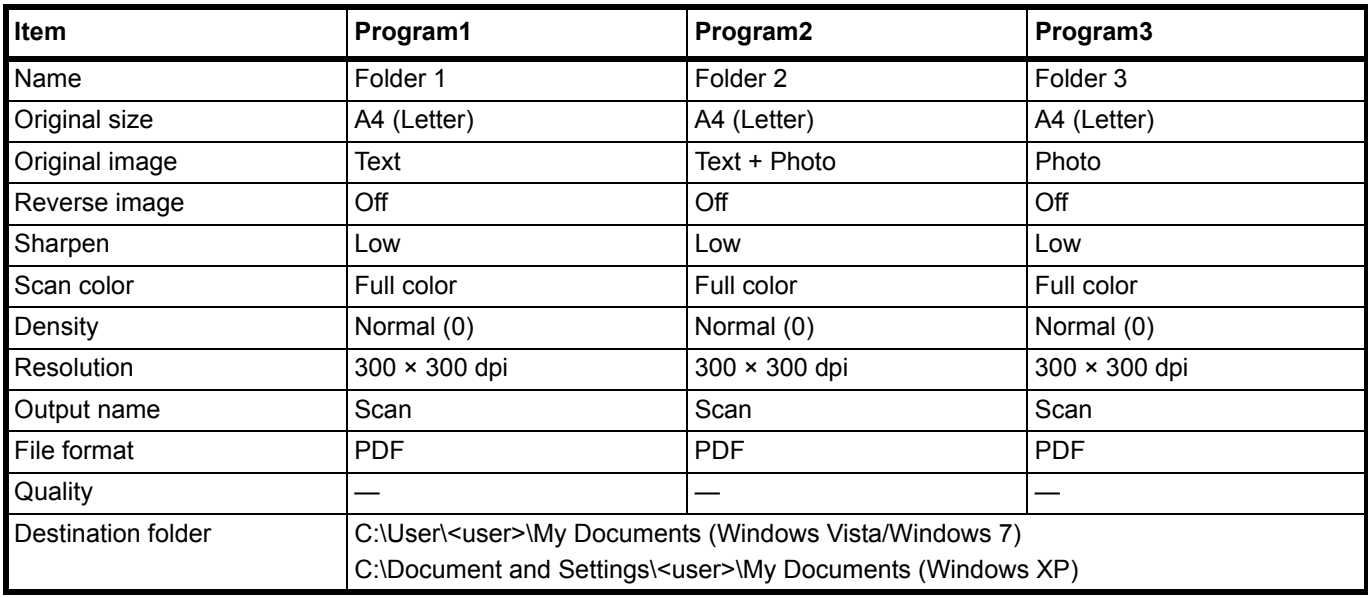

**Note** For details on program registration and the various functions, refer to *[Program Settings](#page-43-0)* on page *2-28*. Refer to *[Push Scan](#page-71-0)* on page *5-2* for recalling programs.

# **Quick Scan (Scan to PDF/Scan to Email/Scan to Folder)**

Execute scanning from KYOCERA Client Tool. With Quick Scan, the following 3 types of scan are possible.

Scan to PDF: Saves the scanned image in PDF format. The folder is specified after scanning.

Scan to Email: Attaches the scanned image to a new E-mail message.

Scan to Folder: Saves the scanned image to a specified folder.

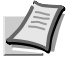

**Note** The folder in which the scanned image is saved and the file format can be set in advance in KYOCERA Client Tool. Refer to *[Quick Scan/TWAIN Settings](#page-49-0)* on page *2-34*.

1 Place the originals. For details, refer to *[Loading Originals](#page-31-0)* on page *2-16*.

<span id="page-73-0"></span>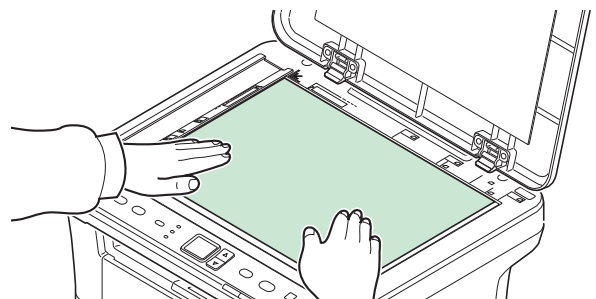

- 2 Start KYOCERA Client Tool as explained in *[Accessing KYOCERA Client Tool](#page-37-0)* on [page](#page-37-0) *2-22*.
- 3 Click **Scan to PDF**, **Scan to Email** or **Scan to Folder** icon on the **Scan** tab.

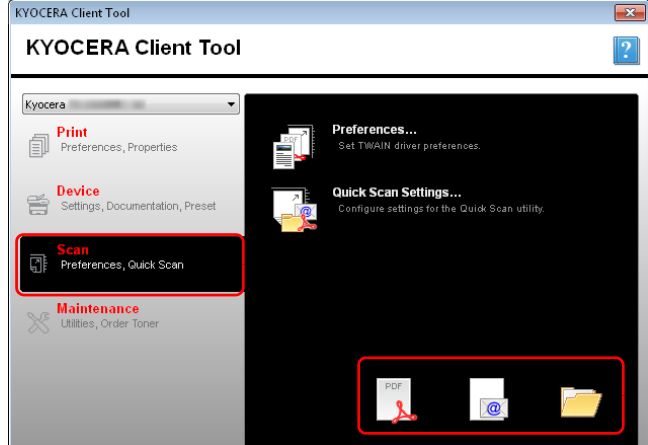

#### 4 **Scan to PDF**

Scanning begins. When scanning finishes, the **Save PDF File As** dialog appears. Specify the PDF file name and the folder in which the image will be saved.

#### **Scan to Email**

Scanning begins. When scanning finishes, the mailer starts and the scanned image is attached. Enter the address, subject and message, and then send.

#### **Scan to Folder**

The **Browse for Folder** dialog appears. Specify the folder in which the image will be saved, and click **[OK]**. Scanning begins.

# **Scanning using TWAIN/WIA**

This section explains how to scan an original using TWAIN/WIA.

The procedure for scanning using the TWAIN driver is explained as an example. The WIA driver is used in the same way.

1 Place the originals. For details, refer to *[Loading Originals](#page-31-0)* on page *2-16*.

<span id="page-74-0"></span>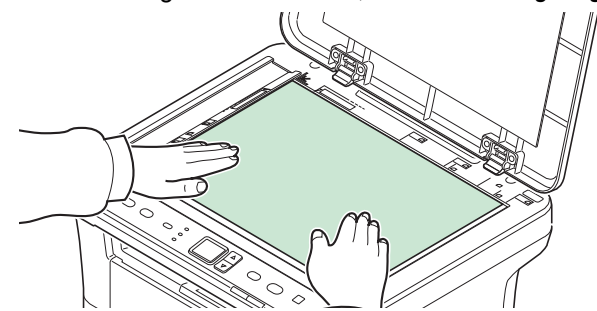

- 2 Activate the TWAIN compatible application.
- 3 Select the machine using the application and display the TWAIN screen.

**Note** For selecting the machine, see the Operation Guide or Help for each application software.

4 Select scanning settings in the TWAIN screen that opens.

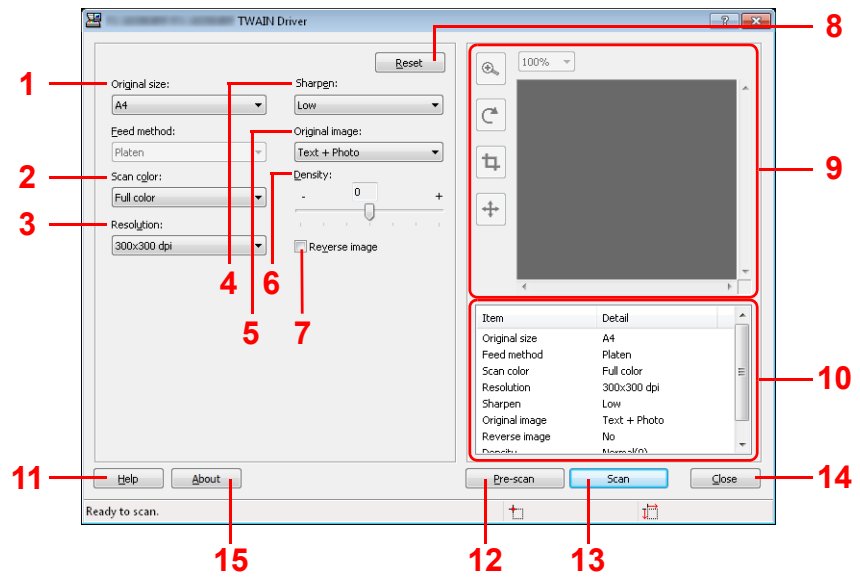

The settings that appear in the TWAIN screen are as follows.

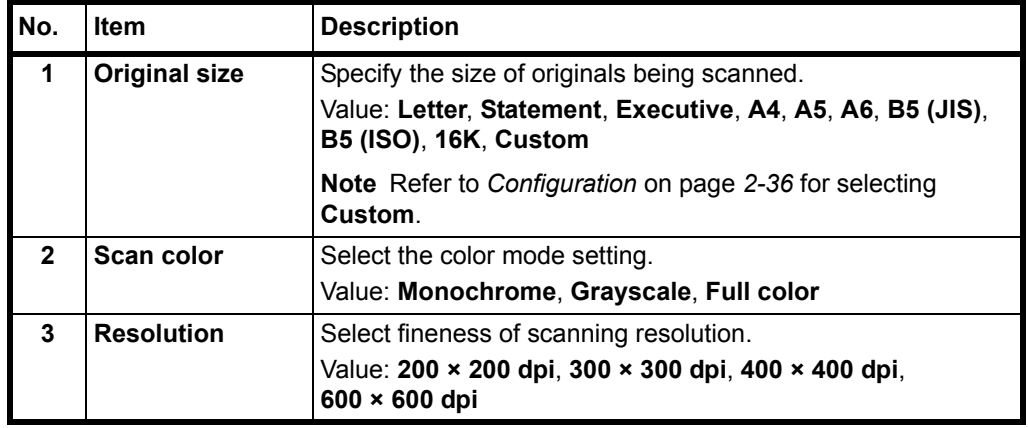

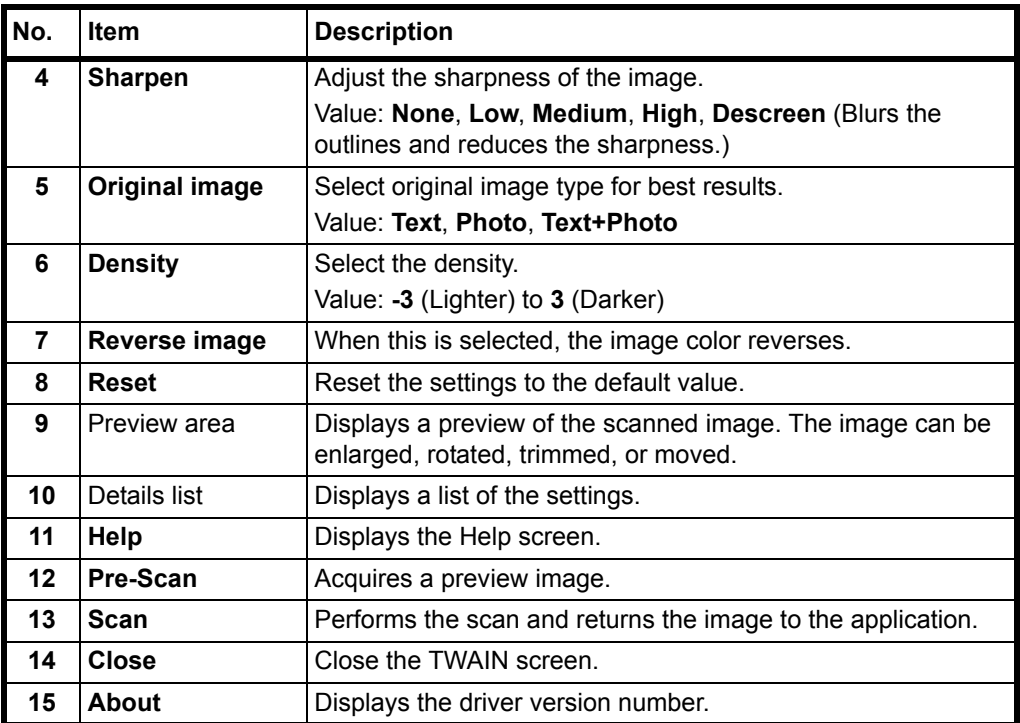

#### <span id="page-76-0"></span>**Maintenance** 6

This chapter explains the following topics:

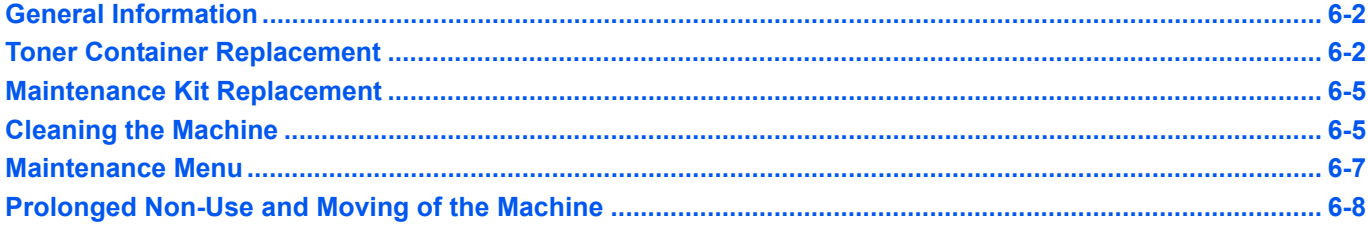

# <span id="page-77-0"></span>**General Information**

This chapter describes basic maintenance tasks you can perform for the machine. You can replace the toner container according to the machine's status:

Also, the internal parts need periodic cleaning.

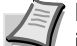

<span id="page-77-3"></span>**Note** Information Collection on Memory Chips - The memory chip attached to the toner container is designed to improve convenience for the end user; to support the recycling operation of empty toner containers; and to gather information to support new product planning and development. The information gathered is anonymous - it cannot be associated to any specific individual and the data is intended to be used anonymously.

# <span id="page-77-2"></span><span id="page-77-1"></span>**Toner Container Replacement**

The **Attention** indicator identifies the toner status at two stages of toner usage.

- **•** When the machine becomes low on toner, the **Attention** indicator flashes and a message appears in KYOCERA Client Tool. Note the replacement is not always necessary at this stage.
- **•** If you ignore the above status and continue printing, E-0007 appears in the display on the operation panel, the **Attention** indicator will light up just before the toner is used up and the machine will stop. The toner container must then be replaced immediately.

In either case, replace the toner container.

**Note** If **Non-genuine toner is installed** appears in KYOCERA Client Tool after the toner container is replaced, the installed toner container is non-genuine.

The manufacturer assumes no responsibility for damage caused by a non-genuine toner.

We recommend that you only use genuine toner containers.

When you want to use the toner container currently installed, press the Mode Select key and **[Stop/Reset]** simultaneously for 3 seconds or more.

#### **Frequency of toner container replacement**

According to ISO 19752 and EcoPrint switched off the toner container can print as follows (A4/Letter paper is assumed): 2,500 pages (FS-1020MFP) or 1,600 pages (FS-1220MFP).

You can print a status page to check how much toner remains in the toner container. The Toner Gauge in the consumables status section on the status page shows a progress bar, which roughly represents how much toner is left in the toner container.

#### **Starter Toner Container**

The toner container packed with the new machine is a starter toner container. The starter toner container lasts an average of 700 pages.

#### <span id="page-77-4"></span>**Toner Kits**

For best results, we recommend that you only use genuine Kyocera Parts and Supplies. Should any damage be caused by the application of a toner other than the original toner, then this damage is excluded from the guarantee.

A new toner kit contains the following items:

- **•** Toner Container
- **•** Plastic waste bag for old toner container
- **•** Installation Guide

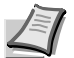

**Note** Do not remove the toner container from the carton until you are ready to install it in the machine.

### **Replacing the Toner Container**

This section explains how to replace the toner container.

**1** Open the front cover.

<span id="page-78-0"></span>**CAUTION** Do not attempt to incinerate the Toner Container. Dangerous sparks may cause burns.

**IMPORTANT** During toner container replacement, temporarily move storage media and computer supplies (such as floppy disks) away from the toner container. This is to avoid damaging media by the magnetism of toner.

KYOCERA Document Solutions Inc. is not liable against any damages or problems arising from the use of toner containers other than those designated as original Kyocera toner containers. For optimum performance, it is also recommended to use only the Kyocera toner containers which are specifically intended for use in your country or region. If the toner container for another destinations is installed, the machine will stop printing.

**Note** You do not have to turn machine power off before starting the replacement. Any data that may be processing in the machine will be deleted if you turn the machine power off.

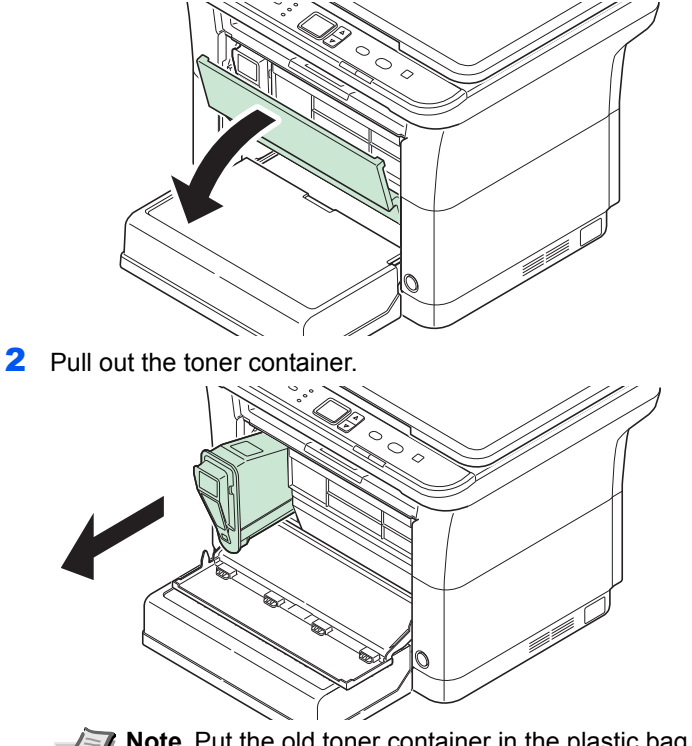

**Note** Put the old toner container in the plastic bag (supplied with the new toner kit) and discard it later according to the local code or regulations for waste disposal.

**3** Take the new toner container out of the toner kit. Shake the new toner container at least 10 times as shown in the figure in order to distribute the toner evenly inside the container.

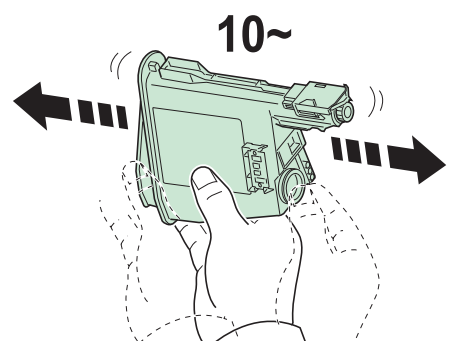

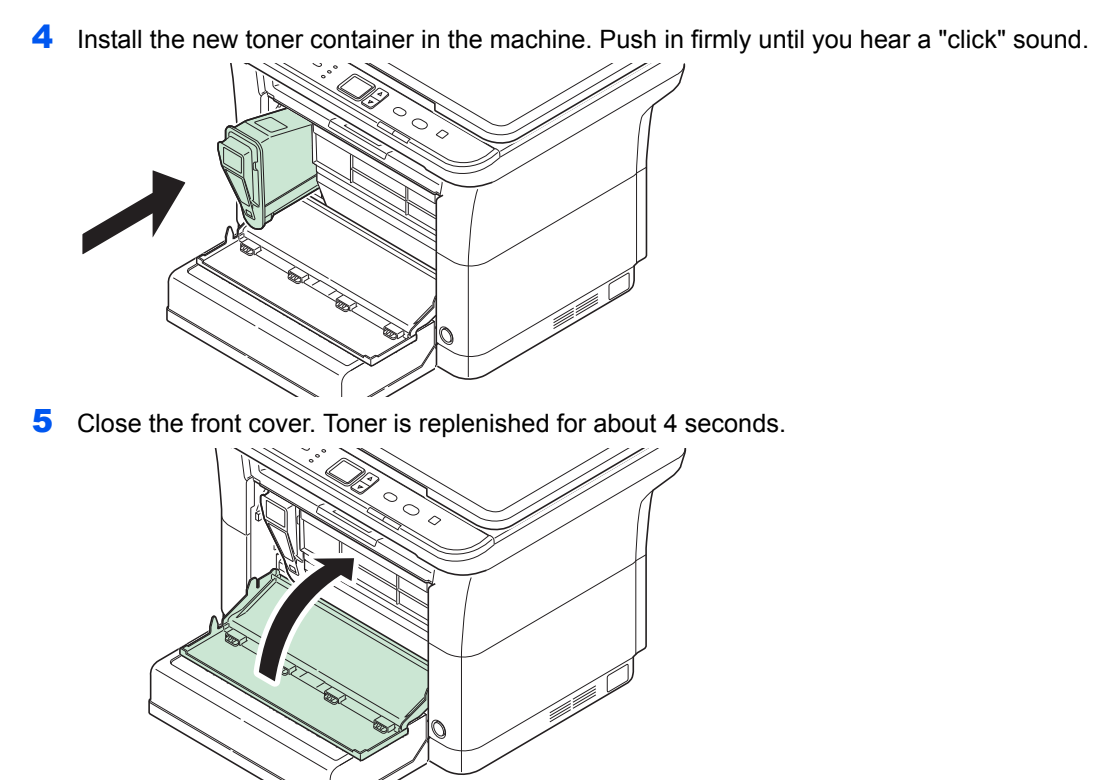

**Note** If the front cover does not close, check that the new toner container is installed correctly (in step 4).

After use, always dispose of the toner container in accordance with Federal, State and Local rules and regulations.

# <span id="page-80-6"></span><span id="page-80-0"></span>**Maintenance Kit Replacement**

When the machine prints 100,000 pages, a message is printed indicating that the maintenance kit should be replaced. The maintenance kit must then be replaced immediately.

To replace the maintenance kit, contact your service representative.

Contents:

- **•** Drum unit
- **•** Developer unit
- **•** Waste toner box
- **•** Feed roller
- **•** Lower paper feed guide
- **•** Transfer roller

# <span id="page-80-1"></span>**Cleaning the Machine**

Clean the machine regularly to ensure optimum output quality.

### **Original Cover/Platen**

Wipe the backside of the original cover and the platen with a soft cloth dampened with alcohol or mild detergent.

<span id="page-80-5"></span><span id="page-80-4"></span>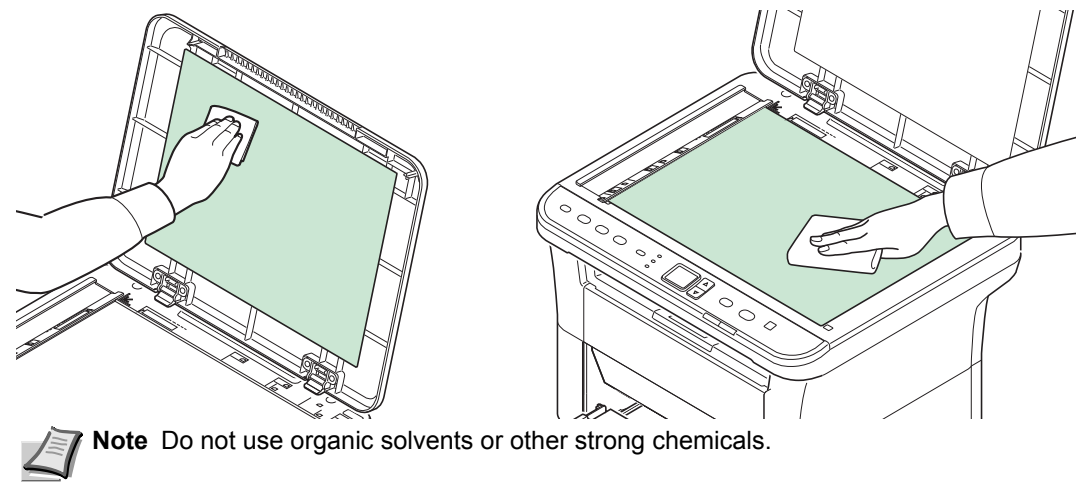

### <span id="page-80-2"></span>**Interior of the Machine**

To avoid print quality problems, the interior of the machine must be cleaned with every toner container replacement.

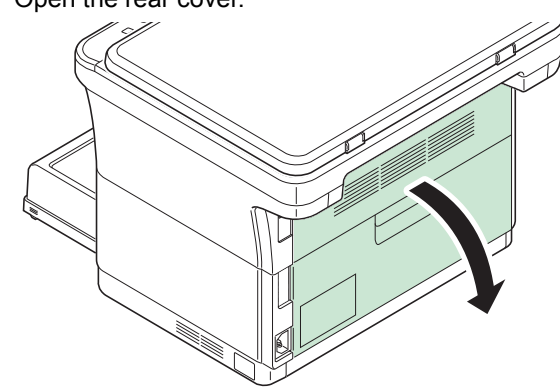

<span id="page-80-3"></span>1 Open the rear cover.

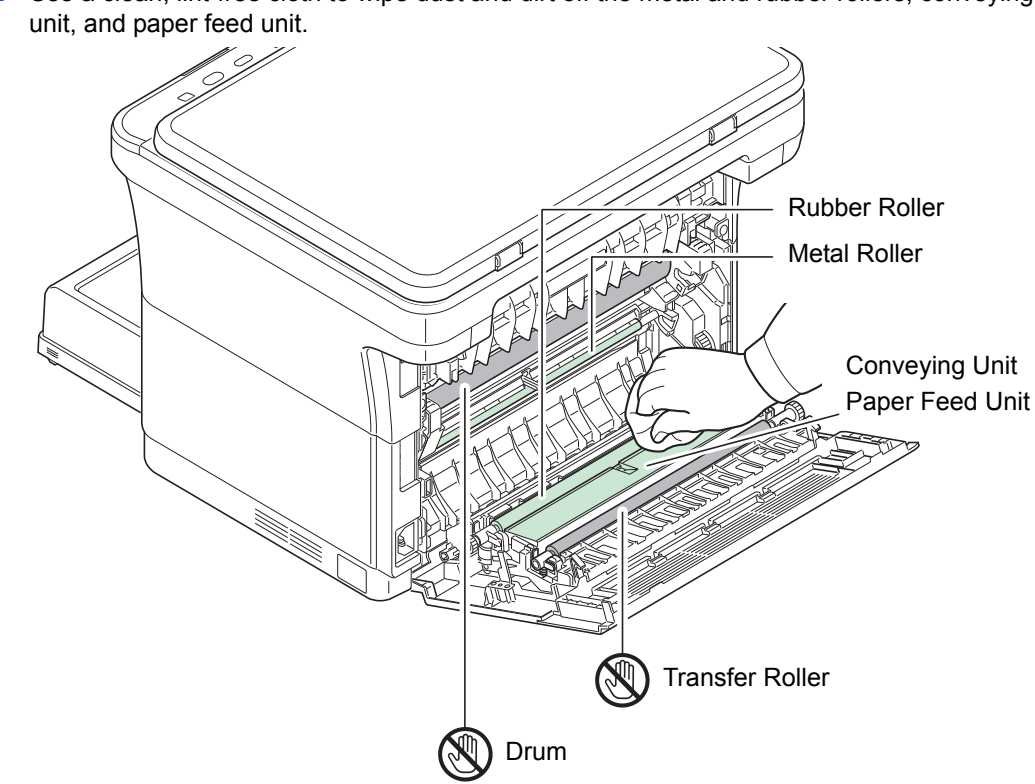

2 Use a clean, lint-free cloth to wipe dust and dirt off the metal and rubber rollers, conveying

**IMPORTANT** Take care not to touch the drum and transfer roller (black) during cleaning.

# <span id="page-82-1"></span><span id="page-82-0"></span>**Maintenance Menu**

The Maintenance Menu that the user can adjust from KYOCERA Client Tool is described below. In addition, also refer to *KYOCERA Client Tool User Guide*.

<span id="page-82-2"></span>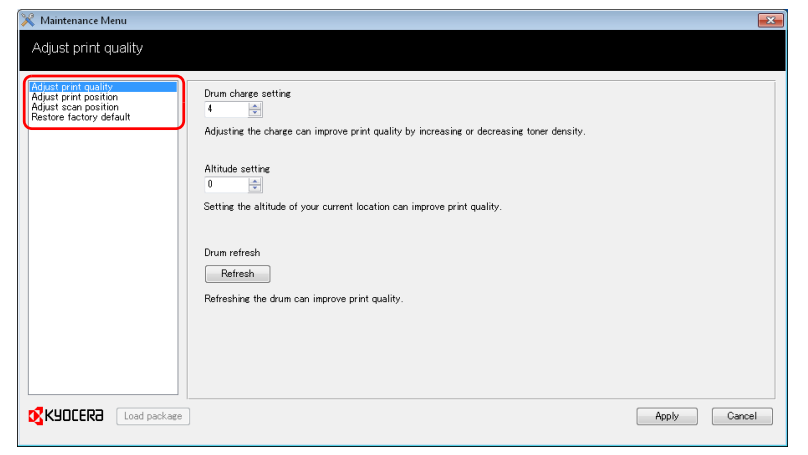

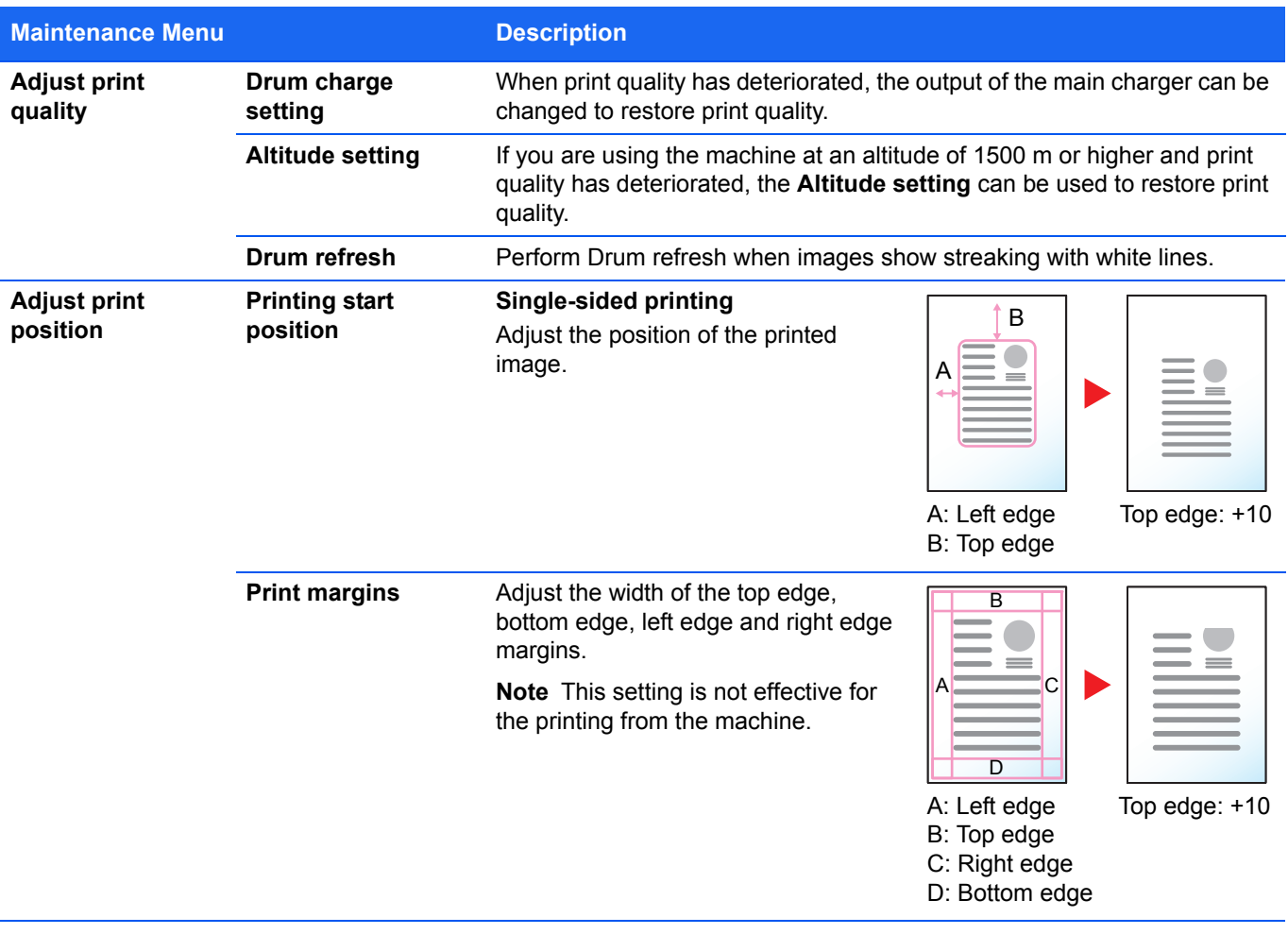

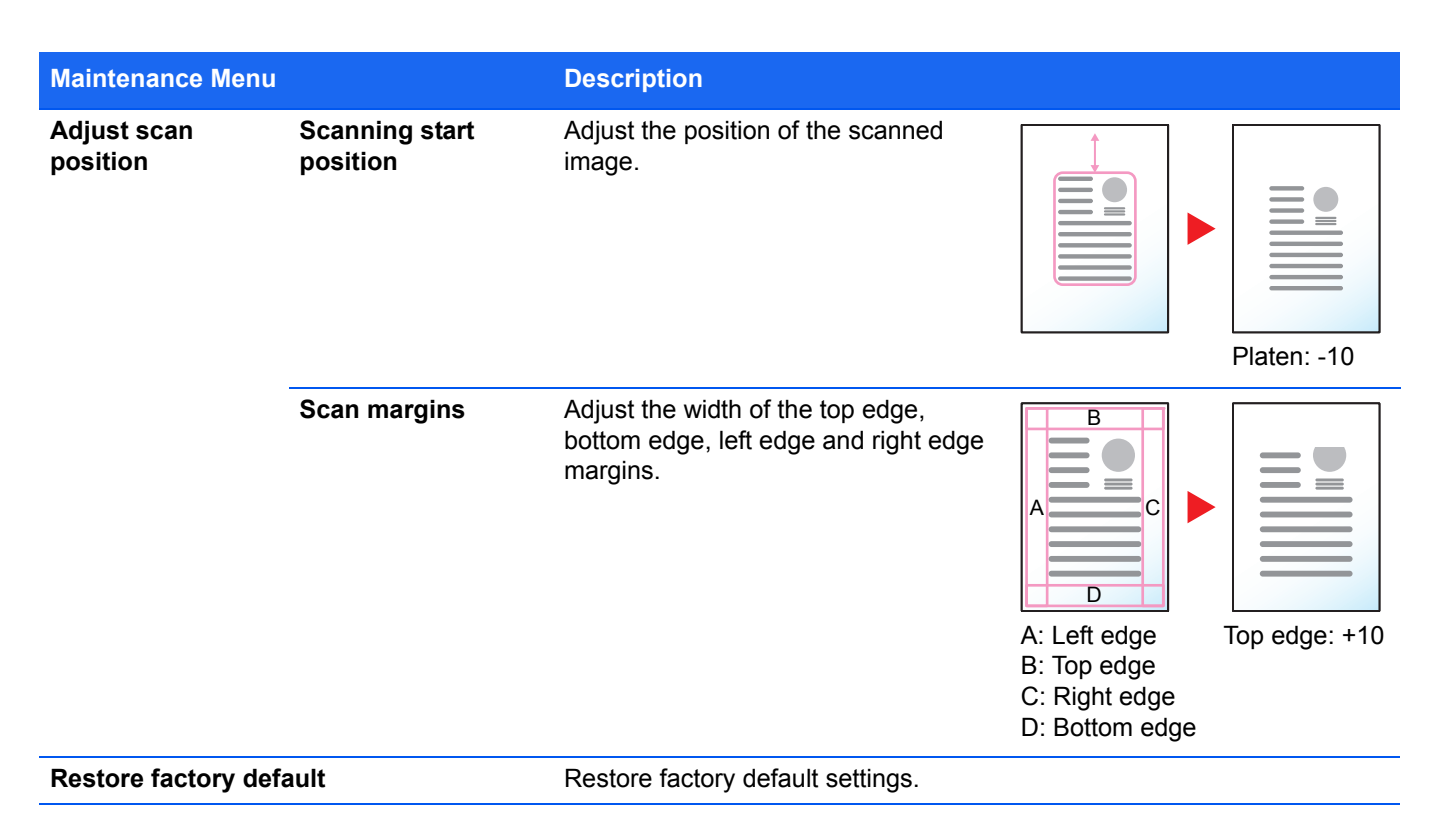

# <span id="page-83-0"></span>**Prolonged Non-Use and Moving of the Machine**

#### <span id="page-83-2"></span>**Prolonged Non-use**

If you ever leave the machine unused for a long period of time, remove the power cord from the wall outlet.

We recommend you consult with your dealer about the additional actions you should take to avoid possible damage that may occur when the machine is used next time.

### <span id="page-83-1"></span>**Moving the Machine**

When you move the machine:

- **•** Move it gently.
- **•** Keep it as level as possible to avoid spilling toner inside the machine.
- **•** Be sure to consult a service representative before attempting long distance transportation of the machine.
- **•** Keep the machine horizontal.

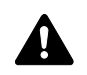

**WARNING** If you are shipping the machine, remove and pack the developer unit and drum unit in a plastic bag and ship them separately from the machine.

#### <span id="page-84-0"></span>**Troubleshooting**  $\overline{\mathbf{7}}$

This chapter explains the following topics:

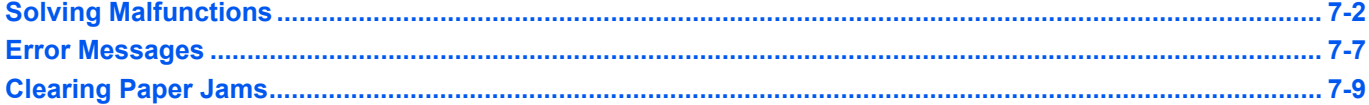

# <span id="page-85-1"></span><span id="page-85-0"></span>**Solving Malfunctions**

The table below provides general guidelines for problem solving.

If a problem occurs with your machine, look into the checkpoints and perform procedures indicated on the following pages. If the problem persists, contact your service representative.

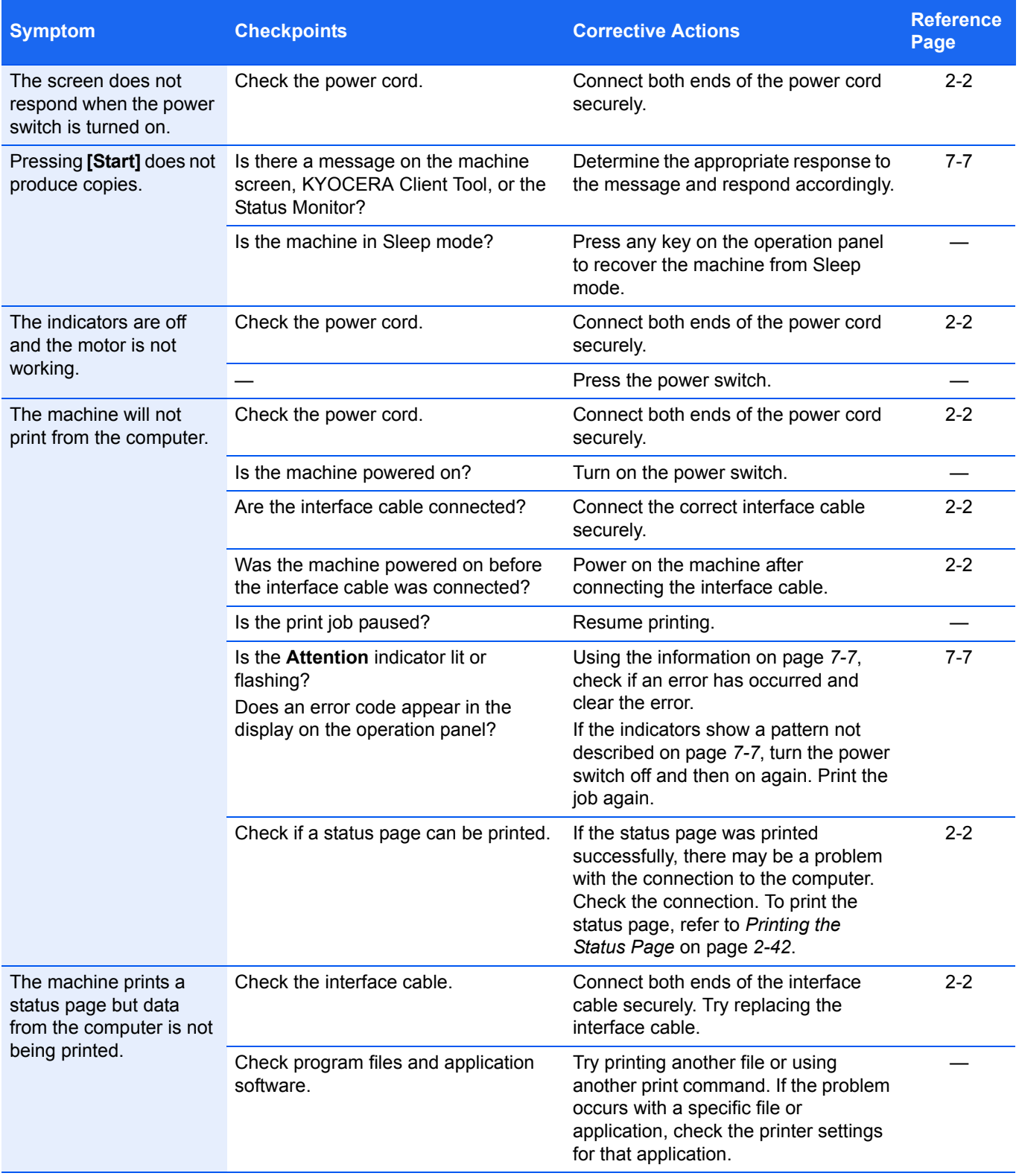

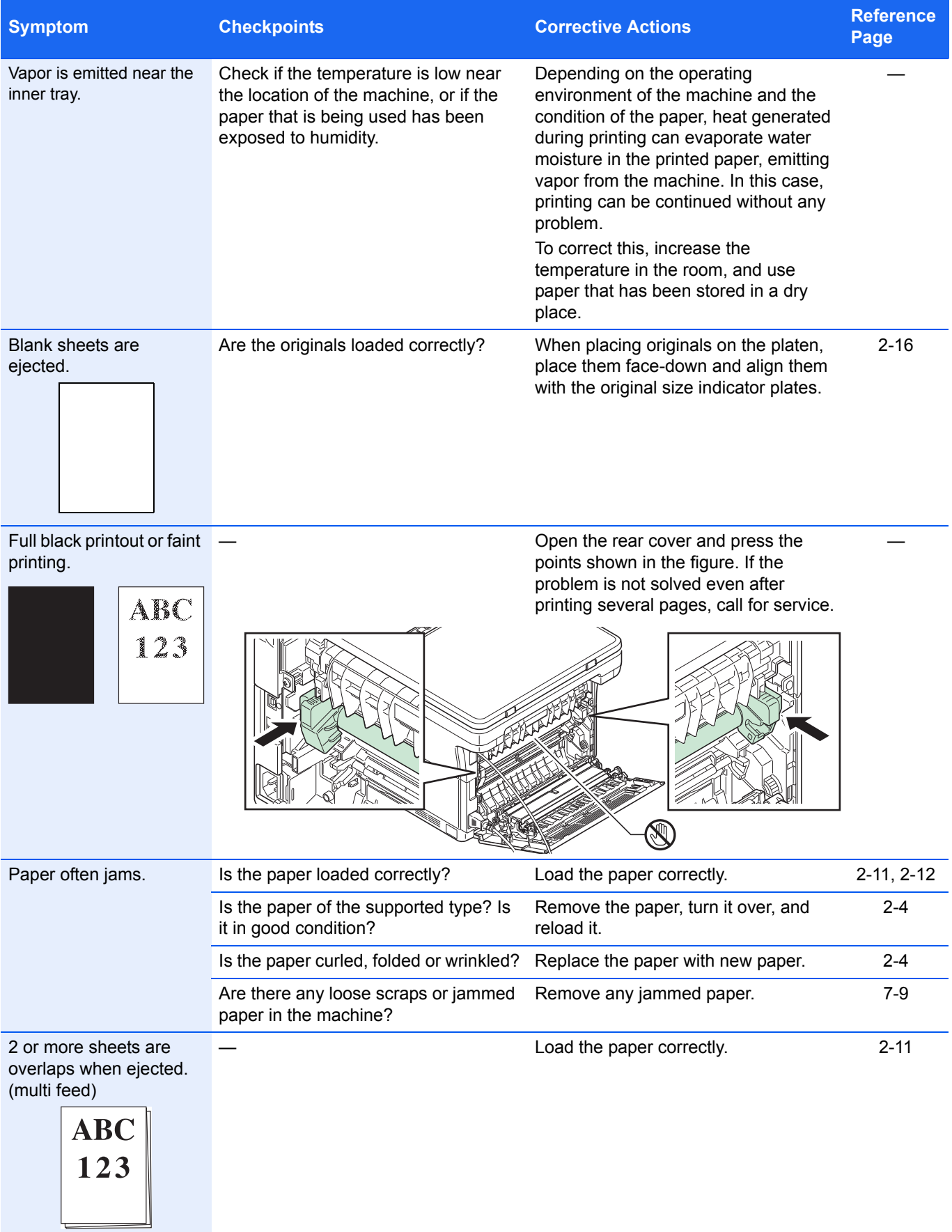

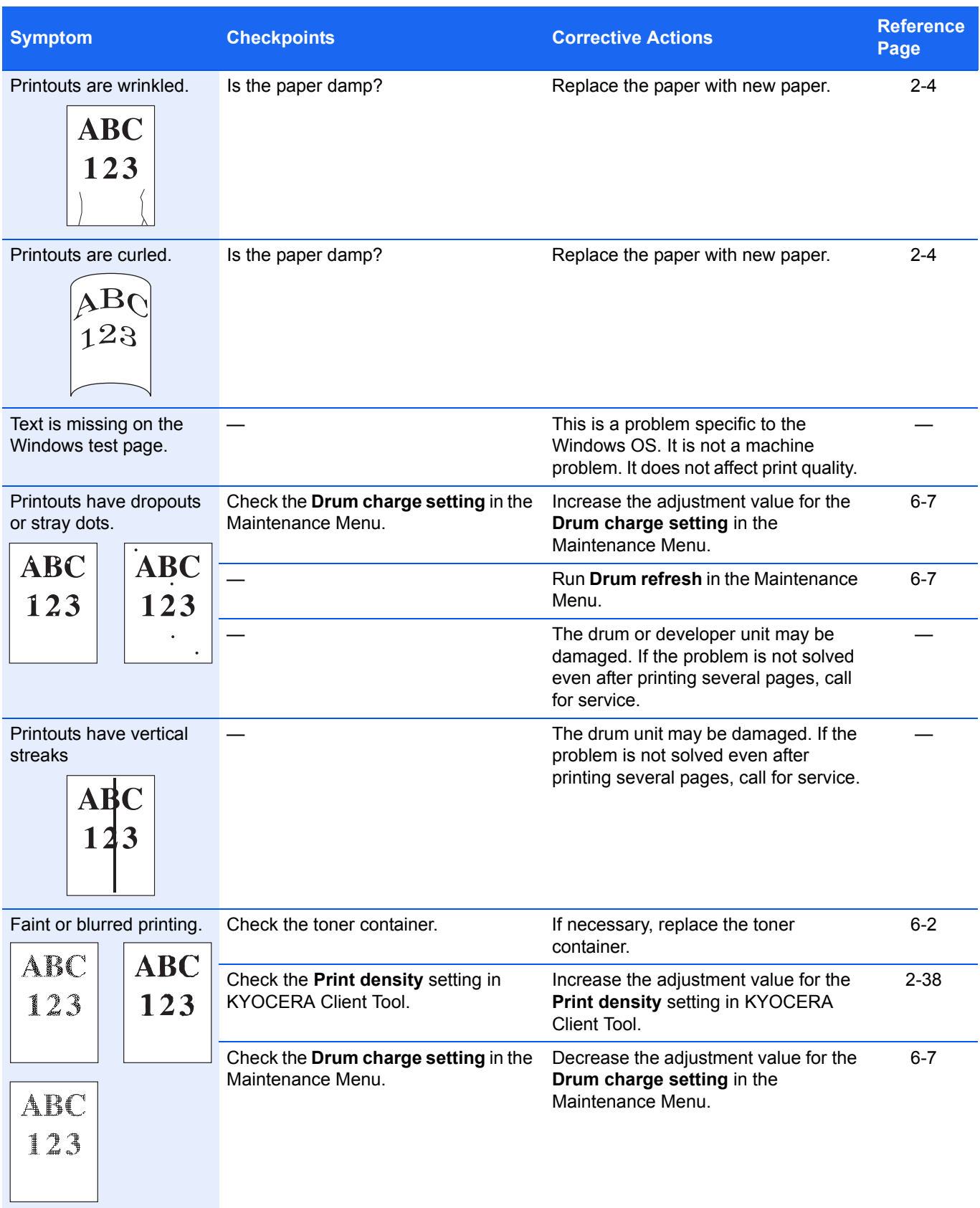

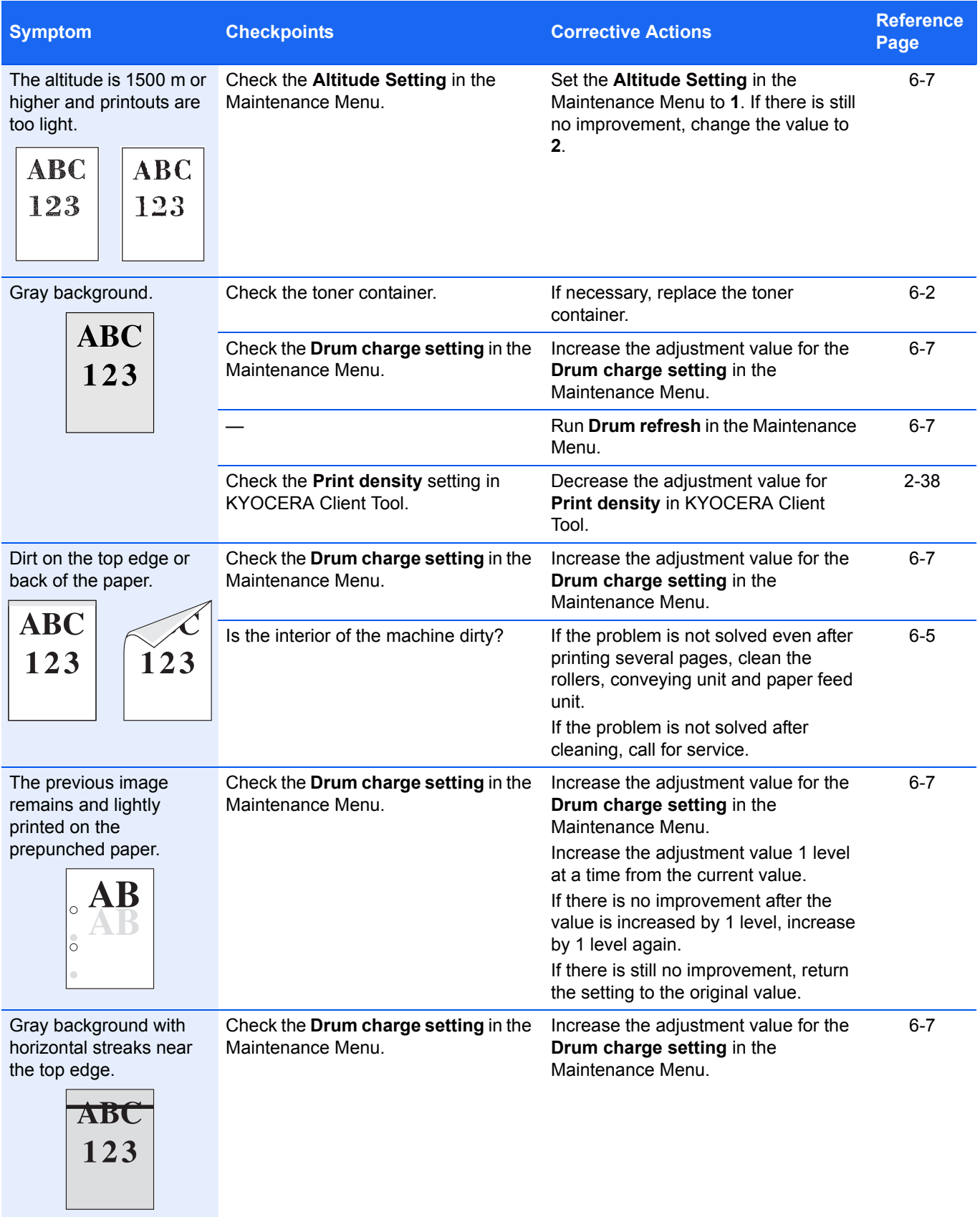

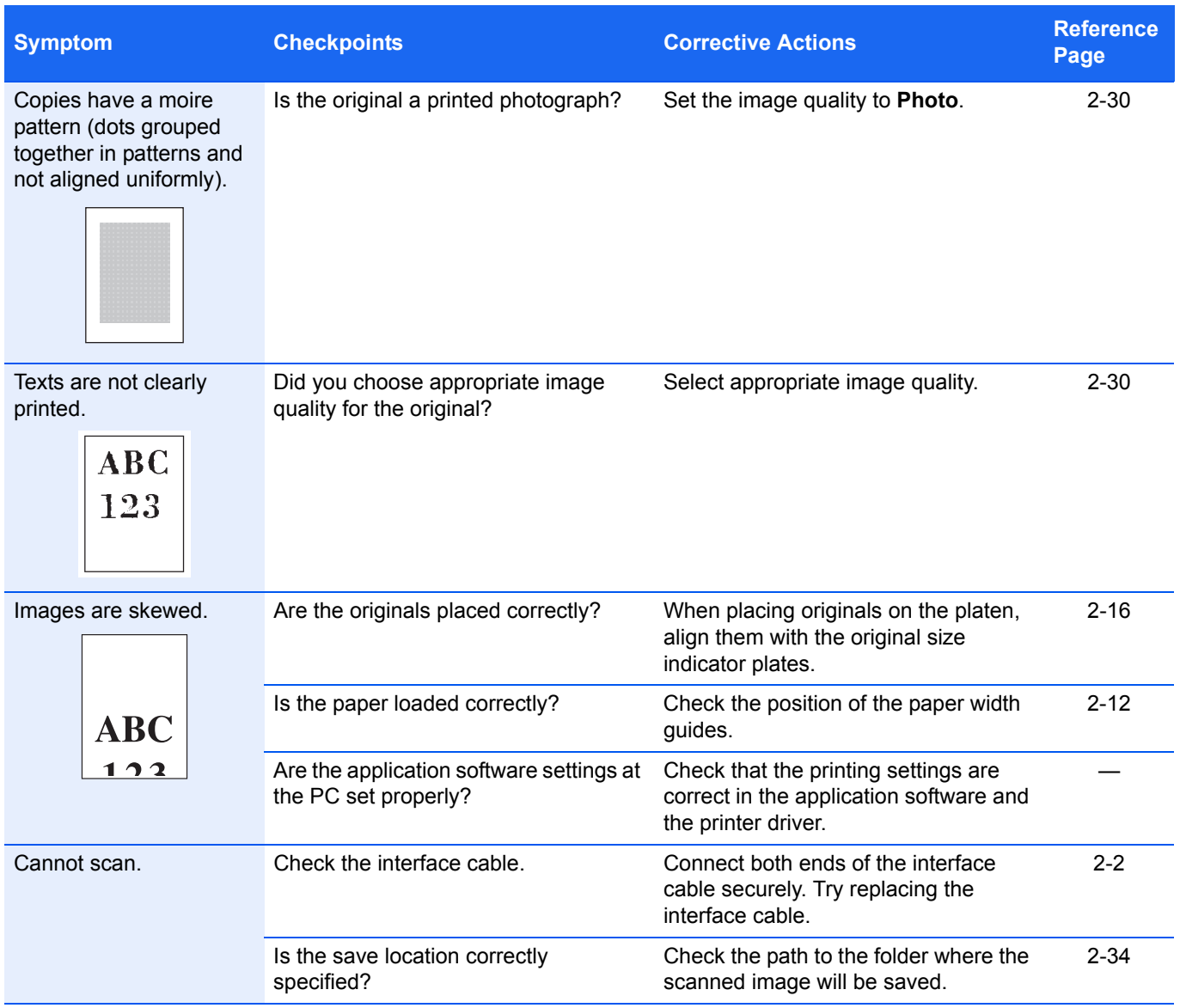

### <span id="page-89-0"></span>**Tips**

Machine problems may be solved easily by following the tips below. When you have encountered a problem that cannot be solved following the guidelines above, try the following:

- **•** Restart the computer you are using to send print jobs to the machine.
- **•** Obtain and use the latest version of the printer driver. The latest versions of printer drivers and utilities are available at: http://www.kyoceradocumentsolutions.com.
- **•** Make sure that the procedures for printing are correctly followed in the application software. Consult the documentation supplied with the application software.

# <span id="page-90-1"></span><span id="page-90-0"></span>**Error Messages**

If a problem has occurred in the machine, you will be notified by the following display.

- **•** The **Attention** indicator on the operation panel is lit or flashing.
- **•** An error code appears in the display on the operation panel.
- **•** KYOCERA Client Tool and Status Monitor will show the status of the machine.

If the **Attention** indicator is lit or flashing and an error code appears in the display on the operation panel, check the KYOCERA Client Tool or Status Monitor.

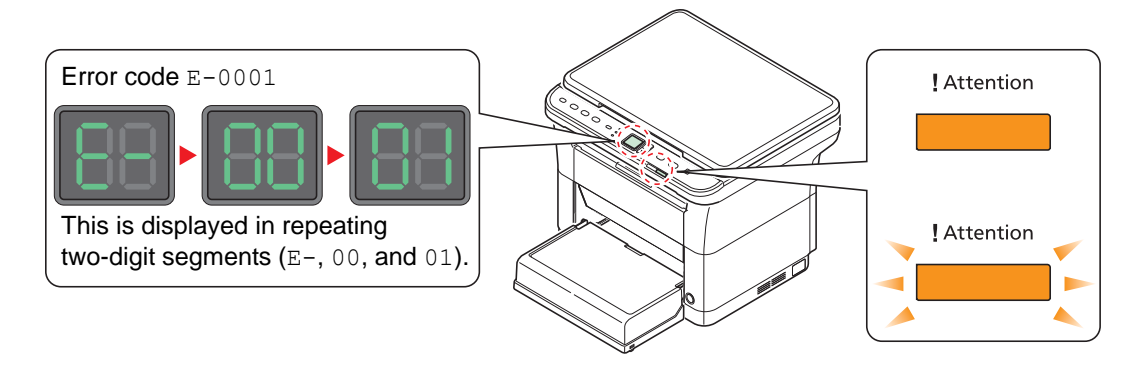

**Note** If the indicators light or flash repeatedly in manners not described above, a service error has probably occurred. Switch off the power switch, unplug the power cord, and then plug the power cord back in and switch on the power switch. This may clear the error. Even if the error is not cleared, contact your service representative.

Problems that can be resolved by the user are described below.

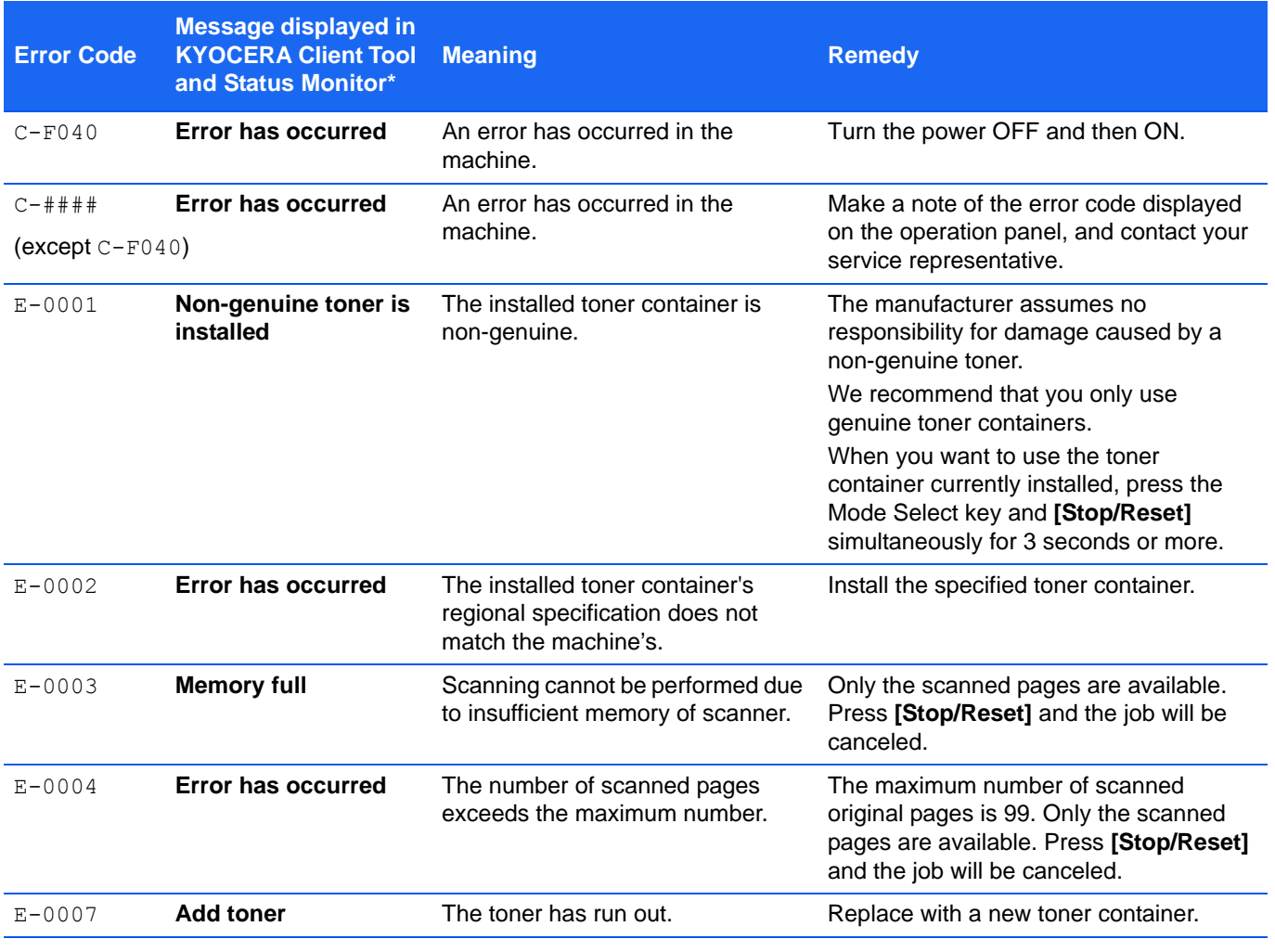

Download from Www.Somanuals.com. All Manuals Search And Download.

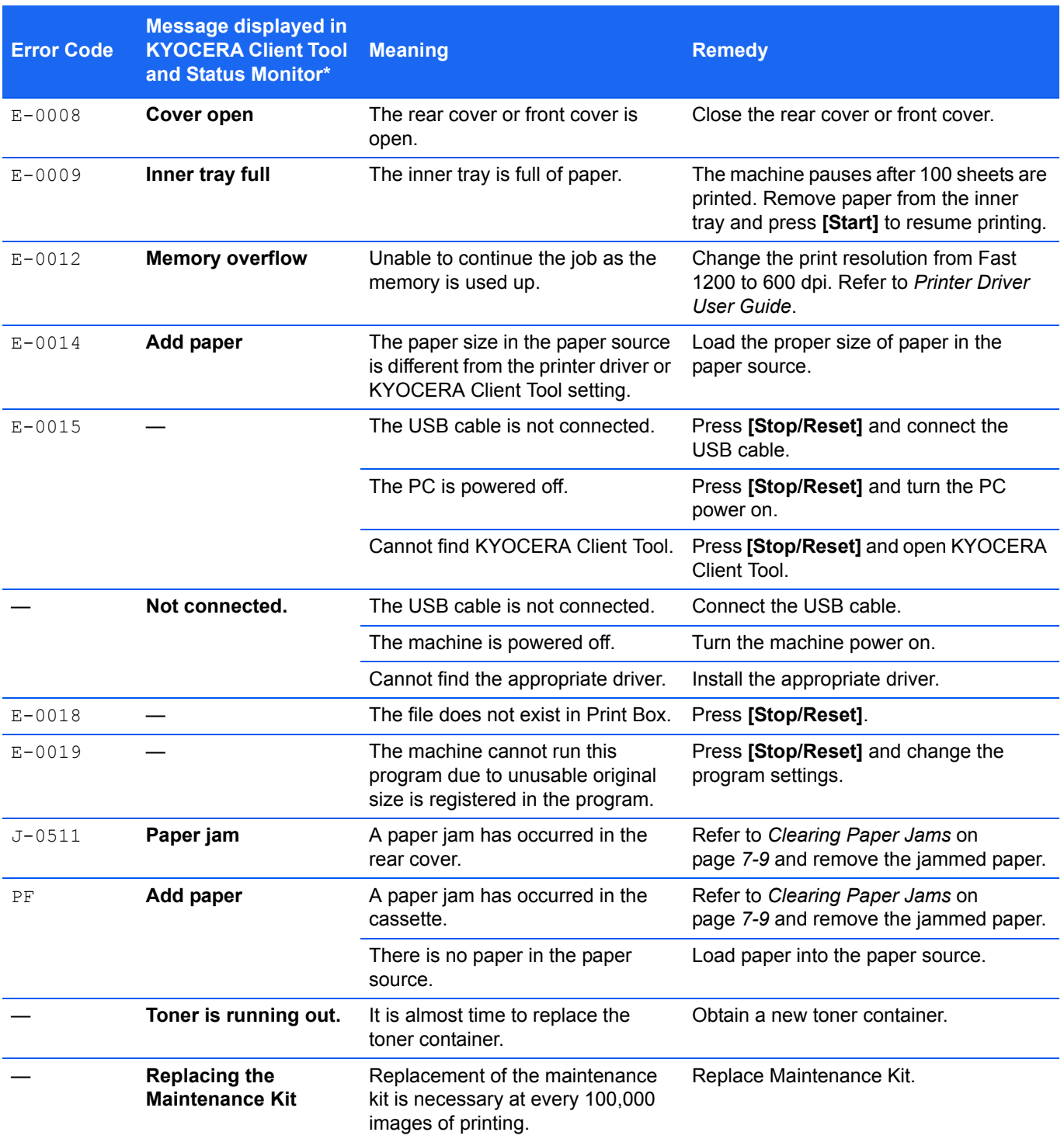

\* Events for which the Status Monitor provides notification can be set in the Configuration. Refer to *[Configuration](#page-51-0)*  [on page](#page-51-0) *2-36*.

# <span id="page-92-0"></span>**Clearing Paper Jams**

If paper jams in the paper transport system, or no paper sheets are fed at all, the machine automatically goes offline, and the **Attention** indicator will flash. KYOCERA Client Tool can indicate the location of the paper jam (the component where the paper jam has occurred). Remove the paper jam. After removing the paper jam, the machine will resume printing.

### **Possible Paper Jam Locations**

Detailed paper jam positions are as follows. Refer to the indicated page number to remove the paper jam.

<span id="page-92-2"></span><span id="page-92-1"></span>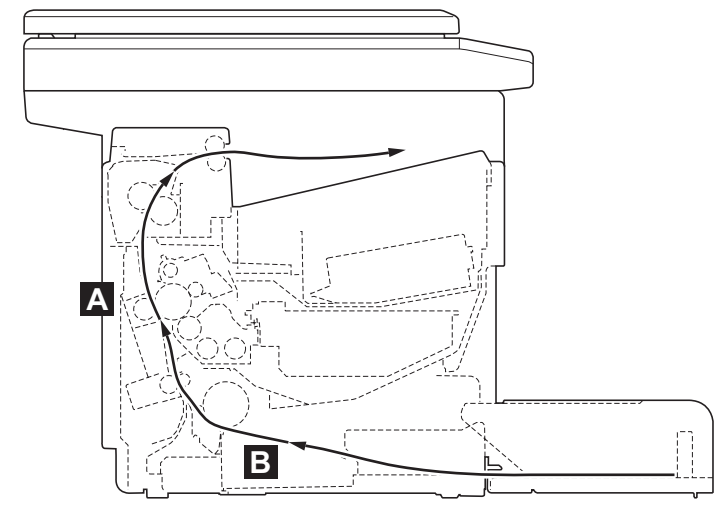

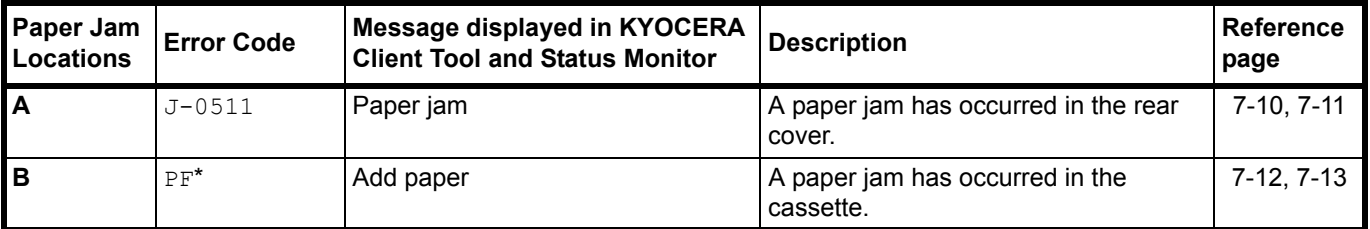

\* PF also appears when the paper has run out. In this case, add paper. Refer to *[Loading Paper](#page-19-0)* on page *2-4*.

### **General Considerations for Clearing Jams**

Bear in mind the following considerations when attempting paper jam removal:

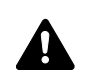

**CAUTION** When removing a paper jam, pull the paper gently so as not to tear it. Torn pieces of paper are difficult to remove and may be easily overlooked, deterring the paper jam recovery.

- **•** If paper jams occur frequently, try using a different type of paper, replace the paper with paper from another ream, or flip the paper stack over. The machine may have problems if paper jams recur after the paper is replaced.
- **•** Whether or not the jammed pages are reproduced normally after printing is resumed, depends on the location of the paper jam.

### <span id="page-93-0"></span>**Rear Cover**

Follow the steps below to clear paper jams inside the rear cover.

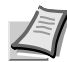

<span id="page-93-1"></span>**Note** When the front cover is opened or closed, the paper inside the machine may be discharged.

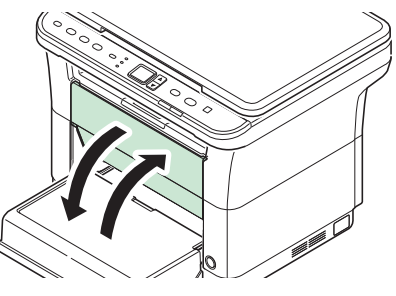

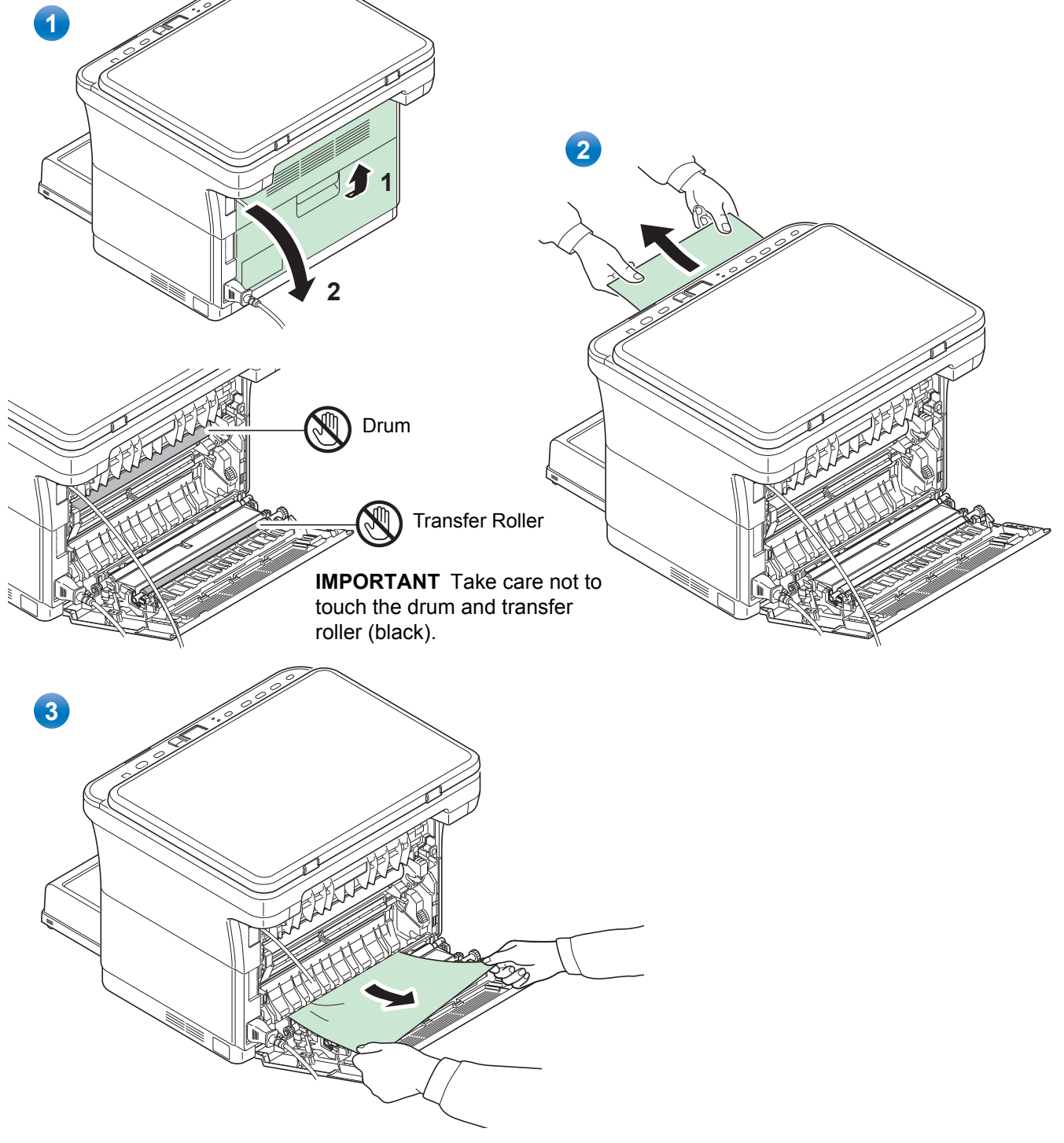

<span id="page-94-1"></span><span id="page-94-0"></span>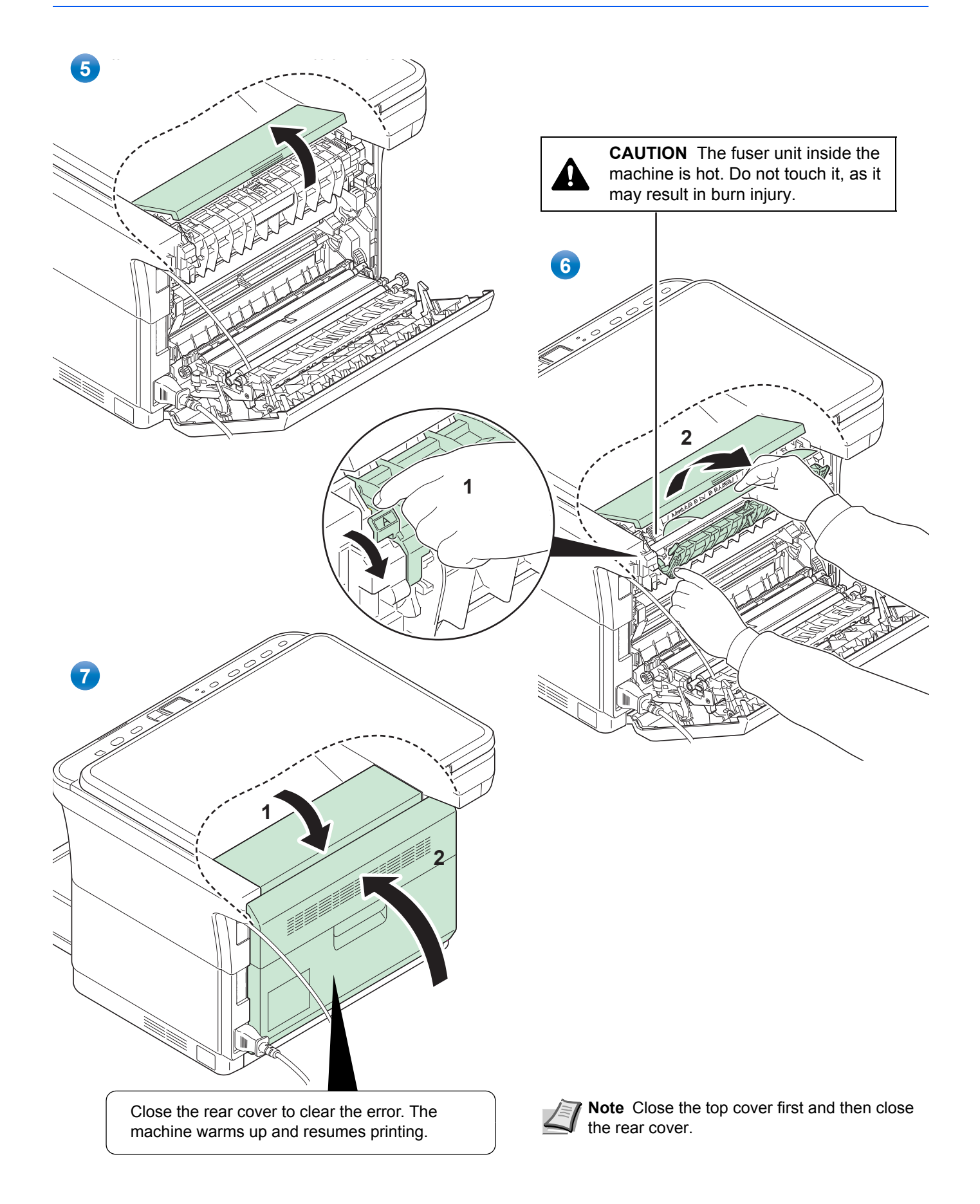

### <span id="page-95-1"></span><span id="page-95-0"></span>**Cassette**

Follow the steps below to clear paper jams in the cassette.

**IMPORTANT** Do not try to remove paper that has already been partially fed. Refer to *[Rear Cover](#page-93-0)* on page *7-10*.

**Note** Do not open or close the front cover or rear cover before removing the jammed paper.

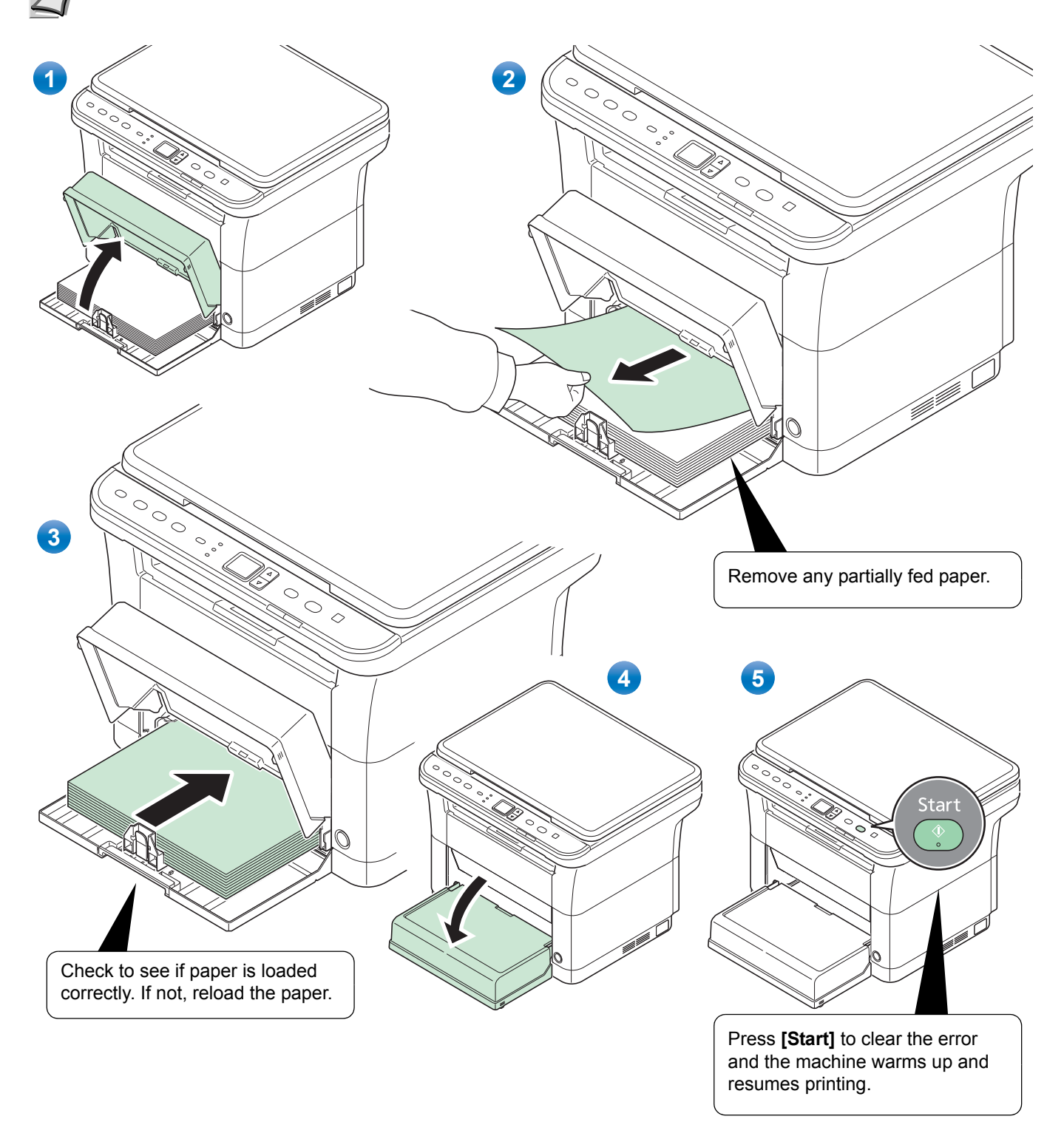

#### <span id="page-96-0"></span>**If paper feed failure occurs**

#### **Check on and reduction of number of paper sheets loaded**

If an excessive amount of thick paper is loaded in the cassette, it may not be fed. In that case, reduce the number of sheets to be loaded.

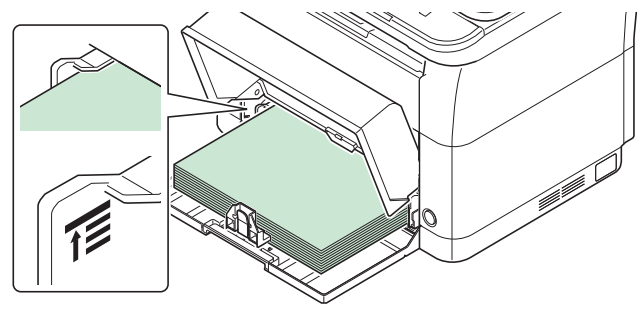

#### **Edge fanning and curl straightening**

Remove all the even pages (including the instruction sheet) from the inner tray, fan through the sheets to separate them prior to loading.

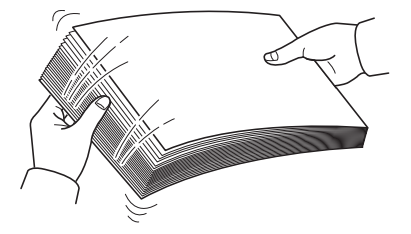

If the paper is curled at an edge, straighten it prior to reloading.

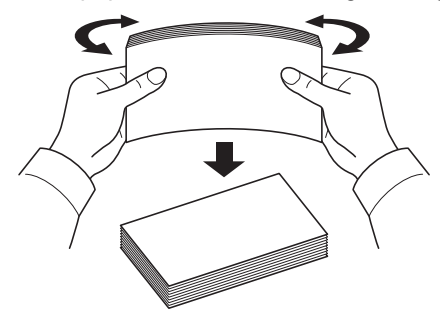

#### **No paper feed due to wavy paper edge**

When the paper feed fails because the edge of the paper is wavy, turn it upside down and load it again.

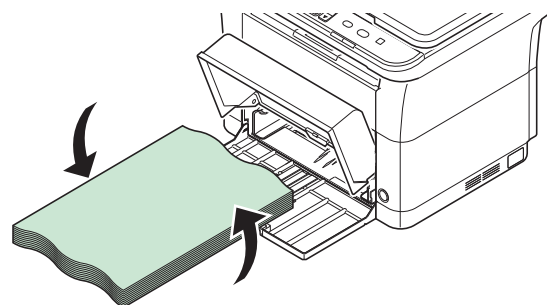

# 8 Appendix

This chapter explains the following topics:

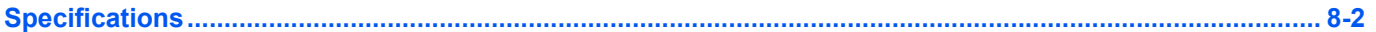

# <span id="page-99-1"></span><span id="page-99-0"></span>**Specifications**

**Note** These specifications are subject to change without notice.

# <span id="page-99-2"></span>**Common Functions**

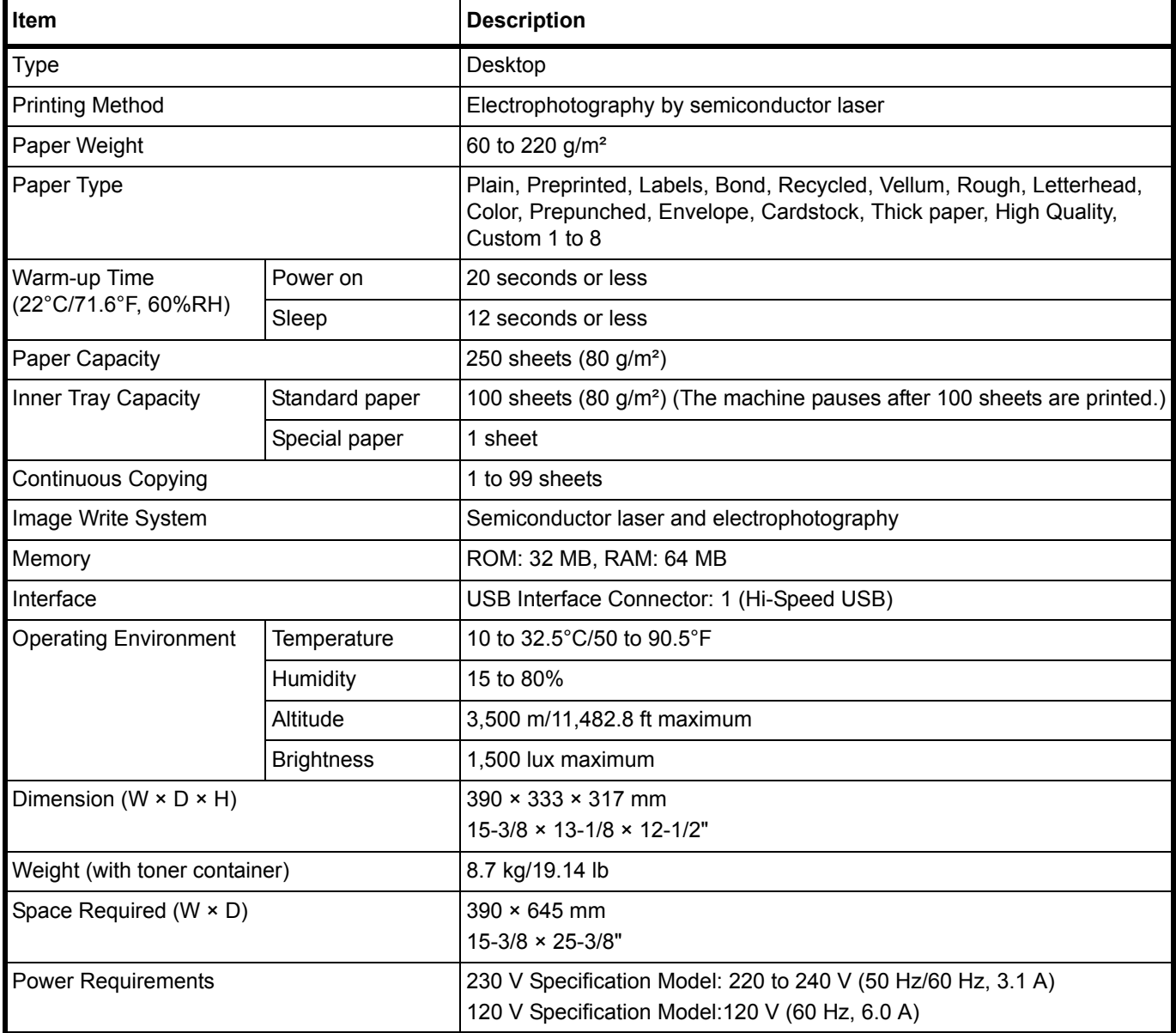

# <span id="page-100-0"></span>**Copy Functions**

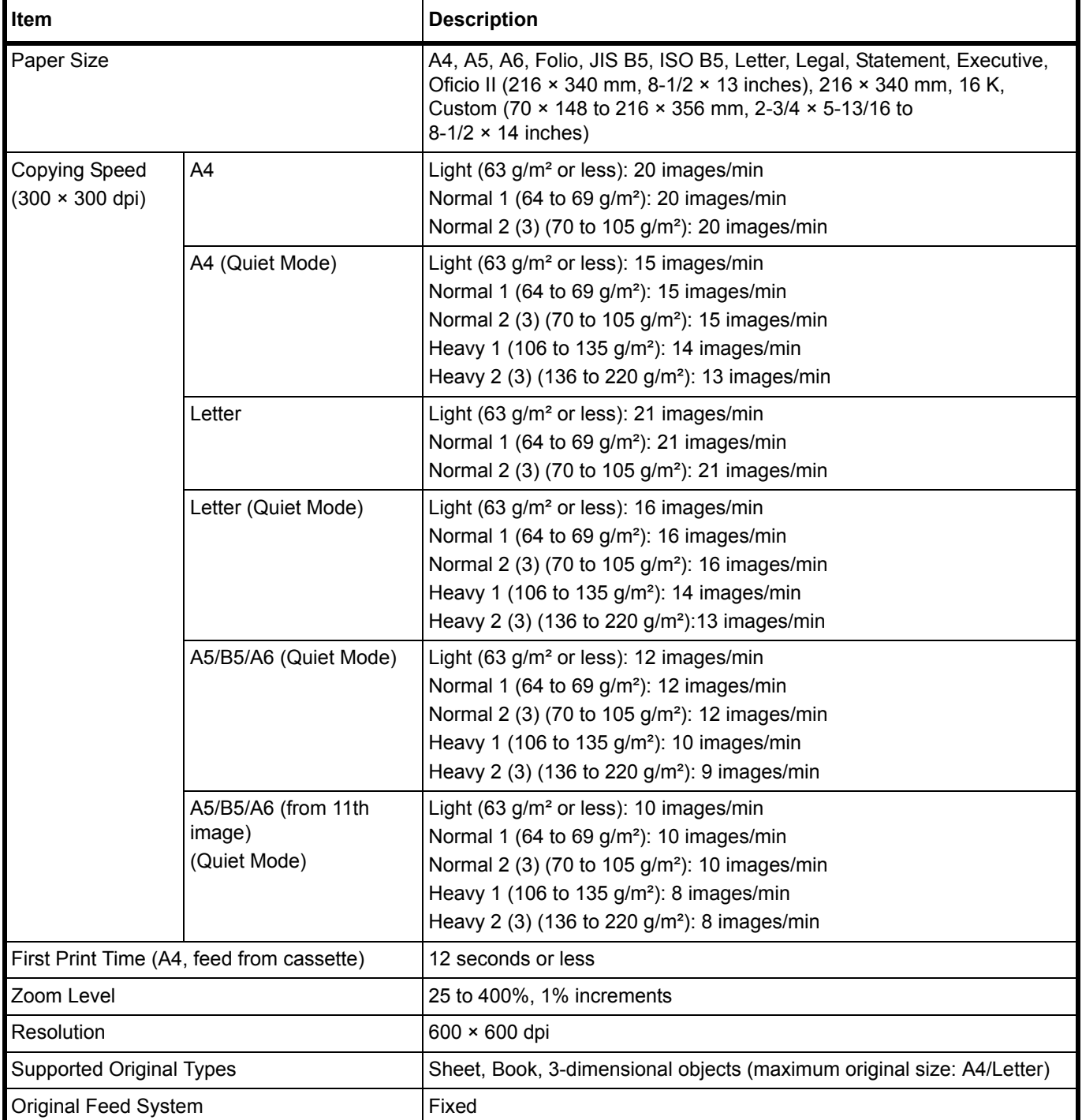

# <span id="page-101-0"></span>**Printer Functions**

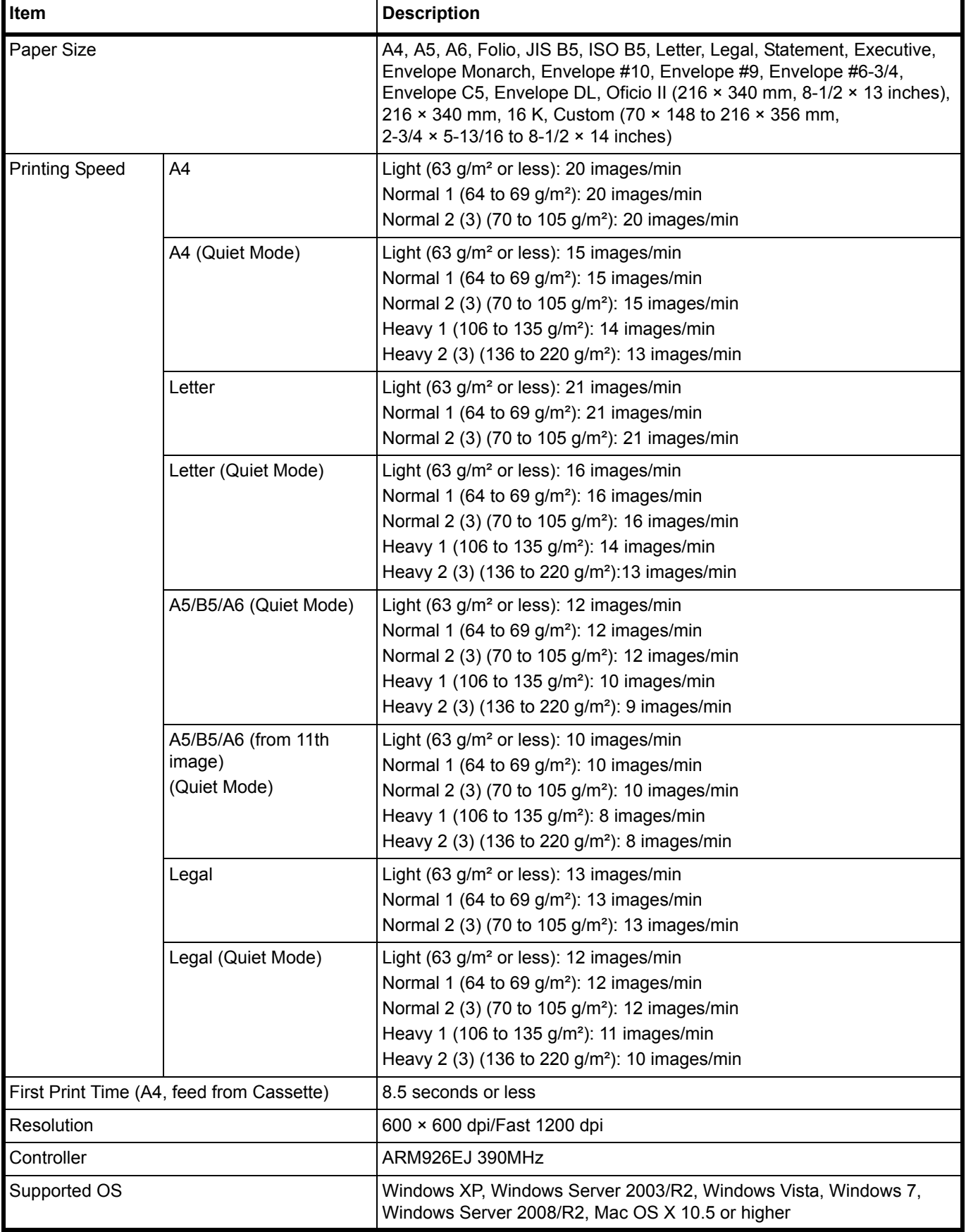

## <span id="page-102-0"></span>**Scanner Functions**

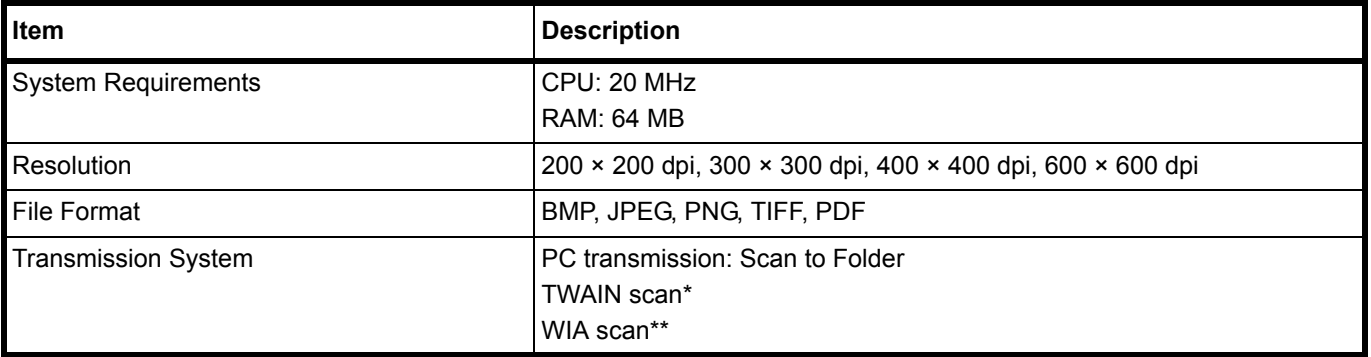

\* Available Operating System: Windows XP, Windows Server 2003/R2, Windows Vista, Windows 7, Windows Server 2008/R2

\*\* Available Operating System: Windows Vista, Windows 7, Windows Server 2008/R2

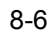

# **Index**

# $\blacktriangle$

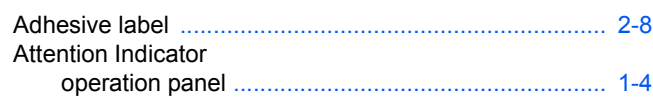

# $\mathbf C$

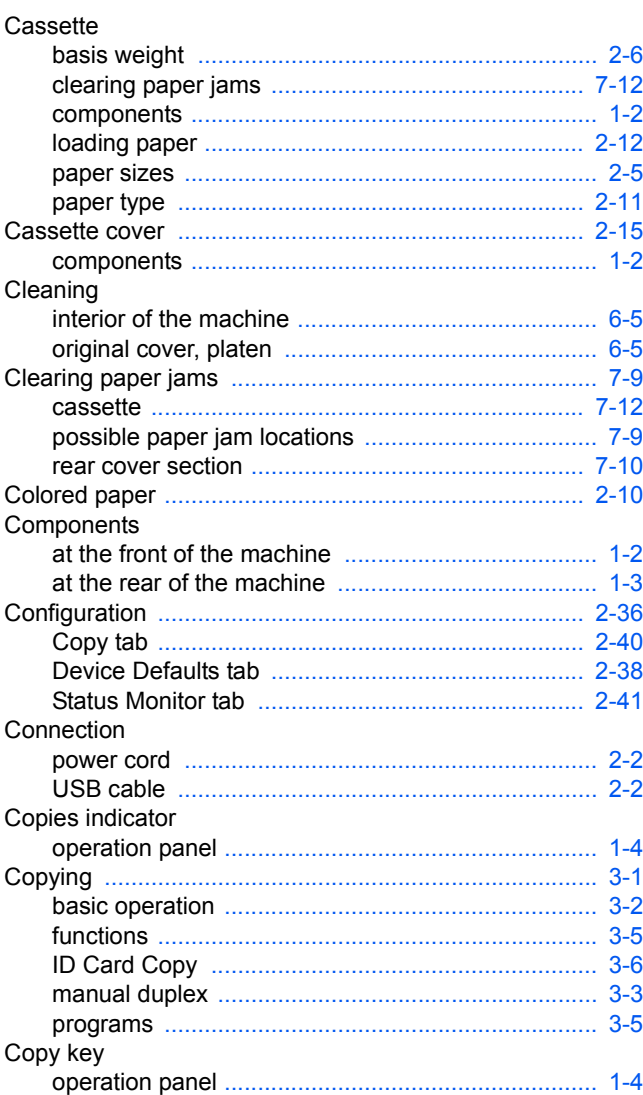

# D

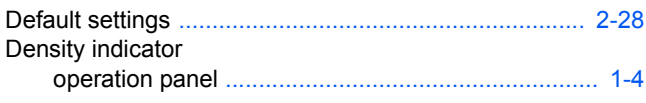

# E

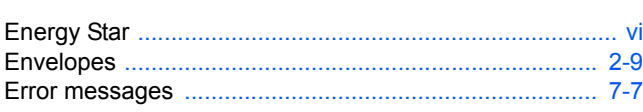

# F

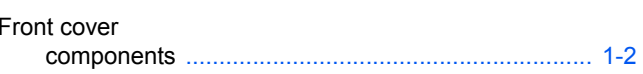

## L

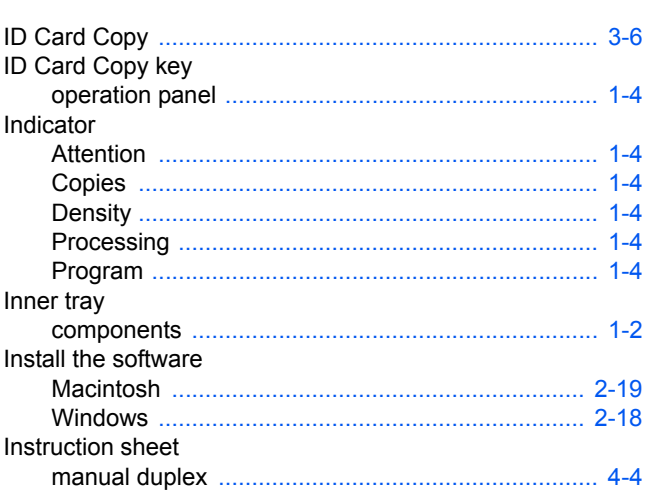

# K

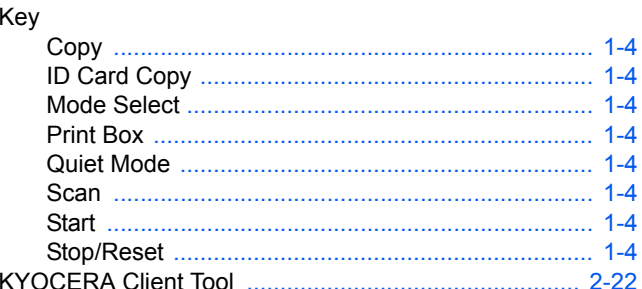

# L

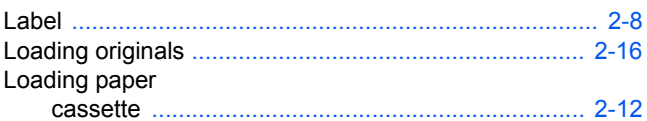

# M

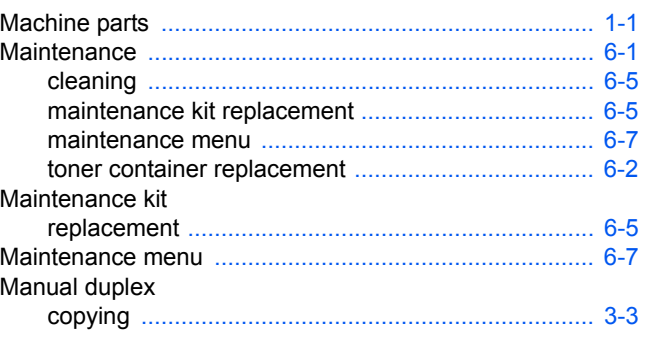

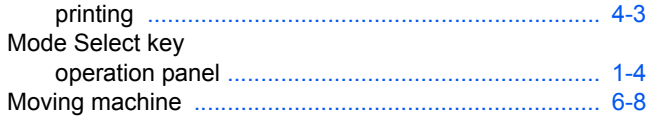

# $\overline{\mathbf{o}}$

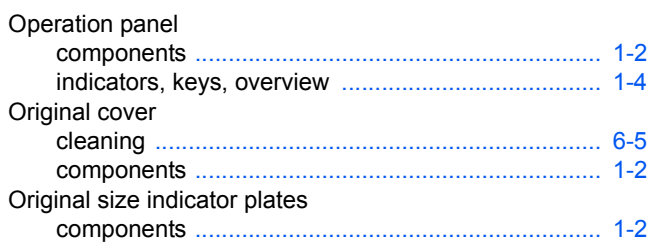

# P

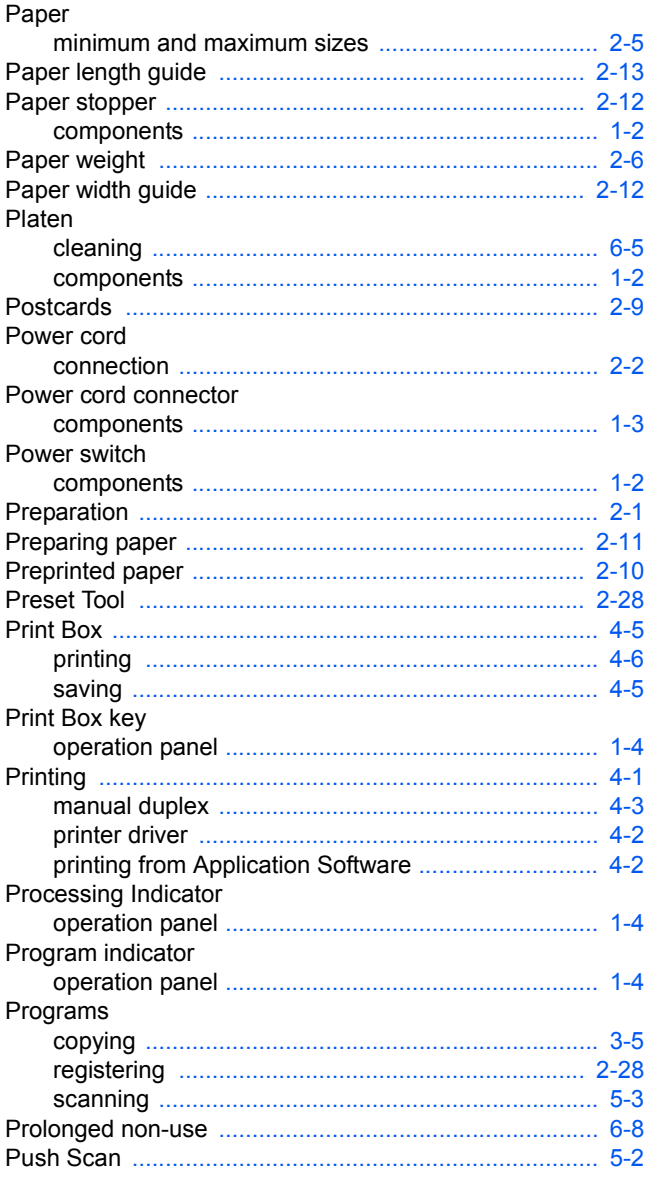

# $\overline{\mathbf{Q}}$

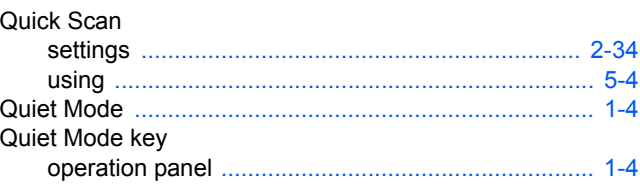

# $\overline{\mathsf{R}}$

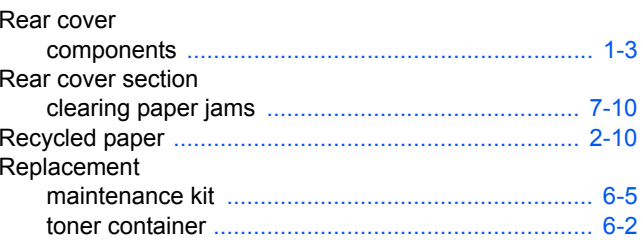

# S

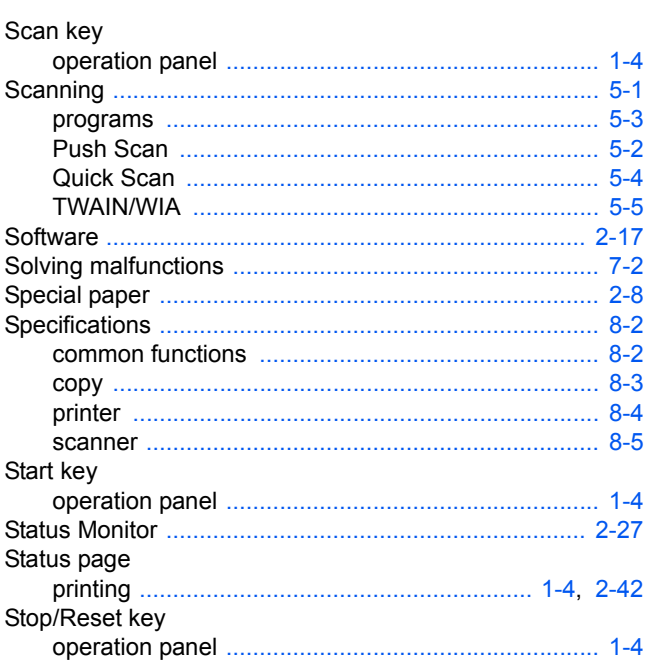

# T

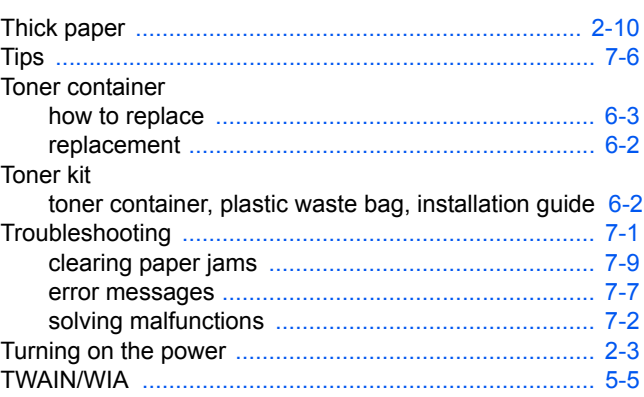

# **U**

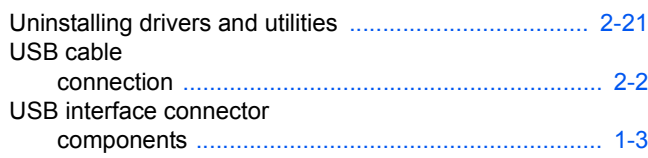

## Index-4

Download from Www.Somanuals.com. All Manuals Search And Download.
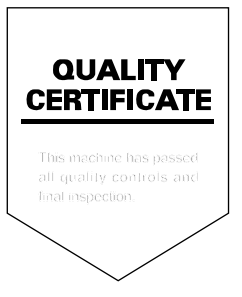

# PASSIONATE PEOPLE. FROM ALL OVER THE WORLD.

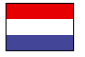

### **KYOCERA Document Solutions Europe B.V.**

Bloemlaan 4, 2132 NP Hoofddorp, The Netherlands Phone: +31-20-654-0000 Fax: +31-20-653-1256

### **KYOCERA Document Solutions Nederland B.V.**

Beechavenue 25, 1119 RA Schiphol-Rijk, The Netherlands Phone: +31-20-5877200 Fax: +31-20-5877260

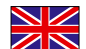

### **KYOCERA Document Solutions (U.K.) Limited**

8 Beacontree Plaza, Gillette Way Reading, Berkshire RG2 0BS, United Kingdom Phone: +44-118-931-1500 Fax: +44-118-931-1108

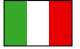

**KYOCERA Document Solutions Italia S.p.A.** 

Via Verdi, 89/91 20063 Cernusco s/N.(MI), Italy Phone: +39-02-921791 Fax: +39-02-92179-600

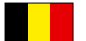

# **KYOCERA Document Solutions Belgium N.V.**

Sint-Martinusweg 199-201 1930 Zaventem, Belgium Phone: +32-2-7209270 Fax: +32-2-7208748

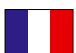

# **KYOCERA Document Solutions France S.A.S.**

Espace Technologique de St Aubin Route de I'Orme 91195 Gif-sur-Yvette CEDEX, France Phone: +33-1-69852600 Fax: +33-1-69853409

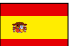

### **KYOCERA Document Solutions Espana, S.A.**

Edificio Kyocera, Avda. de Manacor No.2, 28290 Las Matas (Madrid), Spain Phone: +34-91-6318392 Fax: +34-91-6318219

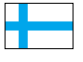

### **KYOCERA Document Solutions Finland Oy**  Atomitie 5C, 00370 Helsinki,

Finland Phone: +358-9-47805200 Fax: +358-9-47805390

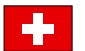

# **KYOCERA Document Solutions**

**Europe B.V., Amsterdam (NL) Zürich Branch** Hohlstrasse 614, 8048 Zürich, Switzerland Phone: +41-44-9084949 Fax: +41-44-9084950

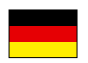

# **KYOCERA Document Solutions Deutschland GmbH**

Otto-Hahn-Strasse 12, 40670 Meerbusch, Germany Phone: +49-2159-9180 Fax: +49-2159-918100

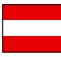

# **KYOCERA Document Solutions Austria GmbH**

Eduard-Kittenberger-Gasse 95, 1230 Vienna, Austria Phone: +43-1-863380 Fax: +43-1-86338-400

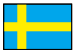

### **KYOCERA Document Solutions Nordic AB**

Esbogatan 16B 164 75 Kista, Sweden Phone: +46-8-546-550-00 Fax: +46-8-546-550-10

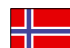

### **KYOCERA Document Solutions Norge NUF**

Postboks 150 Oppsal, 0619 Oslo, Norway Phone: +47-22-62-73-00 Fax: +47-22-62-72-00

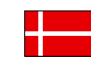

**KYOCERA Document Solutions Danmark A/S**  Ejby Industrivej 60, DK-2600 Glostrup, Denmark Phone: +45-70223880 Fax: +45-45765850

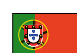

### **KYOCERA Document Solutions Portugal Lda.**

Rua do Centro Cultural, 41 (Alvalade) 1700-106 Lisboa, Portugal Phone: +351-21-843-6780 Fax: +351-21-849-3312

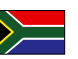

# **KYOCERA Document Solutions**

**South Africa (Pty) Ltd.**  49 Kyalami Boulevard, Kyalami Business Park 1685 Midrand, South Africa

Phone: +27-11-540-2600 Fax: +27-11-466-3050

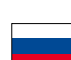

### **KYOCERA Document Solutions Russia LLC**

Botanichesky pereulok 5, Moscow, 129090,

Russia Phone: +7(495)741-0004 Fax: +7(495)741-0018

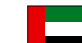

### **KYOCERA Document Solutions Middle East**

Dubai Internet City, Bldg. 17, Office 157 P.O. Box 500817, Dubai, United Arab Emirates Phone: +971-04-433-0412

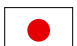

### **KYOCERA Document Solutions Inc.**

2-28, 1-chome, Tamatsukuri, Chuo-ku Osaka 540-8585, Japan Phone: +81-6-6764-3555 http://www.kyoceradocumentsolutions.com

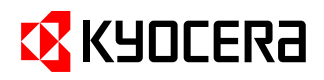

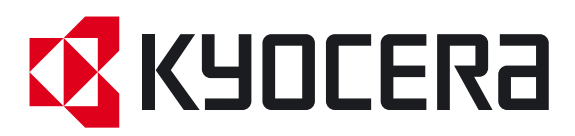

Free Manuals Download Website [http://myh66.com](http://myh66.com/) [http://usermanuals.us](http://usermanuals.us/) [http://www.somanuals.com](http://www.somanuals.com/) [http://www.4manuals.cc](http://www.4manuals.cc/) [http://www.manual-lib.com](http://www.manual-lib.com/) [http://www.404manual.com](http://www.404manual.com/) [http://www.luxmanual.com](http://www.luxmanual.com/) [http://aubethermostatmanual.com](http://aubethermostatmanual.com/) Golf course search by state [http://golfingnear.com](http://www.golfingnear.com/)

Email search by domain

[http://emailbydomain.com](http://emailbydomain.com/) Auto manuals search

[http://auto.somanuals.com](http://auto.somanuals.com/) TV manuals search

[http://tv.somanuals.com](http://tv.somanuals.com/)